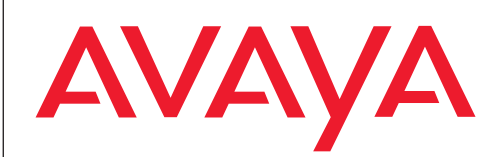

# $T_{3}$  compact  $\mu$  is  $\mu$  in  $\mu$  in  $\mu$ zum Anschluss an Integral 5

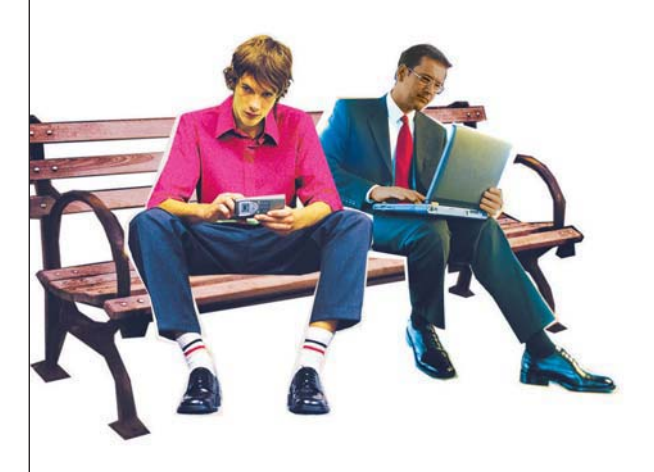

### **Benutzerhandbuch**

User's guide Manual de usuario Manuel utilisateur Manuale d'uso Gebruikersdocumentatie

# Inhalt

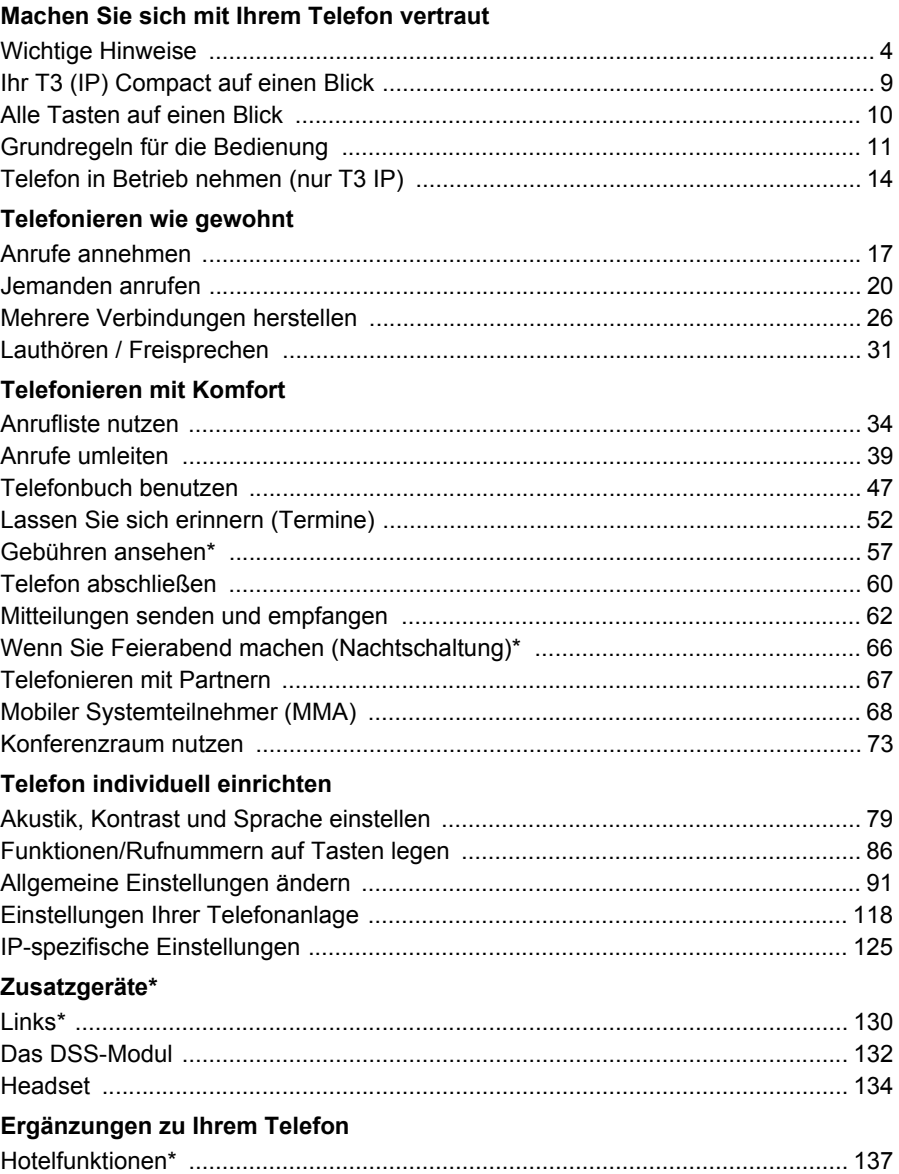

# Inhalt

### Schlagen Sie bei Bedarf nach

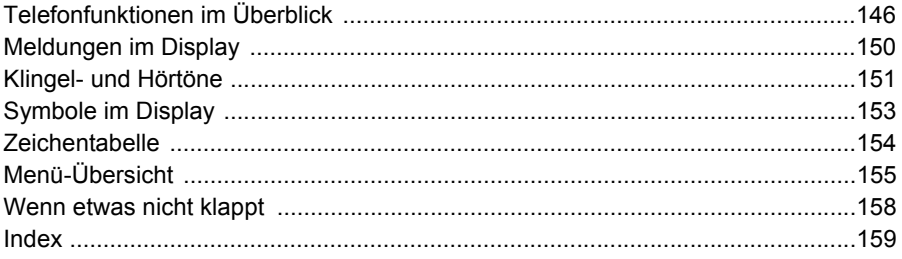

### <span id="page-3-1"></span><span id="page-3-0"></span>**Machen Sie sich mit Ihrem Telefon vertraut Wichtige Hinweise An welchen Anlagen dürfen Sie Ihr Telefon anschließen**

Dieses Telefon ist nur für den Anschluss an Telekommunikationsanlagen der Firma Avaya bestimmt. Es darf nicht direkt an ein öffentliches Fernsprechnetz angeschlossen werden.

### **Konformitätserklärung (T3)**

Wir, Avaya GmbH & Co. KG, erklären, dass das Telefon T3 Compact mit den grundlegenden Anforderungen und anderen relevanten Bestimmungen der Richtlinie 1999/5/EU (Radio und Telekommunikation Terminal Equipment, R&TTE) übereinstimmt.

Dieses Telefon ist zum Anschluss an digitale Schnittstellen von Avaya-Systemen bestimmt und erfüllt die grundlegenden Anforderungen gemäß der EG-Richtlinie 1999/5/EG (Radio und Telekommunikation Terminal Equipment, R&TTE).

Dieses Telefon ist bauartbedingt nicht zum direkten Betrieb an Schnittstellen öffentlicher Telekommunikationsnetze vorgesehen.

*Bei Verwendung von Links und DSS-Modulen:*

Dieses Link / DSS-Modul ist zum Anschluss an T3-Telefone bestimmt und erfüllt die grundlegenden Anforderungen gemäß der EG-Richtlinie 1999/5/EG (Radio und Telekommunikation Terminal Equipment, R&TTE).

Dieses Link / DSS-Modul ist bauartbedingt nur zum Betrieb an T3-Telefonen vorgesehen.

Falls beim Betrieb Probleme auftreten sollten, so wenden Sie sich bitte zunächst an Ihren Fachhändler oder an Ihren Systembetreuer.

Die vollständige Konformitätserklärung kann auf folgender Internetadresse angefordert werden: http://www.avaya.de/gcm/emea/de/includedcontent/conformity.htm oder suchen Sie unter Index das Stichwort "conformity".

(C

### **Konformitätserklärung (T3 IP)**

Wir, Avaya GmbH & Co. KG, erklären, dass das Telefon T3 IP Compact mit den grundlegenden Anforderungen und anderen relevanten Bestimmungen der Richtlinie 1999/5/EU (Radio und Telekommunikation Terminal Equipment, R&TTE) übereinstimmt.

Dieses Telefon ist zum Anschluss an Ethernet/LAN-Schnittstellen von IP-fähigen Systemen von Avaya bestimmt und erfüllt die grundlegenden Anforderungen gemäß der EG-Richtlinie 1999/5/EU (R&TTE).

Für die Funktion des Telefons in LAN/Intranet Umgebungen, in denen kein Avaya-System vorhanden ist, kann von Avaya keine Garantie für einen erfolgreichen Betrieb übernommen werden.

Falls beim Betrieb Probleme auftreten sollten, so wenden Sie sich bitte zunächst an Ihren Fachhändler oder an Ihren Systembetreuer.

Die vollständige Konformitätserklärung kann auf folgender Internetadresse angefordert werden: http://www.avaya.de/gcm/emea/de/includedcontent/conformity.htm oder suchen Sie unter Index das Stichwort "conformity".

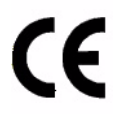

### **Lizenzhinweise**

### **Lizenz**

Durch NUTZUNG ODER INSTALLATION DES PRODUKTS akzeptiert der Endnutzer die ALLGEMEINEN LIZENZBESTIMMUNGEN, DIE AUF DER AVAYA-INTER-NETSEITE UNTER

### http://support.avaya.com/LicenseInfo/

abgerufen werden können. ("ALLGEMEINE LIZENZBESTIMMUNGEN"). Wenn Sie sich nicht an diese Lizenzbestimmungen halten wollen, können sie das Produkt innerhalb von zehn (10) Tagen nach Lieferung gegen Zurückzahlung des Kaufpreises zurück geben. ZUSÄTZLICH ZU DEN ALLGEMEINEN LIZENZBE-STIMMUNGEN FINDEN DIE FOLGENDEN LIZENZBESTIMMUNGEN UND BESCHRÄNKUNGEN AUF DAS PRODUKT ANWENDUNG.

Avaya gewährt dem Endnutzer im Rahmen der unten beschriebenen Lizenztypen eine Lizenz. Die zulässige Anzahl an Lizenzen und Leistungseinheiten, für die eine Lizenz gewährt wird, beträgt eins (1), es sei denn in der Dokumentation oder in anderen dem Endnutzer verfügbaren Materialien ist eine davon abweichende Anzahl an Lizenzen oder Leistungseinheiten aufgeführt. "Zugewiesener Rechner" bedeutet ein einziger autonomer Rechner. "Server" ist ein Zugewiesener Rechner, der als zentraler Rechner für eine Softwareanwendung fungiert, auf die von mehreren Rechnern aus zugegriffen werden soll. "Software" sind Computerprogramme in

maschinenlesbarer Form (Objekt Code), für die ursprünglich eine Lizenz seitens Avaya besteht und die vom Endnutzer entweder als autonome Produkte oder in Form einer Vorinstallation in der Hardware genutzt werden. "Hardware" sind Standard-Hardware-Produkte, die ursprünglich von Avaya verkauft wurden und durch den Endnutzer genutzt werden.

### **Lizenztyp(en):**

Einem System/Systemen zugewiesene Lizenz (DS). Dem Endnutzer ist es gestattet, die Software nur auf einem Zugewiesenen Rechner zu installieren und zu nutzen, es sei denn eine davon abweichende Anzahl von Zugewiesenen Rechnern ist in der Dokumentation oder in anderen dem Endnutzer verfügbaren Materialien ausgewiesen. Avaya kann eine Identifikation des/r Zugewiesenen Rechner/s mittels Angabe des Typs, der Seriennummer, des Schlüssels für das Leistungsmerkmal, des Standorts oder anderer spezifischer Bezeichnungen verlangen oder verlangen, dass der Endnutzer diese Daten mittels elektronischer Mittel, die von Avaya speziell zu diesem Zweck konzipiert wurden, liefert.

#### **Komponenten Dritter**

Bestimmte Softwareprogramme oder Teile hiervon, die in dem Produkt enthalten sind, können Software enthalten, die aufgrund von Vereinbarungen Dritter vertrieben wurden ("Komponenten Dritter"). Diese Vereinbarungen können Bestimmungen enthalten, die die Rechte zur Nutzung bestimmter Teile dieses Produkts ausweiten oder beschränken ("Bestimmungen Dritter"). Informationen zur Identifizierung von Komponenten Dritter oder Bestimmungen, die auf Dritte anwendbar sind, erhalten Sie auf der Avaya-Internetseite unter:

http://support.avaya.com/ThirdPartyLicense/

### **An welchem System ist Ihr Telefon angeschlossen?**

An welchem Avaya System Ihr Telefon angeschlossen ist, können Sie folgendermaßen erkennen:

- *Bei erstmaligem Anmelden (nur bei T3 IP-Telefonen)*
	- *Integral 5 und IP Office:* Es erscheint zunächst ein Anmeldefenster, in dem Sie Ihre Nebenstellennummer und Ihre PIN eingeben müssen. Nur bei der *IP Office* wird nach der Anmeldung in einer Infomeldung kurz System und Softwarestand angezeigt.
	- *Integral Enterprise:* Es erscheint kein Anmeldefenster
- *Bei einem betriebsbereiten Telefon* Im Gespräch oder bei abgenommenem Hörer Funktionstaste "Menü" drücken.
	- *Integral 5:* Die Anzeige bleibt unverändert.
	- *IP Office:* Das angezeigte Menü enthält den Menüpunkt "Gruppenstatus".
	- *Integral Enterprise:*Es erscheint die Anzeige "Info" oder das angezeigte Menü enthält den Menüpünkt "Info".

### **Tipps zum Aufstellort**

Verwenden Sie für Ihr Telefon eine rutschfeste Unterlage, besonders bei neuen oder mit Pflegemitteln behandelten Möbeln. Lacke oder Pflegemittel können Stoffe enthalten, die die Füße Ihres Telefons aufweichen, und die aufgeweichten Gerätefüße könnten auf der Oberfläche der Möbel unerwünschte Spuren hinterlassen. Avaya kann für derartige Schäden nicht haften.

### **Reparaturen**

Reparaturen und Eingriffe in das Gerät dürfen nur von qualifizierten Fachkräften ausgeführt werden. Öffnen Sie das Telefon nicht. Sonst könnten Schäden entstehen, die das Telefon betriebsunfähig machen.

### **Was Sie auf jedem Fall lesen sollten**

Die folgenden Kapitel sollten Sie auf jedem Fall lesen. Sie finden dort alle Teile des Telefon erklärt. Sie erfahren, wie Sie Ihr Telefon bedienen.

Überblick über Ihr Telefon *(*→ *[S.](#page-8-0) 9)* Grundregeln für die Bedienung *(*→ *[S.](#page-10-0) 11)*

**i** • Diesen Informationsbalken finden Sie häufig am Ende eines Kapitels. Er enthält Zusatzinformationen, die Ihnen helfen, die Funktionen besser zu nutzen.

### **Zusatzfunktionen**

Funktionen die mit \* gekennzeichnet sind, gehören nicht zum standardmäßigen Leistungsumfang Ihres Telefons.

Es können weitere Funktionen gesperrt sein oder – je nach System-Software – nicht verfügbar sein. Wollen Sie eine dieser Funktionen nutzen, fragen Sie bitte Ihren Systembetreuer.

#### **...telefonieren, aber bequem**

Folgende Einstellungen können Sie sofort oder während der ersten Telefonate vornehmen:

- Die Lautstärke *(*→ *[S.](#page-79-0) 80)* der Klingel des Hörers und die Einstellungen für das Freisprechen *(*→ *[S.](#page-82-0) 83)* an Ihre Umgebung anpassen. .
- Den Kontrast des Displays *(*→ *[S.](#page-79-0) 80)* an die bei Ihnen vorhandenen Lichtverhältnisse anpassen.
- Auswählen in welcher Sprache *(*→ *S. [85\)](#page-84-0)* alle Displayanzeigen erscheinen sollen. Es stehen die Sprachen Deutsch, Englisch und Französisch zur Verfügung.
- Speichern Sie häufig benötigte Rufnummern in einem persönlichen Telefonbuch *(*→ *[S.](#page-46-0) 47)*. Die Einträge im persönlichen Telefonbuch können Sie selbst ändern.

### **Benutzerhandbuch in anderen Sprachen**

Sie möchten dieses Benutzerhandbuch in einer anderen Sprache lesen? Über die Internetseite vom Avaya Support http://support.avaya.com gelangen Sie auf unser Dokumentenverzeichnis. Schauen Sie dort nach, ob Ihre gewünschte Sprachversion zum Download bereitsteht.

#### **Altgeräte richtig entsorgen - die Umwelt dankt es Ihnen**

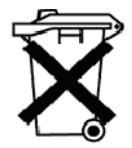

Mit diesem Symbol gekennzeichnete Elektro- und Elektronik-Altgeräte können gefährliche Substanzen für Mensch und Umwelt enthalten. Sie dürfen aus diesem Grund nicht zusammen mit unsortiertem Siedlungsabfall (Hausmüll) entsorgt werden. Zur Schonung unserer Umwelt stehen daher öffentliche Sammelstellen für die Entsorgung der mit diesem Symbol gekennzeichneten Elektro- und Elektronik-Altgeräte zur Verfügung.

Um eine Verbreitung dieser Substanzen in unserer Umwelt zu verhindern und die Belastung natürlicher Ressourcen zu verringern, besteht aber auch die Möglichkeit, am Avaya-Rücknahmesystem für gebrauchte Geräte teilzunehmen. Im Rahmen dieses Systems werden die Altgeräte einer fachgerechten stofflichen Verwertung bzw. einzelne Komponenten einer Wiederverwendung zugeführt.

# **Ihr T3 (IP) Compact auf einen Blick**

<span id="page-8-0"></span>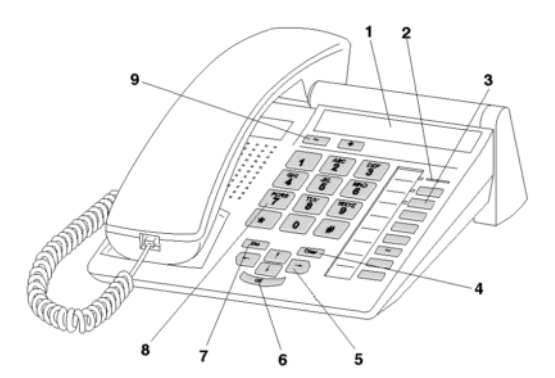

- Display
- Anrufanzeige
- Funktionstasten, teilweise mit Leuchtanzeige
- Taste Clear
- Pfeil-Tasten zur Navigation im Display
- Taste OK
- Taste Escape
- Zifferntasten mit Buchstabenbeschriftung
- Lautstärke-/Kontrast-Tasten

Machen Sie sich mit Ihrem Telefon vertraut

### **Alle Tasten auf einen Blick**

<span id="page-9-0"></span>**Alle Co. Alle Tasten auf einen Blick** Euchstaben: Zum Wählen von Rufnummern und Eingeben von Kennziffern und Texten. Die Beschriftung mit Buchstaben erlaubt das Wählen mit Buchstaben (Vanity-Nummern).

 $\ast$   $\sharp$  Stern und Raute: Für Sonderfunktionen

 Escape: Beendet während eines Gesprächs die aktuelle Verbindung. Bricht sonst eine Eingabe ab (Im Display wird dann die nächsthöhere Menüebene angezeigt).

 Clear: Löscht das Zeichen über der Markierung. Steht die Markierung hinter dem letzten Zeichen, wird das letzte Zeichen gelöscht.

**PFEIL hoch / runter: Bewegt die Markierung im Display nach oben oder unten.** 

**EXECUTE: + / -: Erhöht oder verringert die Lautstärke oder den Kontrast.** 

 $\blacktriangleright$  Pfeil links / rechts: Bewegt die Markierung im Display nach links oder rechts.

 Eingabe: Ruft einen markierten Menüpunkt auf oder dient zum Bestätigen einer Eingabe.

**Funktionstasten:** 

- 4 frei belegbare Funktionstasten neben dem Ziffernblock, davon 2 mit Leuchtdioden.
- 4 fest belegte Funktionstasten: Freisprechen/Lauthören, Menü, Wahlwiederholung und Rückfrage. **i**
- Die Standardbelegung der Funktionstasten ist auf den beiliegenden Beschriftungsschildern aufgedruckt.

### **Grundregeln für die Bedienung**

<span id="page-10-0"></span>Mit Hilfe des Menüs können Sie die meisten Funktionen auswählen und bedienen. Um sich die Bedienung zu erleichtern, können Sie häufig gebrauchte Funktionen auf Funktionstasten legen. Im Lieferzustand sind einige Tasten bereits mit Funktionen belegt.

#### **Funktionen im Menü auswählen**

Funktionstaste "Menü" drücken.

**U** oder ten zum gewünschten Menüpunkt blättern.

 Auswahl bestätigen. Es wird die markierte Funktion angezeigt. In vielen Fällen erscheint auch ein Untermenü. Im Untermenü können Sie genauso blättern wie im Menü.

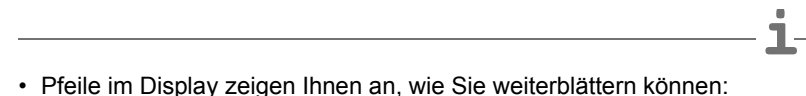

**→** Sie können ein Untermenü zu diesem Menüpunkt aufrufen.

 Sie können weitere Menüpunkte durch Blättern nach oben und/oder unten anzeigen lassen.

- Funktionen, die auf Funktionstasten liegen, erscheinen nicht mehr im Menü.
- Alle Funktionen finden Sie in der Menü-Übersicht *(*→ *S. [155\)](#page-154-0)*.

#### **Einen Vorgang abbrechen oder beenden**

Falls Sie sich bei einer Eingabe oder Einstellung vertan haben:

 drücken (gegebenenfalls mehrfach), um den Vorgang abzubrechen. Sie gelangen dann wieder in die nächsthöhere Menüebene bzw. zum Ruhedisplay.

- Folgende Einstellungen können Sie mit der Taste Escape nicht rückgängig machen:
	- Änderungen der Belegung von Funktionstasten
	- Einstellungen, die mit der Taste OK geändert wurden.

**i**

### **Grundregeln für die Bedienung**

### **Das Display hilft Ihnen**

Die Displayanzeigen führen Sie Schritt für Schritt durch die Bedienung. Im Display erhalten Sie viele Informationen, z. B. über Ihr aktuelles Gespräch.

Zu jedem externen ISDN-Anrufer wird im Display dessen Rufnummer angezeigt, sofern er nicht die Übertragung der Rufnummer ausgeschaltet hat. So können Sie sehen, wer Sie anruft. Wenn Name und Rufnummer des Anrufers in Ihrem Telefonbuch gespeichert sind, wird bei einem Anruf sein Name angezeigt.

### **Was zeigt das Ruhedisplay?**

Das Ruhedisplay zeigt:

- Ihre Rufnummer und Ihren Namen
- Datum und Uhrzeit
- Einen Hinweis auf neue Einträge in der Anrufliste
- Einen Hinweispfeil, wenn Statusmeldungen zu Ihrem Telefon vorliegen

#### **Statusmeldungen**

24.12. 17.15  $\downarrow$ 4712

Ihr Telefon informiert Sie mit einem Hinweispfeil neben der Uhrzeit, wenn besondere Meldungen zum Status Ihres Telefons vorliegen. Ein Statusmeldung erfolgt, wenn

- wichtige Informationen für Sie vorliegen (z. B. neuer Eintrag in der Anrufliste) oder
- Sie besondere Funktionen aktiviert haben (z. B. die Klingel abgestellt haben).

Alle Meldungen sind untereinander im sogenannten Statusmenü angeordnet. Sie können direkt von einer Statusmeldung den zugehörigen Menüpunkt aufrufen, z. B. um die Einstellung zu ändern.

**■ zur gewünschten Statusmeldung blättern.** 

**Auswahl bestätigen.** 

**i**

<sup>•</sup> Mit der Taste Escape können Sie die angezeigten Statusmeldungen zeitweilig abschalten.

# **Grundregeln für die Bedienung**

### **Text eingeben**

Sie können mit den Zifferntasten auch Buchstaben und Zeichen eingeben, z. B. für Namen im persönlichen Telefonbuch. Die Buchstaben stehen auf den Zifferntasten. Ihr Telefon schaltet automatisch auf die Eingabe von Buchstaben und Zeichen um, wenn dies nötig ist.

Beispiel: Name "JOHN" eingeben:

 $5$  Taste JKL einmal drücken. Im Display steht J. Kurz warten bis die Markierung nach rechts rückt.

**THE STAND WHO MIND IS A REAL PROPERTY OF STANDARY STEHT JO. Kurz warten bis die Markierung** nach rechts rückt.

 $\frac{1}{4}$   $\frac{1}{4}$  Taste GHI zweimal. Im Display steht JOH. Kurz warten bis die Markierung nach rechts rückt.

 $\frac{100}{6}$   $\frac{100}{6}$  Taste MNO zweimal. Im Display steht JOHN.

### **Buchstaben löschen**

 Löscht das Zeichen über der Markierung. Steht die Markierung hinter dem letzten Zeichen, wird das letzte Zeichen gelöscht.

### **Wechseln zwischen Groß- und Kleinbuchstaben**

Taste drücken, um zwischen Groß- und Kleinschreibung zu wechseln.

### **Sonderzeichen eingeben**

Nicht alle möglichen Zeichen stehen auf den Zifferntasten. Schlagen Sie in der Zeichentabelle *(*→ *S. [154\)](#page-153-0)* nach.

# **Telefon in Betrieb nehmen (nur T3 IP)**

<span id="page-13-0"></span>Bitte beachten Sie die nachfolgenden Hinweise bei der Inbetriebnahme eines IP-Telefons.

### **Inhalt**

Telefon anschließen und anmelden *(*→ *[S. 15\)](#page-14-0)* Sprache für Anmeldevorgang und IP-Einstellungen auswählen *(*→ *[S. 16\)](#page-15-0)* Vom Telefon abmelden *(*→ *[S. 16\)](#page-15-1)*

**i** • IP-spezifische Einstellungen werden in separaten Kapiteln beschrieben.

**i**

# **Telefon in Betrieb nehmen (nur T3 IP)**

### <span id="page-14-0"></span>**Telefon anschließen und anmelden**

Nach dem Anstecken an das LAN (Local Area Network) und an die Stromversorgung (nur, wenn Telefon nicht über LAN gespeist wird) wird im Telefon zunächst die Software aktiviert und anschließend automatisch ein Suchlauf nach einem Gatekeeper (verantwortlich für Zugangsberechtigung) gestartet. Im Regelfall wird ein Gatekeeper gefunden. Ist dies der Fall, erscheint anschließend das Anmeldefenster:

<sup>asc</sup> ... <sup>197</sup> Nebenstellennummer eingeben.

**L** zum Menüpunkt PIN blättern.

0 0 0 0 PIN eingeben. Die Liefereinstellung ist "0000".

**L**<sub>ok</sub> Auswahl bestätigen. Anschließend erscheint das Ruhedisplay. Sie sind nun auch unter der von Ihnen eingegebenen Rufnummer (Nebenstellennummer) erreichbar.

- Sie können die Sprache für den Anmeldevorgang ändern.
- Die PIN zum Anmelden ist identisch mit der PIN, mit der Sie ihr abgeschlossenes Telefon aufschließen können. Die PIN können Sie im Menü Schloss ändern.
- Wenn Sie einen Anmeldevorgang abgebrochen haben (Verlassen des Anmeldefenstersmit der Taste Escape), um zunächst Einstellungen im Menü vorzunehmen/ sich anzusehen, können Sie sich anschließend über den Menüpunkt Benutzerverwaltung wieder anmelden.

### **Telefon in Betrieb nehmen (nur T3 IP)**

### <span id="page-15-0"></span>**Sprache für Anmeldevorgang und IP-Einstellungen auswählen**

Wenn Ihr Telefon noch nicht angemeldet ist, können Sie zwischen 6 verschiedenen Sprachen (Deutsch/Englisch/Französisch/Italienisch/Spanisch/Niederländisch) wählen:

Funktionstaste "Menü" drücken.

■ zum Menüpunkt Sprache ändern blättern.

**Auswahl bestätigen.** 

■ gewünschte Sprache auswählen, z. B. English.

**Auswahl bestätigen.** 

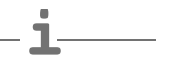

• Bei der Erstinbetriebnahme Ihres Telefons können Sie auch auf anderem Wege die gewünschte Sprache auswählen: Wenn das Anmeldefenster erscheint, drücken Sie zweimal die Taste Escape. Es erscheint nun "D/GB/F/I/E/NL". Wählen Sie anschließend die gewünschte Sprache. Wenn die Sprache geändert wurde, erscheint "D/GB/F/I/E/NL" nicht mehr.

### <span id="page-15-1"></span>**Vom Telefon abmelden**

Wenn Sie sich wieder vom Telefon abmelden möchten:

- Funktionstaste "Menü" drücken.
- **I** zum Menüpunkt abmelden blättern.

 Auswahl bestätigen. Sie sind nun von diesem Telefon abgemeldet. Ein anderer Benutzer kann sich dort jetzt anmelden.

# **Anrufe annehmen**

<span id="page-16-1"></span><span id="page-16-0"></span>**Telefonieren wie gewohnt Anrufe annehmen** Sie können wie gewohnt den Hörer abheben und mit dem Anrufer sprechen.

Wenn ein anderer Teilnehmer innerhalb Ihrer Anlage angerufen wird, können Sie den Anruf zu Ihrem Telefon heranholen (Pick up).

Außerdem ist es auch möglich, Anrufe mit der Taste Lauthören/Freisprechen anzunehmen und dann bei aufgelegtem Hörer zu telefonieren.

Sie können Ihr Telefon so einstellen, dass bei einem internen Anruf automatisch das Freisprechen eingeschaltet wird. Sie brauchen dann nicht mehr den Hörer abnehmen, sondern können sofort mit dem Anrufer sprechen (Freisprechen automatisch bei kommendem Anruf *(*→ *[S.](#page-95-0) 96)*).

Ebenfalls möglich ist, Anrufe nicht gleich anzunehmen, sondern zunächst zurückzustellen. Somit können Sie einen eingeleiteten Bedienvorgang (z. B. Editieren eines Telefonbucheintrags) abschließen.

Anstehende externe Anrufe können Sie an vorkonfigurierte Weiterleitungsstellen umleiten (Rufweiterleitung).

### **Inhalt**

Wenn Sie angerufen werden *(*→ *[S. 18\)](#page-17-0)* Wenn ein anderes Telefon angerufen wird (Heranholen/Pick up) *(*→ *[S. 18\)](#page-17-1)* Anruf für einen Partner annehmen *(*→ *[S. 18\)](#page-17-2)* Anruf während eines Gesprächs (Zweitanruf) *(*→ *[S. 18\)](#page-17-3)* Anruf während eines Programmiervorgangs *(*→ *[S. 19\)](#page-18-0)* Rufweiterleitung *(*→ *[S. 19\)](#page-18-1)*

### **Anrufe annehmen**

### <span id="page-17-0"></span>**Wenn Sie angerufen werden**

Ihr Telefon klingelt. Im Display wird ein Anruf angezeigt.

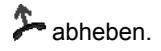

- **i** • Telefonieren ohne Hörer: Funktionstaste "Freisprechen/Lauthören" drücken.
- Ihnen wird die Rufnummer oder der Name angezeigt, die der Anrufer gewählt hat, z. B. wenn Sie einen umgeleiteten Anruf erhalten.
- Wenn Ihr Gesprächspartner nicht hören soll, was bei Ihnen gesprochen wird, können Sie die Funktionstaste "Mute" drücken. Nach erneutem Betätigen dieser Taste kann er Sie dann wieder hören.

### <span id="page-17-1"></span>**Wenn ein anderes Telefon angerufen wird (Heranholen/Pick up)**

Ein anderes Telefon klingelt.

Funktionstaste "Menü" drücken.

**I** zum Menüpunkt Heranholen blättern.

**L**<sup>ox</sup> Auswahl bestätigen. Es wird eine Liste mit anstehenden Rufen angezeigt.

zum Ruf blättern, den Sie heranholen möchten.

**Auswahl bestätigen.** 

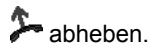

### <span id="page-17-2"></span>**Anruf für einen Partner annehmen**

Wenn Sie einen Partner auf eine Funktionstaste gelegt haben (Partner auf Tasten legen *(*→ *[S.](#page-87-0) 88)*):

Ein Partner wird angerufen.

Funktionstaste für den gerufenen Partner drücken. Ihr Telefon klingelt.

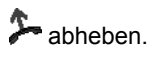

### <span id="page-17-3"></span>**Anruf während eines Gesprächs (Zweitanruf)**

Sie telefonieren. Ein zweiter Anruf trifft ein. Sie hören einen einmaligen Anrufton. Der Anrufer wird als oberster Menüpunkt angezeigt.

 Anruf annehmen. Der erste Teilnehmer wartet und hört nichts von Ihrem Gespräch.

**i**

# **Anrufe annehmen**

#### <span id="page-18-0"></span>**Anruf während eines Programmiervorgangs**

Sie werden angerufen, möchten aber erst einen Bedienvorgang an Ihrem Telefon abschließen. Sie programmieren gerade. Ein Anruf trifft ein.

**I** zum Menüpunkt Anruf zurückstellen blättern.

 Auswahl bestätigen. Sie können mit Ihrer Programmierung fortfahren. Nach der Beendigung wird der anstehende Anruf angezeigt.

#### <span id="page-18-1"></span>**Rufweiterleitung**

Sie werden extern angerufen und möchten den Anrufer zu den Weiterleitungsstellen umleiten:

**I zum Menüpunkt Weiterleiten blättern.** 

Auswahl bestätigen. Der Anruf ist zu den Weiterleitungsstellen weitergeleitet.

• Die Weiterleitungsstellen müssen in der TK-Anlage eingerichtet sein.

### **Jemanden anrufen**

<span id="page-19-0"></span>Sie können wie gewohnt innerhalb und außerhalb Ihrer Anlage telefonieren: Wählen Sie direkt die interne Durchwahlnummer oder externe Rufnummer.

Sie können die 5 zuletzt gewählten externen Rufnummern nochmal wählen (Wahlwiederholung) und häufig benötigte Rufnummern mit Funktionstasten wählen.

Wenn Sie einen externen Gesprächspartner nicht erreichen, können Sie die Rufnummer automatisch bis zu 10 Mal erneut wählen lassen.

Wenn ein interner Anschluss besetzt ist oder alle Amtsleitungen belegt sind, können Sie sich automatisch zurückrufen lassen, wenn wieder frei ist.

Sie können sich in ein fremdes Gespräch innerhalb Ihrer Anlage einschalten, wenn Sie einem Teilnehmer etwas Dringendes mitteilen wollen.

Soll Ihr externer Gesprächspartner nicht sehen, wer Ihn anruft, können Sie auch anonym anrufen.

### **Inhalt**

Innerhalb Ihrer Telefonanlage anrufen *(*→ *[S. 21\)](#page-20-0)* Außerhalb Ihrer Telefonanlage anrufen *(*→ *[S. 21\)](#page-20-1)* Jemanden mit einem Tastendruck anrufen *(*→ *[S. 22\)](#page-21-0)* Wahlwiederholung *(*→ *[S. 23\)](#page-22-0)* Eine Rufnummer wiederholt wählen lassen *(*→ *[S. 23\)](#page-22-1)* Wenn besetzt ist (Automatischer Rückruf) *(*→ *[S. 24\)](#page-23-0)* Automatischen Rückruf löschen *(*→ *[S. 24\)](#page-23-1)* Rückruf Leitung *(*→ *[S. 24\)](#page-23-2)* Sich in ein fremdes Gespräch einschalten (Aufschalten)\* *(*→ *[S. 25\)](#page-24-0)* Anklopfen *(*→ *[S. 25\)](#page-24-1)* Anonym anrufen *(*→ *[S. 25\)](#page-24-2)* Ton-Nachwahl (MFV) *(*→ *[S. 25\)](#page-24-3)* **i**

• Manche Telefonanlagen benötigen bei Externanrufen eine spezielle Kennziffer als Vorwegwahl, die sogenannte Amtskennziffer. Manchmal muss danach auch noch eine kurze Pause, die sogenannte Wahlpause, eingefügt werden. Genaueres sagt Ihnen Ihr TK-Anlagen-Verwalter.

**i**

# **Jemanden anrufen**

### <span id="page-20-0"></span>**Innerhalb Ihrer Telefonanlage anrufen**

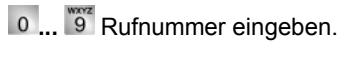

 $\sum$  abheben.

- **i** • Natürlich können Sie auch zuerst den Hörer abheben und dann die Rufnummer eingeben. Jedoch können Sie dann bei einer Fehleingabe nicht mehr korrigieren.
- Wenn Sie Sofortwahl *(*→ *[S.](#page-97-0) 98)* abgeschaltet haben, können Sie Fehleingaben vor dem Wählen noch korrigieren.

### <span id="page-20-1"></span>**Außerhalb Ihrer Telefonanlage anrufen**

Amtsziffer eingeben, z. B. 0.

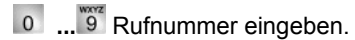

abheben.

- Sie können, statt die Amtskennziffer einzugeben, auch eine Leitungstaste drücken.
- Wenn Sie Amt bei Wahl *(*→ *[S.](#page-92-0) 93)* eingeschaltet haben, brauchen Sie nur die externe Rufnummer zu wählen.

### **Jemanden anrufen**

### **Sich mit bestimmten Rufnummern präsentieren\***

Wenn Ihre Anlage entsprechend konfiguriert ist, wird Ihnen vor jeder externen Wahl die Möglichkeit angeboten, eine Rufnummer auszuwählen, mit der Sie sich beim Angerufenen präsentieren wollen (CLIP, Calling Line Identification Presentation). Das kann z. B. Ihre Rufnummer für "Service", "Zentrale" oder "Werkstatt" sein.

Die Rufnummer, die Sie wählen möchten, wird angezeigt.

**E** zum Menüpunkt mit der gewünschten Gruppenrufnummer blättern, z. B. wählen mit 987654321.

# $\sum$  abheben.

Beim Angerufenen wird Ihre ausgewählte Rufnummer angezeigt.

- **i** • Ist der Rufnummer, mit der Sie sich präsentieren wollen, ein Name zugeordnet, wird Ihnen dieser angezeigt.
- Sie können die Rufnummern, mit denen Sie sich präsentieren wollen, auf Funktionstasten legen lassen (Funktionstasten programmieren: siehe Handbuch Dateneingabe). Wenn Sie bei Externanrufen vor dem Abheben eine dieser Funktionstasten drücken, wird dem Angerufenen die ausgewählte Nummer präsentiert.
- Wenn Sie die Rufnummernanzeige fern *(*→ *[S.](#page-96-0) 97)* ausgeschaltet haben, werden Ihnen keine Rufnummern zur Präsentation angeboten.

### <span id="page-21-0"></span>**Jemanden mit einem Tastendruck anrufen**

Display- oder Funktionstaste für gewünschten Teilnehmer drücken.

 $\sum$  abheben.

**i** • Wie Sie eine Rufnummer auf eine Zieltaste legen, finden Sie im Kapitel Funktionen/Rufnummern auf Tasten legen *(*→ *[S.](#page-85-0) 86)*.

**i**

**i**

### **Jemanden anrufen**

### <span id="page-22-0"></span>**Wahlwiederholung**

Sie können eine der zuletzt gewählten externen Rufnummern erneut wählen.

**Funktionstaste "Wahlwiederholung" drücken.** 

■ zur gewünschten Rufnummer blättern, z. B. 06975051234.

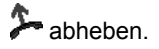

• Wenn Sie eine spezielle Rufnummer ausgewählt hatten, mit der Sie sich beim Angerufenen präsentieren wollten, wird diese auch bei der Wahlwiederholung benutzt.

### <span id="page-22-1"></span>**Eine Rufnummer wiederholt wählen lassen**

Der gewählte externe Anschluss ist besetzt.

zum Menüpunkt Automatische Wahlwiederh. blättern.

**Auswahl bestätigen.** 

auflegen. Die Wahl wird bis zu zehnmal in Abständen wiederholt.

- "Automatische Wahlwiederholung" können Sie nur nutzen, wenn Sie über eine digitale Amtsleitung telefonieren.
- Wenn Sie irgendeine Taste drücken oder den Hörer abheben, wird die automatische Wahlwiederholung beendet.
- Die Anzahl der automatischen Wahlwiederholungen und die Zeit zwischen zwei Anrufversuchen können Sie im Menü Wahleinstellungen *(*→ *[S.](#page-94-0) 95)* festlegen.

### **Jemanden anrufen**

### <span id="page-23-0"></span>**Wenn besetzt ist (Automatischer Rückruf)**

Der gewählte Anschluss ist besetzt. Im Menü erscheint der Menüpunkt Rückruf.

■ zum Menüpunkt Rückruf blättern.

**Auswahl bestätigen.** 

auflegen. Sobald der andere Anschluss wieder frei ist, klingelt Ihr Telefon.

 abheben, wenn Ihr Telefon klingelt. Der andere Anschluss wird automatisch über die Telefonanlage angerufen.

**i** • Bei externen Anrufen wird Ihnen "Automatischer Rückruf" nur angeboten, wenn Netzbetreiber und Anlagenanschlusstyp dies unterstützen.

### <span id="page-23-1"></span>**Automatischen Rückruf löschen**

Im Statusmenü:

- **I** zum Menüpunkt automatischer Rückruf blättern.
- Auswahl bestätigen.

### <span id="page-23-2"></span>**Rückruf Leitung**

Sie möchten ein Externgespräch führen, aber alle Amtsleitungen sind besetzt. Sie erhalten die Infomeldung "Keine Leitung frei".

**Funktionstaste "Rückruf Leitung" drücken.** 

 auflegen. Sobald eine Leitung wieder frei ist, klingelt Ihr Telefon und die Anzeige "Rückruf Leitung" erscheint.

 abheben, wenn Ihr Telefon klingelt. Sie können die gewünschte externe Rufnummer wählen.

**i** • Sie müssen die Funktion Rückruf Leitung auf eine Funktionstaste gelegt haben.

### **Jemanden anrufen**

### <span id="page-24-0"></span>**Sich in ein fremdes Gespräch einschalten (Aufschalten)\***

Sie rufen einen internen Teilnehmer an. Der Teilnehmer telefoniert gerade. Sie möchten sich in das Gespräch einschalten:

**U** zum Menüpunkt Aufschalten blättern.

**Lox** Auswahl bestätigen. Alle Beteiligten hören einen Aufschalteton. Sie sind nun an dem Gespräch beteiligt und können den Teilnehmern etwas mitteilen.

- **i** • Aufschalten ist nur innerhalb Ihrer Anlage möglich. Es muss für Ihr Telefon und das betroffene Telefon freigeschaltet sein. Wenden Sie sich bei Bedarf an Ihren Systembetreuer.
- Aufschalten beenden: Auflegen oder Taste Escape drücken.

### <span id="page-24-1"></span>**Anklopfen**

Sie rufen einen internen Teilnehmer an. Der Teilnehmer ist besetzt.

**L** zum Menüpunkt Anklopfen blättern.

Auswahl bestätigen. Ihr Anruf wird nun erneut beim Angerufenen signalisiert.

### <span id="page-24-2"></span>**Anonym anrufen**

### $\sum$  abheben.

**I** zum Menüpunkt anonym anrufen blättern.

**L**<sup>ak T</sup>anonym anrufen" bestätigen. Bei Ihrem nächsten Externgespräch wird Ihre Rufnummer nicht an den Gesprächspartner übermittelt.

**i** • "Anonym anrufen" muss von Ihrem Netzbetreiber unterstützt werden.

### <span id="page-24-3"></span>**Ton-Nachwahl (MFV)**

Während einer bestehenden Externverbindung werden Zifferntastendrücke automatisch als Töne gesendet. Dies ist z. B. notwendig, wenn Sie Anrufbeantworter oder Sprachboxen abfragen wollen.

# **Mehrere Verbindungen herstellen**

<span id="page-25-0"></span> $\text{Sie können während eines Gesprächs einen zusätzlichen Anruf (Zweitan (→)$  $\text{Sie können während eines Gesprächs einen zusätzlichen Anruf (Zweitan (→)$  $\text{Sie können während eines Gesprächs einen zusätzlichen Anruf (Zweitan (→)$ *S. [99\)](#page-98-0)*) annehmen. Sie können mit mehreren Gesprächspartnern abwechselnd sprechen und zwischen diesen nach Belieben hin- und herschalten.

Mit zwei Gesprächspartnern können Sie gleichzeitig sprechen (Dreierkonferenz).

Sie können einen neuen Gesprächspartner direkt in die Konferenz einbeziehen oder über Rückfrage anrufen, um vorher allein mit ihm zu sprechen.

#### **Inhalt**

Zwischendurch jemanden fragen (Rückfrage) *(*→ *[S. 27\)](#page-26-0)* Mit Gesprächspartnern abwechselnd sprechen (Makeln) *(*→ *[S. 27\)](#page-26-1)* Anrufer weiterverbinden *(*→ *[S. 27\)](#page-26-2)* Zusätzlichen Anrufer weiterverbinden *(*→ *[S. 28\)](#page-27-0)* Konferenz - Teilnehmer zu Gespräch dazuschalten *(*→ *[S. 28\)](#page-27-1)* Konferenz - Teilnehmer zu Gespräch dazuschalten über Rückfrage *(*→ *[S. 29\)](#page-28-0)* Konferenz um weiteren Teilnehmer erweitern *(*→ *[S. 29\)](#page-28-1)* Konferenzpartner miteinander verbinden *(*→ *[S. 29\)](#page-28-2)* Konferenz beenden *(*→ *[S. 30\)](#page-29-0)* **i**

• Für Konferenzen mit mehr als drei Teilnehmern steht Ihnen ein Konferenzraum *(*→ *[S.](#page-72-0) 73)* zur Verfügung.

**i**

**i**

# **Mehrere Verbindungen herstellen**

### <span id="page-26-0"></span>**Zwischendurch jemanden fragen (Rückfrage)**

Während Sie telefonieren:

**Funktionstaste "Rückfrage" drücken. Der Gesprächspartner wartet und kann** nicht mithören.

**0 ... 9** Nummer eingeben, bei der Sie rückfragen wollen. Rückfragegespräch führen.

 Funktionstaste "Rückfrage" erneut drücken. Das Rückfragegespräch wird beendet und Sie sprechen wieder mit dem ersten Gesprächspartner.

• Sie können den Rückfrageteilnehmer auch mit einer Funktionstaste anrufen, wenn Sie als Partnertaste eingerichtet oder mit der seiner Rufnummer belegt ist (Zieltaste).

#### <span id="page-26-1"></span>**Mit Gesprächspartnern abwechselnd sprechen (Makeln)**

Sie möchten mit einem wartenden Gesprächsteilnehmer (z. B. 06975058) sprechen:

■ zum Menüpunkt zurück zu 06975058 blättern.

**Lok Auswahl bestätigen. Der andere Gesprächspartner wartet nun.** 

#### <span id="page-26-2"></span>**Gesprächspartner weiterverbinden**

Ihr Gesprächsteilnehmer möchte weiterverbunden werden:

 Funktionstaste "Rückfrage" drücken. Der Gesprächspartner wartet und kann nicht mithören.

**0** ... <sup>word</sup> Nummer eingeben, zu der Sie weiterverbinden wollen.

 auflegen. Der Rückfrageteilnehmer wird mit dem ersten Gesprächspartner verbunden.

• Sie brauchen nicht zu warten, bis der Rückfrageteilnehmer das Gespräch annimmt.

### **Mehrere Verbindungen herstellen**

#### <span id="page-27-0"></span>**Zusätzlichen Anrufer weiterverbinden**

Sie werden während eines Gesprächs von jemandem angerufen, z. B. von 06975058:

**J** zum Menüpunkt Anruf von 06975058 blättern.

**Lox Auswahl bestätigen. Sie werden mit dem zusätzlichen Anrufer verbunden. Der** erste Anrufer wartet und hört nichts von Ihrem Gespräch.

Nun möchten Sie den zusätzlichen Anrufer weiterverbinden, z. B. an die Rufnummer 1234:

Funktionstaste "Rückfrage" drücken.

1 <sup>asc</sup> <sup>oer</sup> 3 <sup>4</sup> Nummer eingeben, mit der Sie verbinden wollen, in diesem Beispiel 1234. Sie können nun den Anrufer ankündigen. Ihr erster Gesprächspartner wartet.

**E** zum Menüpunkt Übergabe an 06975058 blättern.

Auswahl bestätigen. Sie sprechen wieder mit Ihrem ersten Gesprächspartner.

### <span id="page-27-1"></span>**Konferenz - Teilnehmer zu Gespräch dazuschalten**

Während Sie telefonieren:

**I** zum Menüpunkt Konferenz mit ... blättern.

**Auswahl bestätigen.** 

**0** ... <sup>Work</sup> Rufnummer des zweiten Konferenzteilnehmers eingeben. Wenn Sie mit dem Teilnehmer verbunden sind, können Sie sofort zu dritt miteinander sprechen.

- **i** • Jeder Teilnehmer kann sich aus der Konferenz herausschalten: Hörer auflegen.
- Der angerufene dritte Teilnehmer meldet sich nicht:
	- Menüpunkt abbrechen auswählen und bestätigen, um zum ersten Gesprächspartner zurückzuschalten oder
	- Taste Escape drücken, um anderen Gesprächspartner anzurufen oder
	- über den Menüpunkt zurück zu Tln ... zurück zum ersten Gesprächspartner.

**i**

**i**

# **Mehrere Verbindungen herstellen**

### <span id="page-28-0"></span>**Konferenz - Teilnehmer zu Gespräch dazuschalten über Rückfrage**

Während Sie telefonieren (z. B. mit 06975058):

**Funktionstaste "Rückfrage" drücken. Der Gesprächspartner wartet.** 

**0** ... <sup>87</sup> Rufnummer des zweiten Konferenzteilnehmers eingeben.

Wenn Sie mit diesem Teilnehmer verbunden sind, können Sie die Konferenz einleiten.

**I** zum Menüpunkt Konferenz mit 06975058 blättern.

**Auswahl bestätigen.** 

• Jeder Teilnehmer kann sich aus der Konferenz herausschalten: Hörer auflegen.

- Der angerufene dritte Teilnehmer meldet sich nicht:
	- Menüpunkt abbrechen auswählen und bestätigen, um zum ersten Gesprächspartner zurückzuschalten oder
	- Taste Escape drücken, um anderen Gesprächspartner anzurufen oder
	- über den Menüpunkt zurück zu Tln ... zurück zum ersten Gesprächspartner.

#### <span id="page-28-1"></span>**Konferenz um weiteren Teilnehmer erweitern**

Während Sie ein Konferenzgespräch führen:

**I** zum Menüpunkt Konferenz erweitern blättern.

**Auswahl bestätigen.** 

**0** ... <sup>8</sup> Rufnummer des neuen Teilnehmers eingeben. Wenn Sie mit dem Teilnehmer verbunden sind, kann er sofort mit allen Konferenzteilnehmern sprechen.

- Konferenzen können mit bis zu 9 internen Teilnehmern aufgebaut werden.
- An Konferenzen mit externen Teilnehmern können stets nur 3 Teilnehmer teilnehmen.

### <span id="page-28-2"></span>**Konferenzpartner miteinander verbinden**

Während der Konferenz:

 $\triangleq$  auflegen.

# **Mehrere Verbindungen herstellen**

### <span id="page-29-0"></span>**Konferenz beenden**

Während der Konferenz:

Alle Teilnehmer:

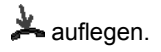

# **Lauthören / Freisprechen**

<span id="page-30-0"></span>Sie können den Lautsprecher Ihres Telefons einschalten, um Ihren Gesprächspartner laut im Raum zu hören.

Außerdem können Sie jemanden mit Freisprechen anrufen. Sie brauchen dann nicht den Hörer abzunehmen. Auch während eines Gesprächs können Sie Freisprechen einschalten und dann bei aufgelegtem Hörer weitertelefonieren.

### **Inhalt**

Gesprächspartner laut hören (Lauthören) *(*→ *[S. 32\)](#page-31-0)* Jemanden mit aufgelegtem Hörer anrufen (Freisprechen) *(*→ *[S. 32\)](#page-31-1)* Bei abgenommenem Hörer mit Freisprechen weitertelefonieren *(*→ *[S. 32\)](#page-31-2)* Freisprechen - Gespräch mit dem Hörer fortsetzen *(*→ *[S. 32\)](#page-31-3)* Freisprechen - Gespräch beenden *(*→ *[S. 33\)](#page-32-0)* Tipps zum Lauthören und Freisprechen *(*→ *[S. 33\)](#page-32-1)*

### **Lauthören / Freisprechen**

### <span id="page-31-0"></span>**Gesprächspartner laut hören (Lauthören)**

Während Sie mit abgehobenem Hörer telefonieren:

 Funktionstaste "Freisprechen/Lauthören" drücken (Leuchtdiode geht an). Sie hören den Gesprächspartner über den Gehäuselautsprecher laut im Raum.

• Mit Hilfe der Tasten "+" und "-" kann die gewünschte Lautsprecher-Lautstärke eingestellt werden.

**i**

**i**

• Den Lautsprecher können Sie beim Lauthören durch zweimaliges Betätigen der Funktionstaste "Freisprechen/Lauthören" wieder ausschalten (Leuchtdiode aus).

### <span id="page-31-1"></span>**Jemanden mit aufgelegtem Hörer anrufen (Freisprechen)**

0 ... <sup>8</sup> Rufnummer eingeben.

**Funktionstaste "Freisprechen/Lauthören" drücken (Leuchtdiode blinkt).** 

Wenn der gewünschte Gesprächspartner sich meldet, hören Sie ihn laut im Raum und können bei aufgelegtem Hörer mit ihm sprechen.

- Immer wenn Sie Freisprechen eingeschaltet haben, blinkt die Leuchtdiode neben der Funktionstaste.
- Wenn Sie jemanden mit Freisprechen anrufen wollen, können Sie die Rufnummer auch aus der Anrufliste oder der Wahlwiederholliste auswählen.
- Wenn Sie Sofortwahl *(*→ *[S.](#page-97-0) 98)* eingeschaltet haben, müssen Sie zunächst die Funktionstaste "Freisprechen/Lauthören" drücken und dann die Rufnummer eingeben.

### <span id="page-31-2"></span>**Bei abgenommenem Hörer mit Freisprechen weitertelefonieren**

Während Sie telefonieren:

Funktionstaste "Freisprechen/Lauthören" **zweimal** drücken (Leuchtdiode blinkt).

### $\triangleq$  auflegen.

Sie hören den Gesprächspartner laut im Raum und können bei aufgelegtem Hörer mit ihm sprechen.

### <span id="page-31-3"></span>**Freisprechen - Gespräch mit dem Hörer fortsetzen**

Während Sie mit Freisprechen telefonieren:

**A** abheben (Leuchtdiode geht aus).

**i**

# **Lauthören / Freisprechen**

### <span id="page-32-0"></span>**Freisprechen - Gespräch beenden**

Während Sie mit Freisprechen telefonieren und Ihr Hörer aufliegt:

- Funktionstaste "Freisprechen/Lauthören" drücken (Leuchtdiode geht aus).
- Sie können das Gespräch auch mit der Taste Escape beenden.

### <span id="page-32-1"></span>**Tipps zum Lauthören und Freisprechen**

Vielleicht wissen Sie einmal nicht genau, ob Lauthören oder Freisprechen eingeschaltet ist? Dazu ein paar einfache Tipps:

- Wenn der Hörer nicht aufgelegt ist, wechseln Sie mit der Funktionstaste "Freisprechen/Lauthören" immer zwischen Lauthören (Leuchtdiode an), Freisprechen (Leuchtdiode blinkt) und normalem Telefonieren (Leuchtdiode aus). Das Gespräch wird damit niemals beendet.
- Wenn der Hörer allerdings aufliegt, wird das Gespräch mit dem nächsten Tastendruck beendet!

### **Anrufliste nutzen**

<span id="page-33-1"></span><span id="page-33-0"></span>Wenn Sie einen externen Anruf nicht annehmen, wird er mit Uhrzeit und Datum in der Anrufliste gespeichert. Sie können diese Liste jederzeit anzeigen lassen und die dort eingetragenen Teilnehmer zurückrufen.

Sie können auch weitere Einträge in die Anrufliste aufnehmen lassen, wie z. B. interne Anrufe oder Gespräche mit externen Anrufern.

Einträge können Sie nach einer vorbestimmten Zeit automatisch löschen lassen.

Die Liste zeigt die 10 jüngsten Einträge.

#### **Inhalt**

Symbole in der Anrufliste *(*→ *[S. 35\)](#page-34-0)* Einen Eintrag aus der Anrufliste wählen *(*→ *[S. 36\)](#page-35-0)* Einen Eintrag löschen *(*→ *[S. 36\)](#page-35-1)* Alle Einträge löschen *(*→ *[S. 36\)](#page-35-2)* Einträge automatisch löschen *(*→ *[S. 37\)](#page-36-0)* Zusatzeinträge in der Anrufliste *(*→ *[S. 38\)](#page-37-0)*

# **Anrufliste nutzen**

#### <span id="page-34-0"></span>**Symbole in der Anrufliste**

Beispielhafte Eintrag in der Anrufliste:

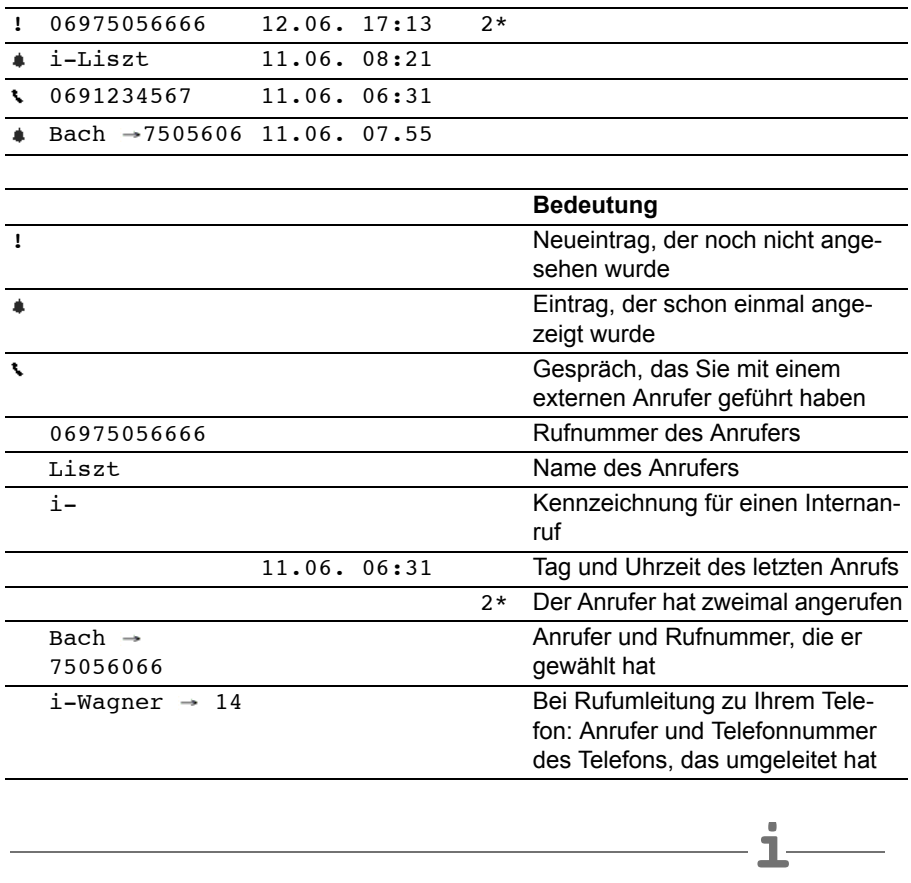

• Sehr lange Einträge passen nicht komplett ins Display. Mit den Pfeiltasten rechts und links können Sie sich den kompletten Anruflisteneintrag ansehen.

• Sie können einen Anruflisteneintrag *(*→ *[S.](#page-49-0) 50)* ins Telefonbuch übernehmen.

### **Anrufliste nutzen**

### <span id="page-35-0"></span>**Einen Eintrag aus der Anrufliste wählen**

Funktionstaste "Anrufliste" drücken.

■ zum gewünschten Eintrag blättern, z. B. 0069123456.

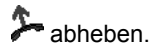

• Wenn Sie einen Anrufer aus der Anrufliste zurückrufen und eine Gesprächsverbindung zustande kommt, wird der Eintrag in der Anrufliste automatisch gelöscht.

**i**

- Sind Name und Rufnummer des Anrufers im Telefonbuch gespeichert, dann wird in der Anrufliste der Name anstelle der Rufnummer angezeigt.
- Bei einem Rückruf aus der Anrufliste präsentieren Sie sich dem Angerufenen immer mit der Rufnummer, die er gewählt hatte.

### <span id="page-35-1"></span>**Einen Eintrag löschen**

**Funktionstaste "Anrufliste" drücken.** 

■ zum Eintrag blättern, den Sie löschen wollen, z. B. 0069123456.

Eintrag löschen.

**i** • Wenn Sie einen Anrufer aus der Anrufliste zurückrufen und eine Gesprächsverbindung zustande kommt, wird der Eintrag in der Anrufliste automatisch gelöscht.

### <span id="page-35-2"></span>**Alle Einträge löschen**

**Funktionstaste "Anrufliste" drücken.** 

zum Menüpunkt Alle Einträge löschen blättern.

**Auswahl bestätigen.**
## **Anrufliste nutzen**

#### **Einträge automatisch löschen**

Sie können einstellen, dass Anruflisteneinträge nach einer bestimmten Zeit automatisch gelöscht werden. Einzelne Einträge können Sie vor dem Löschen schützen *(*<sup>→</sup> *S. 37)*.

- **Funktionstaste "Menü" drücken.**
- **L** zum Menüpunkt Einstellungen blättern.
- **Auswahl bestätigen.**
- **L** zum Menüpunkt Applikationen blättern.
- **Auswahl bestätigen.**
- **L** zum Menüpunkt Anrufliste blättern.
- **Auswahl bestätigen.**

 zum Menüpunkt ... löschen nach: blättern. Am rechten Fensterrand steht die Zeit, nach der neue Anruflisteneinträge automatisch gelöscht werden.

gegebenenfalls mehrfach drücken, bis gewünschte Zeit angezeigt wird.

Menü verlassen. Die neue Einstellung ist gespeichert.

- **i** • Die neue Einstellung betrifft nur **neue** Anruflisteneinträge und hat keinen Einfluss auf bisherige Einträge.
- Sie können folgende Zeiten auswählen: 10 Minuten, 1 Stunde, 1 Tag, 1 Woche, 1 Monat oder "aus".

## **Einzelne Einträge vor automatischem Löschen schützen**

Wenn Sie "Einträge automatisch löschen" eingestellt haben:

**Funktionstaste "Anrufliste" drücken.** 

- zum Eintrag blättern, den Sie schützen wollen, z. B. 0069123456.
- **Auswahl bestätigen.**

**Lzum Menüpunkt** nicht aut. löschen blättern.

Auswahl bestätigen. Dieser Eintrag wird nun nicht automatisch gelöscht.

## **Anrufliste nutzen**

### **Zusatzeinträge in der Anrufliste**

Sie können einstellen, dass in die Anrufliste zusätzliche Eintragungen aufgenommen werden:

- *Interne Anrufe, die Sie nicht annehmen:* Menü: "Einstellungen > Applikationen > Anrufliste > Anrufliste int. \*"
- *Gespräche, die Sie mit externen Anrufern geführt haben:* Menü: "Einstellungen > Applikationen > Anrufliste > Anrufliste \"
- *Anrufe bei eingerichteter Rufumleitung:*

Menü: "Einstellungen > Applikationen > Anrufliste > Anrufanzeige RUL". Einstellung (A+B): Nicht angenommene Anrufe werden in die Anruflisten vom Angewählten und vom Umleitungsziel eingetragen. Einstellung (B): Nicht angenommene Anrufe werden nur in die Anrufliste vom

Umleitungsziel eingetragen (Standardeinstellung).

Einstellung (A): Nicht angenommene Anrufe werden nur in die Anrufliste vom Angewählten eingetragen.

**Anrufe umleiten** Sie können ankommende Anrufe zu einem anderen Anschluss umleiten. Dies können Sie für Ihr Telefon und auch für fremde Telefone einrichten.

Sie können die Anrufe auch zu Ihrem Telefon umleiten.

Dabei können Sie in allen Varianten jeweils wählen,

- ob dies stets erfolgen soll,
- nur wenn das Telefon besetzt ist
- oder erst, wenn nach einer gewissen Zeit nicht an das Telefon gegangen wurde.

Sie können einen ankommenden Anruf gleichzeitig an Ihrem Telefon und an einem anderen externen Telefon signalisieren lassen (Twinning), z. B. an Ihrem GSM Mobiltelefon.

Sie können alle Rufumleitungen auch von außerhalb der TK-Anlage aus einrichten und ändern.

#### **Inhalt**

Anrufe für Ihr Telefon umleiten *(*→ *[S. 40\)](#page-39-0)* Anrufe zu Ihrem Telefon umleiten *(*→ *[S. 41\)](#page-40-0)* Anrufe für ein anderes Telefon umleiten\* *(*→ *[S. 42\)](#page-41-0)* Anrufe an zwei Telefonen signalisieren (Twinning) *(*→ *[S. 43\)](#page-42-0)* Rufumleitung ausschalten *(*→ *[S. 43\)](#page-42-1)* Rufumleitung aus der Ferne ändern\* *(*→ *[S. 44\)](#page-43-0)* Rufumleitung Bündel\* *(*→ *[S. 46\)](#page-45-0)* Rufumleitung Bündel ändern\* *(*→ *[S. 46\)](#page-45-1)*

**i** • Die Zeit nach der die Rufumleitung "nach Zeit" erfolgt, wird global in der Anlage eingestellt (0 - 300 Sekunden).

### <span id="page-39-0"></span>**Anrufe für Ihr Telefon umleiten**

**Funktionstaste "Rufumleitung" drücken.** 

1 <sup>asc</sup> 3 <sup>aug</sup> Rufnummer eingeben, zu der Sie die Anrufe umleiten möchten, z. B. nach 1234. Vor einer externen Rufnummer müssen Sie zusätzlich die Amtskennziffer (meist "0") einfügen.

■ zum Menüpunkt sofort (nach Zeit, bei besetzt) blättern.

**Low Auswahl bestätigen. Im Display erscheint die Statusanzeige Rufuml.** zur 1234-. Zusätzlich wird ein Uhrensymbol für Rufumleitung "nach Zeit" oder ein B für Rufumleitung "bei besetzt" angezeigt.

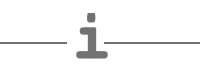

- Wenn die eingegebene Rufnummer im Telefonbuch namentlich gespeichert ist, wird Sie automatisch durch den zugehörigen Teilnehmernamen ersetzt.
- Statt die Rufnummer einzugeben, können Sie auch eine entsprechende Ziel- oder Partnertaste drücken.
- Wenn Sie Rufnummern für Managed Mobility Access (MMA) registriert haben *(*<sup>→</sup> *S. 110)*, werden Sie Ihnen bei der Eingabe des Rufumleitungsziels angeboten. Sie können diese Ziele dann direkt auswählen.
- **Achtung:** Sie können Rufnummern einrichten, bei denen Ihr Telefon auch dann klingelt, wenn Sie "Rufumleitung zu, sofort" eingeschaltet haben (Hinweis in der Anruffilterliste *(*→ *S. [106\)](#page-105-0)*).

### <span id="page-40-0"></span>**Anrufe zu Ihrem Telefon umleiten**

**Funktionstaste "Menü" drücken.** 

**I** zum Menüpunkt Rufumleitung blättern.

**Auswahl bestätigen.** 

**I** zum Menüpunkt Rufuml. von blättern.

**Auswahl bestätigen.** 

1 <sup>asc</sup> 3 <sup>der</sup> interne Rufnummer des Teilnehmers eingeben, für den Sie eine Rufumleitung zu Ihrem Telefon einrichten möchten, z. B. von 1234.

zum Menüpunkt sofort (nach Zeit, bei besetzt) blättern.

**L**<sup>ok</sup> Auswahl bestätigen. Im Display erscheint die Statusanzeige Rufuml. von 1234-. Zusätzlich wird ein Uhrensymbol für Rufumleitung "nach Zeit" oder ein B für Rufumleitung "bei besetzt" angezeigt.

- **i** • Wenn die eingegebene Rufnummer im Telefonbuch namentlich gespeichert ist, wird Sie automatisch durch den zugehörigen Teilnehmernamen ersetzt.
- Statt die Rufnummer einzugeben, können Sie auch eine entsprechende Ziel- oder Partnertaste drücken.
- Wenn Sie ein umgeleiteter Anruf erreicht, wird auch die Rufnummer angezeigt, die der Anrufer gewählt hat.

#### <span id="page-41-0"></span>**Anrufe für ein anderes Telefon umleiten\***

- **Funktionstaste "Menü" drücken.**
- **I** zum Menüpunkt Rufumleitung blättern.
- **Auswahl bestätigen.**
- **I** zum Menüpunkt Rufuml. für blättern.
- **Auswahl bestätigen.**

**ABC** BEF MET OM interne Rufnummer des Teilnehmers eingeben, für den Sie eine Rufumleitung zu Ihrem Telefon einrichten möchten, z. B. von 1234.

**Eingabe übernehmen.** 

 $\frac{1}{4}$   $\frac{1}{7}$   $\frac{1}{2}$   $\frac{1}{2}$  interne oder externe Rufnummer des Teilnehmers eingeben, zu dem die Rufumleitung erfolgen soll, z. B. 4712. Vor einer externen Rufnummer müssen Sie zusätzlich eine Amtskennziffer (meist "0") einfügen.

zum Menüpunkt sofort (nach Zeit, bei besetzt) blättern.

**Lox** Auswahl bestätigen. Ihnen wird die aktivierte Rufumleitung angezeigt.

Menü verlassen.

Bei beiden beteiligten Teilnehmern erscheinen im Display die Statusanzeigen Rufuml. zu 4712- bzw. Rufuml. von 1234-. Zusätzlich wird ein Uhrensymbol für Rufumleitung "nach Zeit" oder ein B für Rufumleitung "bei besetzt" angezeigt.

**i**

- Wenn die eingegebenen Rufnummern im Telefonbuch namentlich gespeichert sind, werden sie automatisch durch die zugehörigen Teilnehmernamen ersetzt.
- Statt die Rufnummer einzugeben können Sie auch eine entsprechende Ziel- oder Partnertaste drücken.
- Wenn für den Teilnehmer Rufnummern für Managed Mobility Access (MMA) registriert sind, werden Sie Ihnen bei der Eingabe des Rufumleitungsziels angeboten. Sie können diese Ziele dann direkt auswählen.
- Besteht bereits eine Rufumleitung, wird diese nach Eingabe der Rufnummer des Internteilnehmers angezeigt:

**Bestehende Rufumleitung ändern:** Menüpunkt bearbeiten wählen, mit Taste OK bestätigen und neue Rufumleitung eingeben. Die alte wird automatisch gelöscht, sofern nicht beide Rufumleitungen parallel möglich sind.

**Bestehende Rufumleitung löschen:** zu löschende Rufumleitung auswählen, mit Taste OK bestätigen und dann mit Taste OK löschen.

## **Anrufe umleiten**

### <span id="page-42-0"></span>**Anrufe an zwei Telefonen signalisieren (Twinning)**

Funktionstaste "Menü" drücken.

**I** zum Menüpunkt Rufumleitung blättern.

**Auswahl bestätigen.** 

■ zum Menüpunkt Rufuml. zu blättern.

**Auswahl bestätigen.** 

0 ... <sup>4</sup> Amtskennziffer (meist "0") und externe Rufnummer des Telefons eingeben, das bei einem Anruf auch klingeln soll, z. B. 0012341234.

**I** zum Menüpunkt twinning blättern.

**Auswahl bestätigen.** 

Im Display erscheint die Statusanzeige twinning 0012341234.

Wenn Ihr T3 Telefon jetzt angewählt wird, klingelt das externe Telefon mit. Das Gespräch können Sie an beiden Telefonen annehmen.

- Wenn die eingegebene Rufnummer im Telefonbuch namentlich gespeichert ist, wird Sie automatisch durch den zugehörigen Teilnehmernamen ersetzt.
- Statt die Rufnummer einzugeben, können Sie auch eine entsprechende Ziel- oder Partnertaste drücken.
- Twinning und Rufumleitung zu "bei Besetzt" können gleichzeitig eingerichtet werden.

## <span id="page-42-1"></span>**Rufumleitung/Twinning ausschalten**

Im Statusmenü:

- **External zur gewünschten Rufumleitung blättern, z. B. Rufuml.** zu: 1234-
- Rufumleitung löschen.

## <span id="page-43-0"></span>**Rufumleitung/Twinning aus der Ferne ändern\***

Sie können von außerhalb Ihre TK-Anlage anrufen, um eine Rufumleitung oder Twinning für Ihr Telefon oder andere Telefone einzurichten oder zu ändern. Das ist von jedem Telefon mit MFV-Nachwahl aus möglich.

## **TK-Anlage anrufen (TK-Anlagen-Anschluss)**

0 6 9 7 <sup>Fores</sup> 3 8 0 5 Rufnummer Ihrer TK-Anlage vom externen Telefon aus wählen, z. B. 0697505.

**RUFF** 8 Rufnummer des Fernbedienungszugangs eingeben, z. B. 89. Als Bestätigung hören Sie einen Wählton.

Nun müssen Sie den Teilnehmer wählen, für den Sie die Rufumleitung/Twinning ändern wollen:

## **Teilnehmer wählen, dessen Rufumleitung geändert werden soll**

**ing** 0 5 5 interne Rufnummer des Teilnehmers eingeben, für den Sie die Rufumleitung ändern wollen.

1 <sup>asc</sup> <sup>or or 3</sup> 4 4- oder 6-stellige PIN-Geheimnummer des Teilnehmers eingeben, z. B. 1234. Ein Wählton ertönt zur Bestätigung.

Nun fortsetzen mit einer der folgenden drei Varianten (a - c):

### **a) Anrufe zu anderem Telefon oder Mailbox umleiten (Rufumleitung zu, Twinning)**

 $\overline{7}$  1 Tasten Stern, 71 drücken.

Kennziffer für die Rufumleitungsvariante eingeben, z. B. 1.

Kennziffern für Rufumleitungsvarianten:

1 = sofort - 2 = nach Zeit - 3 = bei besetzt - 4 = Twinning

0 0 8 9 7 <sup>Forst</sup> 5 4 <sup>5</sup> Externe oder interne Rufnummer eingeben, zu der die Anrufe umgeleitet werden sollen, z. B. 00897543. Vor einer externen Rufnummer müssen Sie zusätzlich eine Amtskennziffer (meist "0") einfügen.

Taste Raute drücken. Sie hören den Quittungston.

**b) Anrufe von einem internen Teilnehmer umleiten (Rufumleitung von, Follow me)**

**\*** 7 0 Tasten Stern, 70 drücken.

Kennziffer für die Rufumleitungsvariante eingeben, z. B. 1.

Kennziffern für Rufumleitungsvarianten:

1 = sofort - 2 = nach Zeit - 3 = bei besetzt

**IDEE** Interne Rufnummer des Teilnehmers 2- bis 4-stellig eingeben, von dem die Anrufe aus umgeleitet werden sollen. Sie hören den Quittungston.

## **c) Rufumleitung/Twinning ausschalten**

#  $\frac{7}{7}$  0 Tasten Raute, 70 drücken, für "Rufumleitung von".

#### **oder**

<sup>Forst</sup> 1 Tasten Raute, 71 drücken, für "Rufumleitung zu". Sie hören den Quittungston. Die Rufumleitung ist ausgeschaltet.

- **i** • "Rufumleitung/Twinning aus der Ferne ändern" muss von Ihrem Systembetreuer freigeschaltet werden. Dieser sagt Ihnen auch die Rufnummer des Fernbedienungszugangs.
- Wenn Sie eine TK-Anlage mit Mehrgeräteanschluss haben, wählen Sie direkt die MSN-Rufnummer des Fernbedienungszugangs. Diese erfahren Sie vom Service.
- Die PIN-Geheimnummer *(*→ *[S.](#page-60-0) 61)* des Teilnehmers muss von der Liefereinstellung abweichen.
- Bei "Rufumleitung zu": Sie brauchen keine Externrufnummer einzugeben, wenn Sie vom selben externen Telefon aus anrufen, zu dem Sie die Anrufe umleiten wollen. Allerdings muss für das Telefon die Rufnummernübertragung aktiv sein.

### <span id="page-45-0"></span>**Rufumleitung Bündel\***

Verschiedene Amtsleitungen Ihrer TK-Anlage werden zu sogenannten Bündeln zusammengefasst. Alle Anrufe, die über ein bestimmtes Bündel kommen (z. B. 7505-0), können zu einem externen Ziel umgeleitet werden.

**Funktionstaste "Menü" drücken.** 

**Ezum Menüpunkt Rufumleitung blättern.** 

**Auswahl bestätigen.** 

 $\blacksquare$  zum Menüpunkt. Bündel 1 (2,3, ...) blättern.

**Auswahl bestätigen.** 

0<sup>.</sup>  $\frac{100}{6}$  ...  $\frac{100}{3}$  1 externe Rufnummer eingeben, zu der Sie alle Anrufe über dieses Bündel umleiten möchten, z. B. nach 069392751.

 Auswahl bestätigen. Im Display erscheint die Statusanzeige Rufumleitung Bündel 1 ....

- Umleitung erfolgt im Amt. Interne Teilnehmer können ungehindert telefonieren.
- Die Gesprächskosten der Umleitung übernimmt der Teilnehmer, der die Umleitung aktiviert hat. Der Anrufer trägt die Kosten bis zum Amt.

**i**

• Die Gesprächeinheiten der Umleitung werden nicht in der Integral-TK-Anlage gezählt.

## <span id="page-45-1"></span>**Rufumleitung Bündel ändern\***

Im Statusmenü:

**I** zum Menüpunkt Rufumleitung Bündel blättern, z. B. Rufumleitung Bündel 1 069392751.

**Auswahl bestätigen.** 

1. 6 ... zusätzliche Ziffern eingeben und ggf. Rufnummer auf gewohnte Weise ändern.

**Lox Bündel-Rufumleitung zu neuer externer Rufnummer aktivieren.** 

# **Telefonbuch benutzen**

Das Telefonbuch setzt sich aus einem persönlichen und einem zentralen Telefonbuch-Anteil zusammen.

Im persönlichen Telefonbuch können Sie bis zu 100 Rufnummern mit Namen speichern, die nur an Ihrem Telefon zur Verfügung stehen. Diese Einträge können Sie dann schnell und einfach wählen. Die Einträge im persönlichen Telefonbuch können Sie selbst ändern.

Im zentralen Telefonbuch sind bis zu 800 Nummern und Namen für alle Teilnehmer gespeichert. Wenn Sie eine entsprechende Berechtigung haben, können Sie auch diese Einträge eingeben und ändern.

## **Inhalt**

Einen Eintrag aus dem Telefonbuch wählen *(*→ *[S. 48\)](#page-47-0)* Neue Rufnummer ins persönliche Telefonbuch eintragen *(*→ *[S. 48\)](#page-47-1)* Einträge im Telefonbuch bearbeiten *(*→ *[S. 49\)](#page-48-0)* Wahlwiederholnummer ins Telefonbuch speichern *(*→ *[S. 50\)](#page-49-0)* Anruflisteneintrag ins Telefonbuch übernehmen *(*→ *[S. 50\)](#page-49-1)* Neue Rufnummer ins allgemeine Telefonbuch eintragen *(*→ *[S. 51\)](#page-50-0)*

• Die genaue Anzahl der möglichen persönlichen Telefonbucheinträge sagt Ihnen Ihr Systembetreuer.

## **Telefonbuch benutzen**

## <span id="page-47-1"></span>**Neue Rufnummer ins persönliche Telefonbuch eintragen**

Funktionstaste "Telefonbuch" drücken.

**E** zum Menüpunkt neuer pers. Eintrag blättern.

 Auswahl bestätigen. Als Ziel wird automatisch die nächste freie Codenummer eingetragen.

1<sup>86</sup> ... Rufnummer eingeben.

**Rufnummer bestätigen.** 

**ABC ABC 2 2 3 3 ...** Namen eingeben.

 Namen bestätigen und gesamten Eintrag ins persönliche Telefonbuch übernehmen.

- **i** • Gegebenenfalls müssen Sie vor einer externen Rufnummer noch eine Amtskennziffer und eine Wahlpause einfügen. Genaueres sagt Ihnen Ihr TK-Anlagen-Verwalter.
- Wenn Sie eine interne Rufnummer eingeben wollen, müssen Sie vor der Eingabe den Menüpunkt interne Rufnummer auswählen und bestätigen.
- Die ersten Einträge in Ihrem persönlichen Telefonbuch entsprechen Codewahlzielen ab Nummer 900.

Die Codewahlziele 900 bis 904 können Sie bequem auch über Managed Mobility Access *(*→ *S. 71)* wählen.

## <span id="page-47-0"></span>**Einen Eintrag aus dem Telefonbuch wählen**

Funktionstaste "Telefonbuch" drücken.

**2 2 3 3 ...** einen oder mehrere Anfangsbuchstaben des Namens eingeben, bis gewünschter Teilnehmer angezeigt wird.

**A** abheben. Der Teilnehmer wird gewählt.

- **i** • Mit den Pfeiltasten können Sie auch zu dem gewünschten Teilnehmer blättern.
- Sie können auswählen, mit welcher Rufnummer Sie sich beim Angerufenen präsentieren  $(\rightarrow S. 22)$  $(\rightarrow S. 22)$  $(\rightarrow S. 22)$  wollen.

**i**

# **Telefonbuch benutzen**

### <span id="page-48-0"></span>**Einträge im Telefonbuch bearbeiten**

Funktionstaste "Telefonbuch" drücken.

**2** 2 3 3 **...** einen oder mehrere Anfangsbuchstaben des Namens eingeben, bis gewünschter Teilnehmer angezeigt wird.

**Auswahl bestätigen.** 

**L** zum Menüpunkt bearbeiten blättern.

**Lok Auswahl bestätigen. Rufnummer bearbeiten.** 

**Auswahl bestätigen. Namen bearbeiten.** 

**Lok Ineue Einstellungen übernehmen.** 

• Rufnummern, die Sie im Telefonbuch ohne einen Namen abgespeichert haben, stehen dort unter dem Namen " " (Leerzeichen).

## **Telefonbucheinträge gezielt bearbeiten (Codewahlziele ändern)**

Es ist manchmal wünschenswert, bestimmte Codewahlziele (persönliche Telefonbucheinträge) gezielt zu ändern. Das ist z. B. nötig, wenn Sie über Managed Mobility Access (MMA) Codewahlziele wählen *(*→ *S. 71)* möchten.

Funktionstaste "Menü" drücken.

**L** zum Menüpunkt Einstellungen blättern.

**Auswahl bestätigen.** 

**I zum Menüpunkt** Systemfunktionen blättern.

**Auswahl bestätigen.** 

**Jum Menüpunkt** persönliche Ziele blättern.

**Auswahl bestätigen.** 

 $\overline{9}$  0 0 Codewahlziel eingeben, dass Sie ändern wollen, z. B. 900.

Rufnummer und Name auf gewohnte Weise ändern.

zum Menüpunkt übernehmen blättern.

**Auswahl bestätigen.** 

• Wenn Sie ein Codewahlziel ändern, ändern Sie gleichzeitig den zugehörigen Telefonbucheintrag.

## **Telefonbuch benutzen**

#### <span id="page-49-0"></span>**Wahlwiederholnummer ins Telefonbuch speichern**

- **Funktionstaste "Wahlwiederholung" drücken.**
- zum gewünschten Eintrag blättern, z. B. 0069123456.
- **Auswahl bestätigen.**
- **U zum Menüpunkt** Telefonbucheintrag blättern.
- **Auswahl bestätigen.**

**ABC** ABC DEF DEF ... gegebenenfalls Namen zu dieser Rufnummer eingeben.

**L**<sub>ox</sub> Übernahme ins Telefonbuch.

**i**

• Falls Sie eine Rufnummer ohne Namen gespeichert haben, können Sie den Eintrag später bearbeiten und unter einem Namen speichern.

### <span id="page-49-1"></span>**Anruflisteneintrag ins Telefonbuch übernehmen**

- Funktionstaste "Anrufliste" drücken.
- zum gewünschten Eintrag blättern, z. B. 0069123456.
- **Auswahl bestätigen.**
- **I** zum Menüpunkt Telefonbucheintrag blättern.
- **Auswahl bestätigen.**
- **ABC ABC CEF 3 ...** gegebenenfalls Namen zu dieser Rufnummer eingeben.
- Übernahme ins Telefonbuch.

# **Telefonbuch benutzen**

### <span id="page-50-0"></span>**Neue Rufnummer ins allgemeine Telefonbuch eintragen**

**Funktionstaste "Telefonbuch" drücken.** 

**I** zum Menüpunkt neuer allg. Eintrag blättern.

 Auswahl bestätigen. Als Ziel wird automatisch die nächste freie allgemeine Codenummer eingetragen.

1<sup>2</sup>... Rufnummer eingeben.

**Rufnummer bestätigen.** 

**2 2 3 3 ...** Namen eingeben.

 Namen bestätigen und gesamten Eintrag ins allgemeine Telefonbuch übernehmen.

- **i** • Gegebenenfalls müssen Sie vor einer externen Rufnummer noch eine Amtskennziffer und eine Wahlpause einfügen. Genaueres sagt Ihnen Ihr TK-Anlagen-Verwalter.
- Wenn Sie eine interne Rufnummer eingeben wollen, müssen Sie vor der Eingabe den Menüpunkt interne Rufnummer auswählen und bestätigen.

Sie können sich von Ihrem Telefon an wichtige Termine erinnern lassen. Hierfür können Sie bis zu drei Termine eingeben. Dabei können Sie auswählen, ob Sie an einem, mehreren oder jedem Tag erinnert werden möchten.

Am Termin ertönt dann ein Signalton, und auf dem Display erscheint die Meldung, die Sie für diesen Termin eingegeben haben.

Eingegebene Termine können Sie gezielt löschen.

#### **Inhalt**

Termin ansehen *(*→ *[S. 53\)](#page-52-0)* Termin für heute eintragen *(*→ *[S. 53\)](#page-52-1)* Einmaligen Termin eintragen *(*→ *[S. 54\)](#page-53-0)* Wiederkehrenden Termin eintragen *(*→ *[S. 55\)](#page-54-0)* Terminsignal abschalten *(*→ *[S. 56\)](#page-55-0)* Termin löschen *(*→ *[S. 56\)](#page-55-1)* Termin für andere festlegen *(*→ *[S. 56\)](#page-55-2)*

**i**

# **Lassen Sie sich erinnern (Termine)**

#### <span id="page-52-0"></span>**Termin ansehen**

Funktionstaste "Menü" drücken.

**I** zum Menüpunkt Termine blättern.

**Lok Auswahl bestätigen. Es werden Ihnen alle eingestellten Termine angezeigt.** 

• Abgelaufene Termine werden aus der Terminliste gelöscht.

## <span id="page-52-1"></span>**Termin für heute eintragen**

- **Funktionstaste "Menü" drücken.**
- **L** zum Menüpunkt Termine blättern.

Auswahl bestätigen. Es werden Ihnen alle eingestellten Termine angezeigt.

**↓ zum Menüpunkt - . - . - . - blättern.** 

**Auswahl bestätigen.** 

**L** zum Menüpunkt heute blättern.

**Auswahl bestätigen.** 

1<sup>3</sup> 5<sup>o</sup> Uhrzeit in der Form "Stunde Minute" ohne Zwischenzeichen eingeben, z. B. "1450" für 14:50 Uhr.

↓ gegebenenfalls zu einem Standardtext blättern.

**Lok** gegebenenfalls Auswahl bestätigen.

**ABC** ABC DEF DEF ... beliebigen Text eingeben bzw. ergänzen.

**Gesamttext übernehmen.** 

Zum eingestellten Termin erklingt ein Signalton und der eingegebene Text wird angezeigt.

- Die maximale Textlänge beträgt 24 Zeichen.
- Damit Sie aus Standardtexten auswählen können, müssen sie vorher in der Anlage eingegeben worden sein.

### <span id="page-53-0"></span>**Einmaligen Termin eintragen**

Funktionstaste "Menü" drücken.

**F** zum Menüpunkt Termine blättern.

**L**<sup>ox</sup> Auswahl bestätigen. Es werden Ihnen alle eingestellten Termine angezeigt.

 $\blacksquare$  zum Menüpunkt - . - . - . - blättern.

**Auswahl bestätigen.** 

 $\begin{array}{|c|c|c|c|c|}\n\hline\n 4 & 0 & 8 & 1 & 4 & 5 & 0\n\end{array}$  Datum und Uhrzeit in der Form "Tag Monat Stunde Minute" ohne Zwischenzeichen eingeben, z. B. "04081450" für den 4.8. um 14:50 Uhr.

■ gegebenenfalls zu einem Standardtext blättern.

**Lok Gegebenenfalls Auswahl bestätigen.** 

**ABC** ABC DEF DEF ... beliebigen Text eingeben bzw. ergänzen.

Gesamttext übernehmen.

Zum eingestellten Termin erklingt ein Signalton und der eingegebene Text wird angezeigt.

**i**

- Die maximale Textlänge beträgt 24 Zeichen.
- Damit Sie aus Standardtexten auswählen können, müssen sie vorher in der Anlage eingegeben worden sein.

#### <span id="page-54-0"></span>**Wiederkehrenden Termin eintragen**

Funktionstaste "Menü" drücken.

**I** zum Menüpunkt Termine blättern.

**Lok Auswahl bestätigen. Es werden Ihnen alle eingestellten Termine angezeigt.** 

 $\blacksquare$  zum Menüpunkt - . - . - . - blättern.

**Auswahl bestätigen.** 

**I** zum Menüpunkt Mehrfachtermin blättern.

 Auswahl bestätigen. Ihnen werden alle Wochentage mit Anfangsbuchstaben angezeigt, für die der Mehrfachtermin gelten soll.

gegebenenfalls Wochentag auswählen, um Standardeinstellung zu ändern.

 Auswahl bestätigen. Die Einstellung für diesen Tag ist geändert und der Anfangsbuchstabe des entsprechenden Wochentages verschwindet oder erscheint.

■ gegebenenfalls weitere Wochentage auswählen.

 gegebenenfalls diese Auswahl bestätigen. Die Einstellungen für diese Tage werden geändert.

1<sup><sup>et</sup></sup> 5<sup>et</sup> 0 Uhrzeit in der Form "Stunde Minute" ohne Zwischenzeichen eingeben, z. B. "1450" für 14:50 Uhr.

 $\blacksquare$  gegebenenfalls zu einem Standardtext blättern.

**Lok** degebenenfalls Auswahl bestätigen.

**ABC** ABC DEF BE ... beliebigen Text eingeben bzw. ergänzen.

**Gesamttext übernehmen.** 

Zur eingestellten Zeit erklingt an jedem angestellten Wochentag ein Signalton und der eingegebene Text wird angezeigt.

- **i** • Standardmäßig ist die Terminmeldung für Montag bis Freitag eingeschaltet.
- Mit täglich können Sie alle Wochentage für die Terminmeldung auswählen.
- Damit Sie aus Standardtexten auswählen können, müssen sie vorher in der Anlage eingegeben worden sein.

### <span id="page-55-0"></span>**Terminsignal abschalten**

Zum eingestellten Terminzeitpunkt meldet sich Ihr Telefon mit einem Signalton.

**E** zum entsprechenden Termin, z. B. Termin 1 blättern. Falls eingestellt, wird ein Meldungstext angezeigt.

**Termin bestätigen. Der Signalton wird abgestellt und die Terminmeldung im Dis**play gelöscht.

### <span id="page-55-1"></span>**Termin löschen**

**Funktionstaste "Menü" drücken.** 

**External Menüpunkt Termine blättern.** 

Auswahl bestätigen. Es werden Ihnen alle eingestellten Termine angezeigt.

**■ zum Termin blättern, den Sie löschen wollen.** 

**Auswahl bestätigen.** 

**zum Menüpunkt löschen blättern.** 

**Lox** Auswahl bestätigen. Der Termin ist gelöscht.

## <span id="page-55-2"></span>**Termin für andere festlegen**

Funktionstaste "Menü" drücken.

**L** zum Menüpunkt Termine blättern.

**Auswahl bestätigen.** 

**I** zum Menüpunkt Termin für andere blättern.

**Auswahl bestätigen.** 

**indere Forder interne Rufnummer des Teilnehmers eingeben, für den Sie einen Ter**min festlegen wollen, z. B. "6056".

■ gegebenenfalls zu einem Standardtext blättern.

Es werden Ihnen alle bereits bestehenden Termine für den Teilnehmer angezeigt.

Gewünschten neuen Termin nun genauso eingeben, wie bei eigenen Terminen.

# **Gebühren ansehen\***

Sie können sich während eines Gesprächs die aktuell anfallenden Gebühren in Euro oder in Landeswährung anzeigen lassen.

Sie können sich die Gebühren für Ihr letztes Gespräch ansehen.

Die Gesprächsgebühren seit der letzten Löschung werden in Ihrer Telefonanlage für jeden Teilnehmer gespeichert und summiert. Sie können die Gebühren für jeden Teilnehmer und jede Leitung getrennt abfragen.

Außerdem kann Ihre Telefonanlage die Gesprächsgebühren für einzelne Projekte oder für Privatgespräche getrennt erfassen und abrechnen.

## **Inhalt**

Gebühren für das letzte Gespräch ansehen\* *(*→ *[S. 58\)](#page-57-0)* Summe der eigenen Gebühren ansehen\* *(*→ *[S. 58\)](#page-57-1)* Summe der Gebühren für einen anderen Teilnehmer ansehen\* *(*→ *[S. 58\)](#page-57-2)* Summe der Gebühren für eine Leitung ansehen\* *(*→ *[S. 58\)](#page-57-3)* Gesamtsumme aller Gebühren ansehen\* *(*→ *[S. 59\)](#page-58-0)* Gebührenzähler löschen\* *(*→ *[S. 59\)](#page-58-1)* Gebührenanzeige auf Landeswährung umschalten\* *(*→ *[S. 59\)](#page-58-2)* **i**

• Bei einer Konferenz mit zwei externen Teilnehmern wird die Summe der Gebühren für beide Externverbindungen angezeigt.

## **Gebühren ansehen\***

#### <span id="page-57-0"></span>**Gebühren für das letzte Gespräch ansehen\***

- Funktionstaste "Menü" drücken.
- **L** zum Menüpunkt Gebühren blättern.

**Lok Auswahl bestätigen. Die Gebühren** Letztes Gespräch werden rechts im Display angezeigt.

#### <span id="page-57-1"></span>**Summe der eigenen Gebühren ansehen\***

- Funktionstaste "Menü" drücken.
- **E** zum Menüpunkt Gebühren blättern.
- **Auswahl bestätigen.**
- zum Menüpunkt Summe blättern. Die Summe wird rechts im Display angezeigt.

#### <span id="page-57-2"></span>**Summe der Gebühren für einen anderen Teilnehmer ansehen\***

- Funktionstaste "Menü" drücken.
- **I** zum Menüpunkt Gebühren blättern.
- **Auswahl bestätigen.**
- **L** zum Menüpunkt Summe Teilnehmer blättern.
- **Gebührenanzeige aufrufen.**
- Teilnehmerrufnummer eingeben, z. B. 19.

#### <span id="page-57-3"></span>**Summe der Gebühren für eine Leitung ansehen\***

- Funktionstaste "Menü" drücken.
- **L** zum Menüpunkt Gebühren blättern.
- **Auswahl bestätigen.**
- **I** zum Menüpunkt Summe Leitung blättern.
- **Auswahl bestätigen.**
- 0 1 Leitung eingeben, z. B. "01" für Leitung 1.
- Statt die Nummer einer Leitung einzugeben, können Sie auch die entsprechende Leitungstaste drücken.

**i**

# **Gebühren ansehen\***

#### <span id="page-58-0"></span>**Gesamtsumme aller Gebühren ansehen\***

- **Funktionstaste "Menü" drücken.**
- **zum Menüpunkt** Gebühren blättern.
- **Auswahl bestätigen.**
- **L** zum Menüpunkt Gesamtgebühren blättern.
- Gebührenanzeige aufrufen.

#### <span id="page-58-1"></span>**Gebührenzähler löschen\***

- **Funktionstaste "Menü" drücken.**
- **zum Menüpunkt** Gebühren blättern.
- **Auswahl bestätigen.**

 Gebührenanzeige wählen, die Sie löschen wollen: Z. B. zum Menüpunkt Gesamtgebühren blättern.

- **Gebührenanzeige aufrufen.**
- zum Menüpunkt Gebührenzähler löschen blättern.
- **Gebührenzähler löschen.**

#### <span id="page-58-2"></span>**Gebührenanzeige auf Landeswährung umschalten\***

- Funktionstaste "Menü" drücken.
- **zum Menüpunkt** Gebühren blättern.
- **Auswahl bestätigen.**
- ↓ zum Menüpunkt Euro -> Landeswährung blättern.
- **Lox** Gebührenanzeige auf Landeswährung umstellen.
- **i** • Zurückschalten der Gebührenanzeige auf Euro: Taste OK erneut drücken.

## **Telefon abschließen**

Sie können Ihr Telefon vor unberechtigten Benutzern schützen, indem Sie es mit einer PIN (Geheimzahl) abschließen. Die PIN können Sie selbst eingeben und auch jederzeit ändern.

Im abgeschlossenen Zustand sind noch folgende Funktionen möglich:

- Alle Anrufe entgegennehmen
- Interne Rufnummern wählen

#### **Inhalt**

PIN (Geheimzahl) ändern\* *(*→ *[S. 61\)](#page-60-0)* Telefon abschließen *(*→ *[S. 61\)](#page-60-1)* Telefon aufschließen *(*→ *[S. 61\)](#page-60-2)*

**i**

# **Telefon abschließen**

#### <span id="page-60-0"></span>**PIN (Geheimzahl) ändern\***

Funktionstaste "Menü" drücken.

**I** zum Menüpunkt Schloss blättern.

**Auswahl bestätigen.** 

**L** zum Menüpunkt PIN einrichten blättern.

**Auswahl bestätigen.** 

0 ...<sup>3</sup> aktuelle PIN 4-stellig eingeben.

**0** ...<sup>8</sup> neue PIN 4-stellig eingeben.

- Die Liefereinstellung für die PIN ist "0000".
- Falls Sie beim Eingeben der PIN einen Fehler gemacht haben: Taste Escape drücken und von vorn beginnen.

#### <span id="page-60-1"></span>**Telefon abschließen**

Funktionstaste "Menü" drücken.

**E** zum Menüpunkt Schloss blättern.

**Auswahl bestätigen.** 

**L** zum Menüpunkt Telefon abschließen blättern.

**Auswahl bestätigen. Das Telefon ist nun abgeschlossen.** 

• Wenn Ihr Telefon abgeschlossen ist und Sie den Hörer abheben ertönt ein Sonderwählton *(*→ *S. [152\)](#page-151-0)*.

#### <span id="page-60-2"></span>**Telefon aufschließen**

Im Ruhedisplay:

**F** zur Statusmeldung Telefon abgeschlossen blättern.

**Auswahl bestätigen.** 

**0** ... <sup>8</sup> aktuelle PIN 4-stellig eingeben.

## **Mitteilungen senden und empfangen**

Sie können Teilnehmern Ihrer Anlage eine Textnachricht senden, z. B. wenn sich ein Teilnehmer nicht meldet oder sein Anschluss besetzt ist. Textnachrichten können nur von Telefonen mit Display empfangen werden. Maximal können 10 Nachrichten angenommen werden.

Sie können Teilnehmern Ihrer Telefonanlage über die eingebauten Lautsprecher auch Durchsagen machen. Sie können einzelne Teilnehmer, festgelegte Teilnehmer oder alle Teilnehmer ansprechen. Auf die Durchsage kann direkt geantwortet werden, falls diese Funktion freigeschaltet ist.

#### **Inhalt**

Empfangene Textnachrichten lesen und löschen *(*→ *[S. 63\)](#page-62-0)* Eigene Textnachricht verfassen und senden *(*→ *[S. 63\)](#page-62-1)* Vorbereitete Textnachricht auswählen und an einzelnen Teilnehmer senden *(*[→](#page-62-2) *[S. 63\)](#page-62-2)* Vorbereitete Textnachricht auswählen und an alle senden *(*→ *[S. 64\)](#page-63-0)* Textnachricht für interne Anrufer schreiben *(*→ *[S. 64\)](#page-63-1)* Durchsage *(*→ *[S. 65\)](#page-64-0)* Durchsage an angerufenen Teilnehmer *(*→ *[S. 65\)](#page-64-1)* Auf eine Durchsage antworten *(*→ *[S. 65\)](#page-64-2)*

**i**

# **Mitteilungen senden und empfangen**

#### <span id="page-62-0"></span>**Empfangene Textnachrichten lesen und löschen**

 im Statusmenü zu der Mitteilung blättern. Ihnen wird der Absender und die Mitteilung angezeigt, z. B. Meyer: Kaffee.

Mitteilung löschen.

- Wenn eine Mitteilung eintrifft, ertönt ein Aufmerksamkeitston.
- Wenn Sie eine Mitteilung nicht löschen wollen, können Sie die Anzeige verlassen mit der Taste Escape.

#### <span id="page-62-1"></span>**Eigene Textnachricht verfassen und senden**

**Funktionstaste "Mitteilung" drücken.** 

**...** gewünschten Text eingeben.

**Text bestätigen.** 

**<sup><b>ALL</sup> 1 2 Rufnummer eingeben, z. B. 4712. Die Textnachricht wird sofort abge-**</sup> schickt.

#### <span id="page-62-2"></span>**Vorbereitete Textnachricht auswählen und an einzelnen Teilnehmer senden**

 Funktionstaste "Mitteilung" drücken. Es werden Ihnen vorbereitete Texte angezeigt.

**L** zum gewünschten Text blättern, z. B. Besprechung.

**Lok** Auswahl bestätigen.

**ABC ABC 2 3 3 ...** Eintrag ggf. auf übliche Art ändern oder ergänzen, z. B. um einen Namen oder eine Uhrzeit.

**Text bestätigen.** 

**<sup><b>CH PORS** 1 2 Rufnummer eingeben, z. B. 4712. Die Textnachricht wird sofort abge-</sup> schickt.

• Damit Sie aus Standardtexten auswählen können, müssen sie vorher in der Anlage eingegeben worden sein.

## **Mitteilungen senden und empfangen**

#### <span id="page-63-0"></span>**Vorbereitete Textnachricht auswählen und an alle senden**

 Funktionstaste "Mitteilung" drücken. Es werden Ihnen vorbereitete Texte angezeigt.

**I** zum gewünschten Text blättern, z. B. Besprechung.

**Auswahl bestätigen.** 

**2** 2 <sup>ag</sup> 3 3 ... Eintrag ggf. auf übliche Art ändern oder ergänzen, z. B. um einen Namen oder eine Uhrzeit.

**i**

**L** zum Menüpunkt Mitteilung an alle blättern.

**Low** die Mitteilung an alle wird sofort abgeschickt.

• Damit Sie aus Standardtexten auswählen können, müssen sie vorher in der Anlage eingegeben worden sein.

#### <span id="page-63-1"></span>**Textnachricht für interne Anrufer schreiben**

 Funktionstaste "Mitteilung" drücken. Es werden Ihnen vorbereitete Texte angeboten.

**I** gegebenenfalls zum gewünschten Text blättern, z. B. Besprechung.

**Auswahl bestätigen.** 

**2** 2 3 3 ... Eintrag ggf. auf übliche Art ändern oder ergänzen, z. B. um einen Namen oder eine Uhrzeit.

**I** zum Menüpunkt Mitteilung an Anrufer blättern.

 die Textmeldung ist gespeichert. Sie erscheint bei jedem internen Anrufer, der versucht Sie zu erreichen, auf dem Display.

# **Mitteilungen senden und empfangen**

## <span id="page-64-0"></span>**Durchsage**

 $\sum$  abheben.

**E** zum Menüpunkt Durchsage blättern.

**Auswahl bestätigen.** 

 auswählen, an wen Sie die Durchsage machen wollen, z. B. Durchsage an Gruppe 1.

**Auswahl bestätigen. Sie können Ihre Durchsage machen.** 

• Wenn Sie "Durchsage an alle" machen wollen, können Sie auch einfach die Funktionstaste "Durchsage" drücken und Ihre Durchsage machen.

## <span id="page-64-1"></span>**Durchsage an angerufenen Teilnehmer**

Sie rufen intern einen Teilnehmer an. Sein Telefon klingelt.

Funktionstaste "Durchsage" drücken. Sie können Ihre Durchsage machen.

**i** • Der angerufene Teilnehmer kann direkt auf eine Durchsage antworten: Hörer abnehmen.

## <span id="page-64-2"></span>**Auf eine Durchsage antworten**

Sie haben eine Durchsage gehört.

 $\sum$  abheben.

**I** zum Menüpunkt Antwort auf Durchsage blättern.

 Auswahl bestätigen. Der Anrufer, der die Durchsage gemacht hat, wird angerufen.

## **Wenn Sie Feierabend machen (Nachtschaltung)\***

Sie können zu jeder Zeit eine gewünschte Nachtschaltung einschalten. Die Anlage kann auch automatisch zu programmierten Zeiten eine Nachtschaltung aktivieren.

Funktionstaste "Menü" drücken.

**F** zum Menüpunkt Nachtschaltung blättern.

 Auswahl bestätigen. Eine gegebenenfalls aktivierte Nachtschaltung ist mit "ein" gekennzeichnet.

zum Menüpunkt Nachtschaltung 1 (oder 2, 3, autom.) blättern.

**Lox** ausgewählte Nachtschaltung ein- oder ausschalten.

 Menü verlassen. Die Nachtschaltung wird sofort aktiv ("autom. Nachtschaltung" nur zu den programmierten Zeiten).

**i**

- Es ist immer nur die zuletzt eingeschaltete Nachtschaltung wirksam. Alle zuvor eingerichteten Nachtschaltungen werden automatisch ausgeschaltet.
- Sie müssen Zeiten programmieren, wenn die Anlage automatisch eine Nachtschaltung aktivieren soll (siehe Handbuch Integral 5).
- Die Rufstellen für die Nachtschaltung *(*→ *S. [120\)](#page-119-0)* können Sie im Menü "Einstellungen > Systemfunktionen" einstellen.

# **Telefonieren mit Partnern**

Partner kann jeder interne Teilnehmer Ihrer TK-Anlage sein. Sie können sich Funktionstasten als Partnertasten *(*→ *[S.](#page-87-0) 88)* einrichten. Die Leuchtdioden der Funktionstasten *(*→ *S. 89)* informieren Sie über die Aktivitäten jedes Partners.

## **Partner anrufen**

Taste für gewünschten Partner drücken.

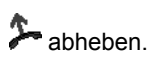

## **Anruf für einen Partner annehmen**

Ein Partnertelefon läutet und die entsprechende Anzeige blinkt:

**Partnertaste drücken und warten bis Ihr Telefon klingelt.** 

 $\sum$  ahheben.

Sie können sich aus der Ferne in Ihr System einwählen und dann wie mit Ihrem Firmentelefon telefonieren (MMA, **M**anaged **M**obility **A**ccess). Die Rufnummer des anrufenden Telefons muss dazu registriert sein und es muss über MFV-Nachwahl verfügen.

Wenn Sie "Callback" nutzen, ruft Sie Ihr System nach der Einwahl automatisch zurück. Für Sie fallen dann keine Gebühren an.

Bei Gesprächen über Ihr System ist für einen Angerufenen nicht erkennbar, ob Sie aus der Firma anrufen oder mit einem externen Telefon. Er bekommt stets Ihre interne Rufnummer angezeigt.

Registrierte Rufnummern können Sie leicht als Twinning-/Rufumleitungziele einrichten oder ändern. Dies ist von Ihrem Firmentelefon oder aus der Ferne möglich.

#### **Inhalt**

Einwählen *(*→ *[S. 69\)](#page-68-0)* Callback nutzen *(*→ *[S. 69\)](#page-68-1)* Telefonieren *(*→ *[S. 70\)](#page-69-0)* Twinning-/Rufumleitung-Ziel ändern *(*→ *[S. 72\)](#page-71-0)*

### <span id="page-68-0"></span>**Einwählen in Ihr System**

0<sup>16</sup> <sup>S</sup> 2<sup>2</sup> E 0<sup>2</sup> E Die Einwahlrufnummer Ihres Systems vom registrierten externen Telefon aus wählen, z. B. 0697505.

Die Integral 5 nimmt das Gespräch an. Wählton abwarten.

Sie können jetzt so telefonieren, als wären Sie der interne Teilnehmer.

**i** • Die Einwahlrufnummer Ihres Systems erfahren Sie von Ihrem Systembetreuer.

## <span id="page-68-1"></span>**Callback nutzen**

0 6 9 7 5 0 5 Die Einwahlrufnummer Ihres Systems von einem registrierten Telefon mit eingeschalteter Callback-Einstellung wählen, z. B. 0697505.

Freiton abwarten. Nach kurzer Zeit trennt die Integral 5 die Verbindung. Sie hören das Besetztzeichen.

Auflegen. Ihr System ruft Sie nach ca. 10 Sekunden zurück.

 Abheben. Sie hören den Wählton und können jetzt so telefonieren, als wären Sie der interne Teilnehmer. Entstehende Gesprächskosten werden Ihrem System angerechnet.

### <span id="page-69-0"></span>**Telefonieren über Ihr System**

Sie haben von einem registrierten Telefon aus eine Verbindung zu Ihrem System aufgebaut.

### **Anrufen**

Sie hören den Wählton.

**0.** ... <sup>8</sup> Rufnummer eingeben.

Gespräch führen.

Die ersten fünf Einträge, die Sie in Ihr Persönliches Telefonbuch aufgenommen haben, können Sie als Codewahlziele bequem mit zwei Tastendrücken anrufen *(*<sup>→</sup> *S. 71)*.

### **Rückfrage durchführen**

Sie führen ein Gespräch.

\* <sup>ross</sup> Tasten "\*" und danach "7" drücken. Der Gesprächspartner wartet und kann nicht mithören.

**0...** <sup>3</sup> Nummer eingeben, bei der Sie rückfragen wollen. Rückfragegespräch führen.

 Tasten "\*" und danach "7" erneut drücken. Das Rückfragegespräch wird beendet und Sie sprechen wieder mit dem ersten Gesprächspartner.

#### **Konferenz mit zwei Gesprächspartnern durchführen**

Sie führen ein Gespräch.

 $\frac{1}{16}$  Tasten "\*" und danach "5" drücken. Der Gesprächspartner wartet und kann nicht mithören.

**0** ... <sup>8</sup> Rufnummer des zweiten Konferenzteilnehmers eingeben. Warten bis der Anruf angenommen wurde.

Tasten "\*" und danach "5" drücken. Sie können zu dritt miteinander sprechen.

#### **Gespräch beenden**

 Tasten "\*" und danach "8" drücken. Das Gespräch ist beendet. Sie hören den Wählton und können ein neues Gespräch über Ihr System aufbauen.

# **Mobiler Systemteilnehmer (MMA)**

### **Codewahlziel anrufen**

Sie haben von einem registrierten Telefon aus eine Verbindung zu Ihrem System aufgebaut.

Sie hören den Wählton.

#<sup>86</sup> Taste "#" drücken und danach die Kennziffer für die das gewünschte Codewahlziel, z. B. "2" für das Ziel "901".

Gespräch führen.

- Die Codewahlziele entsprechen den ersten Einträgen in Ihrem persönlichen Telefonbuch  $(\rightarrow S, 48)$ .
- Zuordnung der Codewahlziele zu den Kennziffern: Codewahlziel 900 -> Kennziffer 1, Codewahlziel 901 -> Kennziffer 2, ...

Codewahlziel 904 -> Kennziffer 5.

• Sie können sich Ihre Codewahlziele auf einer "Scheckkarte" notieren, die Sie stets bei sich tragen können. Eine solche Scheckkarte zum Ausschneiden oder als Kopiervorlage finden Sie am Ende dieser Anleitung.

#### <span id="page-71-0"></span>**Twinning-/Rufumleitung-Ziel ändern**

Sie haben von einem registrierten Telefon eine Verbindung zu Ihrem System aufgebaut.

#### **Ziel ändern**

Sie hören den Wählton.

Taste "#" drücken.

Taste "\*" drücken.

Twinning/Rufumleitung ist nun zu dem Telefon aktiviert, mit dem Sie gerade anrufen.

### **Twinning/Rufumleitung ausschalten**

Sie hören den Wählton.

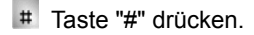

0 Taste "0" drücken. Twinning/Rufumleitung ist ausgeschaltet.

- Das Telefon, von dem Sie anrufen, muss die Rufnummernübermittlung aktiviert haben.
- Welche der beiden Funktionen Sie einschalten, ob Twinning oder Rufumleitung, ist festgelegt in den Einstellungen zu jeder registrierten Rufnummer.

**i**
# **Konferenzraum nutzen**

**Konferenzraum nutzen** Ihr System stellt Ihnen einen virtuellen Konferenzraum bereit. Alle Konferenzteilnehmer, die sich in diesen Raum eingewählt haben, sind miteinander verbunden.

- Je nach Ausbau Ihres Systems können sich bis zu 9 interne und externe Teilnehmer in diesen Konferenzraum einwählen.
- Die Einwahl in den Konferenzraum ist mit Zugangs-PINs oder der "Standard-PIN" (während nicht reservierter Zeiten) geschützt.
- Ein Moderator ist nicht erforderlich.

### **Inhalt**

Einwählen in den Konferenzraum *(*→ *[S. 74\)](#page-73-0)* Konferenzraum einmalig reservieren *(*→ *[S. 75\)](#page-74-0)* Konferenzraum reservieren mit Mehrfachtermin *(*→ *[S. 76\)](#page-75-0)* Konferenzraum reservieren für andere *(*→ *[S. 77\)](#page-76-0)* Reservierung löschen *(*→ *[S. 78\)](#page-77-0)*

• Die Rufnummer des Konferenzraumes erfahren Sie von Ihrem Systembetreuer.

### **Konferenzraum nutzen**

### <span id="page-73-0"></span>**Einwählen in den Konferenzraum**

Von jedem internen oder externen Telefon aus ist die Einwahl in den Konferenzraum möglich. Der Konferenzraum muss normalerweise vorher für die Zeitspanne der Konferenz reserviert worden sein.

 $\frac{R}{4}$   $\frac{R}{7}$  1  $\frac{R}{2}$  Rufnummer des Konferenzraums vom internen oder externen Telefon aus wählen, z. B. 4712.

Wählton abwarten.

1 <sup>2</sup> <sup>2</sup> <sup>2</sup> <sup>2</sup> <sup>2</sup> 2 2ugangs-PIN eingeben, z. B. 1234. Alle Konferenzteilnehmer hören einen kurzen Aufmerksamkeitston. Sie sind in die Konferenz aufgenommen.

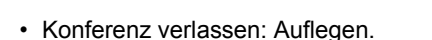

- Konferenzende: Wenn direkt nach Ihrer Konferenz der Konferenzraum wieder reserviert ist (15 Minuten später), werden Sie auf das nahende Konferenzende mit Aufmerksamkeitstönen hingewiesen. 10 Minuten vor Beginn der nachfolgenden Konferenz erfolgt eine Zwangstrennung.
- Einen nicht reservierten Konferenzraum können Sie jederzeit mit der "Standard-PIN" *(*→ *S. [116\)](#page-115-0)* nutzen, wenn diese von Ihrem Systembetreuer freigeschaltet ist.
- Solange sich ein Teilnehmer allein in dem Konferenzraum befindet, hört er eine Wartemelodie.

### **Konferenzraum nutzen**

### <span id="page-74-0"></span>**Konferenzraum reservieren (Einmaliger Termin)**

Sie können sich den Konferenzraum für eine gewünschte Zeitspanne reservieren.

Funktionstaste "Menü" drücken.

**L** zum Menüpunkt Konferenzraum blättern.

**Auswahl bestätigen.** 

gegebenenfalls zum Menüpunkt eigene Konferenz blättern .

**Lok** degebenenfalls Auswahl bestätigen.

**I** zum Menüpunkt neuer Eintrag blättern.

**Auswahl bestätigen.** 

Es erscheint eine Liste mit den nächsten 90 Tagen.

zum gewünschten Tag, z. B. 17.2. blättern.

**Auswahl bestätigen.** 

gewünschten Startzeit, z. B. 9:00 einstellen.

Auswahl bestätigen. Neben der Startzeit erscheint die nächstmögliche Endzeit.

gewünschte Endzeit, z. B. 9:45 einstellen.

**Auswahl bestätigen.** 

Einstellung übernehmen. Der Konferenztermin ist reserviert.

Teilen Sie nun allen Konferenzteilnehmern den Termin, die Rufnummer des Konferenzraumes und Ihre Zugangs-PIN mit.

- Bereits belegte Termine sind mit einem Kreuz markiert. Sie können nicht mehr reserviert werden.
- Reservierungen können nur im voreingestellten 15-Minuten-Raster erfolgen.
- Zwischen zwei Reservierungen liegt eine Zeitspanne von mindestens 15 Minuten.
- Sie müssen die Berechtigung haben, einen Konferenzraum zu reservieren. Die default Zugangs-PIN *(*→ *S. [115\)](#page-114-0)* müssen Sie aktiviert oder geändert haben.

### **Konferenzraum nutzen**

### <span id="page-75-0"></span>**Konferenzraum reservieren (Mehrfachtermin)**

Sie können den Konferenzraum auch für wiederkehrende Termine reservieren. Das kann z. B. die wöchentliche Gruppenbesprechung am Freitag, um 9:00 Uhr, sein.

Funktionstaste "Menü" drücken.

**L** zum Menüpunkt Konferenzraum blättern.

**Auswahl bestätigen.** 

**I**gegebenenfalls zum Menüpunkt eigene Konferenz blättern.

**Lok** gegebenenfalls Auswahl bestätigen.

**Ezum Menüpunkt** neuer Eintrag blättern.

**Auswahl bestätigen.** 

**L** zum Menüpunkt Mehrfachtermin blättern.

**Auswahl bestätigen.** 

■ zum gewünschten Wochentag, z. B. Freitag blättern.

**Auswahl bestätigen.** 

gewünschte Startzeit, z. B. 9:00 einstellen.

Auswahl bestätigen. Neben der Startzeit erscheint die nächstmögliche Endzeit.

**↓** gewünschte Endzeit, z. B. 9:45 einstellen.

**Auswahl bestätigen.** 

**Einstellung übernehmen. Der Konferenztermin ist für jeden Freitag reserviert.** 

Teilen Sie nun allen Konferenzteilnehmern den Termin, die Rufnummer des Konferenzraumes und Ihre Zugangs-PIN mit.

**i**

• Bereits belegte Termine sind mit einem Kreuz markiert. Sie können nicht mehr reserviert werden.

- Reservierungen können nur im voreingestellten 15-Minuten-Raster erfolgen.
- Zwischen zwei Reservierungen liegt eine Zeitspanne von mindestens 15 Minuten.
- Sie müssen die Berechtigung haben, einen Konferenzraum zu reservieren. Die default Zugangs-PIN *(*→ *S. [115\)](#page-114-0)* müssen Sie aktiviert oder geändert haben.

# **Konferenzraum nutzen**

### <span id="page-76-0"></span>**Konferenzraum reservieren für andere**

Wenn Sie die Berechtigung haben, können Sie einen Konferenzraum auch für andere reservieren. Die Einwahl in den Konferenzraum ist dann mit der Zugangs-PIN desjenigen geschützt, für den Sie die Konferenz eingerichtet haben.

**Funktionstaste "Menü" drücken.** 

**L** zum Menüpunkt Konferenzraum blättern.

**Auswahl bestätigen.** 

**Ezum Menüpunkt** Konferenz für andere blättern.

**Auswahl bestätigen.** 

**L** zum Menüpunkt neuer Eintrag blättern.

**Auswahl bestätigen.** 

Es erscheint eine Liste mit den nächsten 90 Tagen.

■ gewünschten Tag, z. B. 17.2. blättern.

**Auswahl bestätigen.** 

gewünschte Startzeit, z. B. 9:00 einstellen.

Auswahl bestätigen. Neben der Startzeit erscheint die nächstmögliche Endzeit.

■ gewünschte Endzeit, z. B. 9:45 einstellen.

**Auswahl bestätigen.** 

**Einstellung übernehmen. Der Konferenztermin ist reserviert.** 

Alle Konferenzteilnehmer müssen nun noch den Termin, die Rufnummer des Konferenzraumes und seine Zugangs-PIN mitgeteilt bekommen.

- Bereits belegte Termine sind mit einem Kreuz markiert. Sie können nicht mehr reserviert werden.
- Mehrfachtermin: Nachdem Sie Konferenz für andere ausgewählt haben, erfolgt die Reservierung genauso, wie wenn Sie einen Mehrfachtermin für sich reservieren.
- Es werden stets alle Reservierungen des Konferenzraumes mit den jeweiligen Zugangs-PINs angezeigt.

### **Konferenzraum nutzen**

### <span id="page-77-0"></span>**Reservierungen überprüfen und löschen**

Reservierungen können jederzeit überprüft und auch gelöscht werden.

Funktionstaste "Menü" drücken.

**F** zum Menüpunkt Konferenzraum blättern.

**Auswahl bestätigen.** 

**Lox gegebenenfalls Menüpunkt** eigene Konferenz bestätigen.

Es wird eine Liste mit allen Reservierungen angezeigt. Jeder Eintrag zeigt die reservierte Zeitspanne, für wen die Reservierung erfolgt ist und gegebenenfalls die Zugangs-PIN.

 gegebenenfalls zur Reservierung blättern, die Sie löschen wollen, z. B. Fr 9:00- 9:45 11 4712.

Reservierung löschen.

- Sie können nur eigene Reservierungen löschen.
- Abgelaufene Reservierungen werden am nächsten Tag automatisch aus der Liste gelöscht.

**i**

• Die Zugangs-PIN (Zahl ganz rechts im Display) wird nur demjenigen angezeigt, der die Berechtigung hat, den Konferenzraum für andere zu reservieren.

# **Akustik, Kontrast und Sprache einstellen**

**Telefon individuell einrichten Akustik, Kontrast und Sprache einstellen** Sie können verschiedene akustische Einstellungen sowie den Kontrast des Displays nach Ihren Wünschen ändern.

Sie können die Telefonklingel ausschalten.

Die Sprache für die Displaytexte können Sie über die Spracheinstellung ändern. Es stehen Deutsch, Englisch und Französisch zur Verfügung.

### **Inhalt**

Kontrast einstellen *(*→ *[S. 80\)](#page-79-0)* Akustik einstellen *(*→ *[S. 81\)](#page-80-0)* System Ruftonmelodien übernehmen\* *(*→ *[S. 82\)](#page-81-0)* Ruhe vor dem Telefon *(*→ *[S. 84\)](#page-83-0)* Sprache einstellen *(*→ *[S. 85\)](#page-84-0)*

# **Akustik, Kontrast und Sprache einstellen**

#### <span id="page-79-0"></span>**Kontrast einstellen**

Sie können das Display Ihres Telefons schnell an wechselnde Umgebungsbedingungen anpassen (z. B. blendende Sonne).

Funktionstaste "Menü" drücken.

**I** zum Menüpunkt Einstellungen blättern.

**Auswahl bestätigen.** 

**I** zum Menüpunkt Display / Töne blättern.

**Auswahl bestätigen.** 

**I** zum Menüpunkt Akustik / Kontrast blättern.

**Auswahl bestätigen.** 

**L** zum Menüpunkt Kontrast blättern.

Einstellung erhöhen oder vermindern. Die Einstellung ist sofort wirksam.

**Menü verlassen.** 

Die neuen Einstellungen sind gespeichert.

• Sie erreichen das Akustik- und Kontrastmenü direkt aus dem Grundzustand Ihres Telefons mit den Tasten "+" und "-".

- Sie können jede Einstellung auch ändern, indem Sie die Zifferntaste für die gewünschte Einstellung drücken.
- Wenn Sie alle Akustik- und Kontrasteinstellungen in den Lieferzustand zurücksetzen wollen, blättern Sie zum Menüpunkt Grundeinstellung und bestätigen mit der Taste OK.

# **Akustik, Kontrast und Sprache einstellen**

### <span id="page-80-0"></span>**Akustik einstellen**

Sie können die Lautstärke der Anruftöne, des Hörers und des Lauthör-Lautsprechers einstellen.

Sie können das Klangbild für jeden Anruftyp unterschiedlich einstellen. Unterschieden werden:

- Internruf: Interner Anruf
- Externruf: Anruf von außerhalb Ihrer TK-Anlage
- Mitteilungsruf: Wenn eine Mitteilung eintrifft
- VIP-Tonruf: Anruf eines Eintrags aus der Anruffilterliste
- **Funktionstaste "Menü" drücken.**
- **L** zum Menüpunkt Einstellungen blättern.

**Auswahl bestätigen.** 

**L** zum Menüpunkt Display / Töne blättern.

**Auswahl bestätigen.** 

■ zum Menüpunkt Akustik / Kontrast blättern.

**Auswahl bestätigen.** 

**L** zum gewünschten Menüpunkt blättern.

 Einstellung erhöhen oder vermindern. Neue Klingeleinstellungen ertönen sofort zur Kontrolle.

gegebenenfalls zu weiteren Menüpunkten blättern und die Einstellungen ändern.

**Menü** verlassen.

Die neuen Einstellungen sind gespeichert.

- Sie erreichen das Akustik- und Kontrastmenü direkt aus dem Grundzustand Ihres Telefons mit den Tasten "+" und "-".
- Wenn Sie alle Akustik- und Kontrasteinstellungen in den Lieferzustand zurücksetzen wollen, blättern Sie zum Menüpunkt Grundeinstellung und bestätigen mit der Taste OK.

## **Akustik, Kontrast und Sprache einstellen**

### <span id="page-81-0"></span>**System Ruftonmelodien übernehmen\***

Ihr Systembetreuer kann für alle Rufnummern Ihres Systems spezielle Ruftonmelodien zur Verfügung stellen. So können Anrufe für Ihren "Service", die "Zentrale" oder die "Werkstatt" leicht am Klingelton identifiziert werden. Sie können diese Ruftonmelodien für Ihr Telefon übernehmen.

Funktionstaste "Menü" drücken.

**E** zum Menüpunkt Einstellungen blättern.

**Auswahl bestätigen.** 

**I** zum Menüpunkt Display / Töne blättern.

**Auswahl bestätigen.** 

**I** zum Menüpunkt MSN Ruftyp (aus) blättern.

**Low** Einstellung ändern auf MSN Ruftyp (ein).

Menü verlassen.

Die Einstellung ist gespeichert.

• Die Einstellung betrifft nur Externanrufe und VIP-Anrufe.

• Wenn Sie wieder Ihre persönlichen Ruftonmelodien hören möchten, ändern Sie die Einstellung wieder auf (aus).

# **Akustik, Kontrast und Sprache einstellen**

### **Freisprechen einstellen**

Funktionstaste "Menü" drücken.

**I** zum Menüpunkt Einstellungen blättern.

**Auswahl bestätigen.** 

**L** zum Menüpunkt Display / Töne blättern.

**Auswahl bestätigen.** 

zum Menüpunkt Akustik / Kontrast blättern.

**Auswahl bestätigen.** 

**J** zum Menüpunkt Freisprechen blättern.

**Einstellung erhöhen oder vermindern.** 

**Menü** verlassen.

Die neuen Einstellungen sind gespeichert.

• Es stehen vier Einstellungen für das Freisprechen zur Verfügung: Stufe 1: normale Verbindung (mittlere Lautstärke) Stufe 2: leise Verbindung oder Fernverbindung Stufe 3: laute Verbindung, rein digitale Verbindung oder Internverbindung Stufe 4: wenn Sie einen Zusatzlautsprecher angeschlossen haben

• In der Regel ist Stufe 3 die am besten geeignete Einstellung, wenn Sie den eingebauten Lautsprecher des Telefons benutzen.

# **Akustik, Kontrast und Sprache einstellen**

### <span id="page-83-0"></span>**Ruhe vor dem Telefon**

Wenn Sie nicht gestört werden wollen, können Sie das Klingeln vorübergehend ausschalten.

Funktionstaste "Menü" drücken.

**I** zum Menüpunkt Einstellungen blättern.

**Auswahl bestätigen.** 

**I** zum Menüpunkt Display / Töne blättern.

**Auswahl bestätigen.** 

 $\blacksquare$  zum Menüpunkt Ruhe v.d. Telefon blättern. Am rechten Displayrand steht, ob die Funktion ein- oder ausgeschaltet ist.

**Funktion aus- oder einschalten. Der neue Zustand wird angezeigt.** 

Menü verlassen.

Die neue Einstellung ist gespeichert.

• **Achtung:** Sie können Rufnummern einrichten, bei denen Ihr Telefon auch dann klingelt, wenn Sie "Ruhe vor dem Telefon" eingeschaltet haben (Anruffilter *(*[→](#page-105-0) *S. [106\)](#page-105-0)*).

- Ein Anrufer hört einen Besetztton oder eine Ansage, wenn Sie "Ruhe vor dem Telefon" eingeschaltet haben.
- Sie selbst können uneingeschränkt intern und extern anrufen, wenn Sie "Ruhe vor dem Telefon" eingeschaltet haben.

# **Akustik, Kontrast und Sprache einstellen**

### <span id="page-84-0"></span>**Sprache einstellen**

- **Funktionstaste "Menü" drücken.**
- **I** zum Menüpunkt Einstellungen blättern.
- **Auswahl bestätigen.**
- **I** zum Menüpunkt Display / Töne blättern.
- **Auswahl bestätigen.**
- **L** zum Menüpunkt Sprache blättern.
- **L**<sup>ok Auswahl bestätigen. Die aktuell eingestellte Sprache ist markiert.</sup>
- **F** gewünschte Sprache auswählen.
- **Menü verlassen. Das Telefon führt einen Reset aus.**

Alle Displayanzeigen erfolgen nun in der gewählten Sprache.

Funktionen (→ S. [146\)](#page-145-0) und Rufnummern, die Sie häufig nutzen, können Sie auf frei belegbare Funktionstasten legen. Diese Funktionen oder Rufnummern können Sie dann durch einfachen Tastendruck ausführen oder wählen.

Sie können Partner auf Funktionstasten legen. Dann informiert Sie das Display oder, falls vorhanden, die Leuchtdiode über den Telefonstatus der Partner.

### **Inhalt**

Tastenbelegung anzeigen lassen *(*→ *[S. 87\)](#page-86-0)* Funktionen auf Tasten legen *(*→ *[S. 87\)](#page-86-1)* Leitungen auf Tasten legen *(*→ *[S. 88\)](#page-87-0)* Partner auf Tasten legen *(*→ *[S. 88\)](#page-87-1)* Funktionstasten mit Leuchtdiode *(*→ *[S. 89\)](#page-88-0)* Belegung von Tasten löschen *(*→ *[S. 90\)](#page-89-0)* Funktionstasten beschriften *(*→ *[S. 90\)](#page-89-1)*

- **i** • Wenn Sie Funktionstasten umprogrammieren, können sich geänderte Bedienabläufe ergeben.
- Funktionen, die auf Funktionstasten liegen, erscheinen nicht mehr im Menü.

### <span id="page-86-0"></span>**Tastenbelegung anzeigen lassen**

Sie können sich im Display Ihres Telefons anzeigen lassen, mit welcher Funktion, welchem Ziel, welchem Partner oder welcher Leitung eine Taste Ihres Telefons belegt ist.

**Funktionstaste "Menü" drücken.** 

**L** zum Menüpunkt Einstellungen blättern.

**Auswahl bestätigen.** 

**L** zum Menüpunkt Funktionstasten blättern.

 Auswahl bestätigen. Ihnen wird die Bezeichnung und aktuelle Belegung aller Tasten angezeigt.

 gewünschte Taste drücken. Ihnen wird die Bezeichnung und aktuelle Belegung dieser Taste angezeigt.

### <span id="page-86-1"></span>**Funktionen auf Tasten legen**

Funktionstaste "Menü" drücken.

**L** zum Menüpunkt Einstellungen blättern.

**Auswahl bestätigen.** 

**I** zum Menüpunkt Funktionstasten blättern.

 Auswahl bestätigen. Ihnen wird die Bezeichnung und aktuelle Belegung aller Tasten angezeigt.

**L** zu der Taste blättern, die Sie ändern oder neu belegen wollen.

**Auswahl der Taste bestätigen.** 

zu der Funktion blättern, die Sie auf die Taste legen wollen, z. B. Gebühren.

**Auswahl bestätigen.** 

- Mit den Pfeiltasten können Sie sich die Belegung aller frei programmierbaren Funktionstasten anzeigen lassen.
- Die Funktionstasten Freisprechen, Menü, Wahlwiederholung und Rückfrage sind fest belegt und können nicht geändert werden.
- Für jede Funktion können Sie nur eine Funktionstaste einrichten. Legen Sie eine Funktion auf eine neue Funktionstaste, wird die alte Funktionstaste automatisch gelöscht.

### <span id="page-87-0"></span>**Leitungen auf Tasten legen**

Funktionstaste "Menü" drücken.

**Ezum Menüpunkt** Einstellungen blättern.

**Auswahl bestätigen.** 

**I** zum Menüpunkt Funktionstasten blättern.

 Auswahl bestätigen. Ihnen wird die Bezeichnung und aktuelle Belegung aller Tasten angezeigt.

**L** zu der Funktionstaste blättern, die Sie ändern oder neu belegen wollen.

**Auswahl der Taste bestätigen.** 

Leitung auswählen, die Sie auf die Funktionstaste legen wollen, z. B. Leitung 2.

Auswahl bestätigen. Ab jetzt können Sie mit dieser Taste die Leitung 2 belegen.

### <span id="page-87-1"></span>**Partner auf Tasten legen**

Sie können Partner auf Funktionstasten legen. Falls vorhanden, zeigt Ihnen die Leuchtdiode seinen Telefonstatus an.

Funktionstaste "Menü" drücken.

**I**zum Menüpunkt Einstellungen blättern.

**Auswahl bestätigen.** 

**E** zum Menüpunkt Funktionstasten blättern.

**Low Auswahl bestätigen. Ihnen wird die Bezeichnung und aktuelle Belegung aller** Tasten angezeigt.

■ zu der Taste blättern, die Sie ändern oder neu belegen wollen.

**Auswahl der Taste bestätigen.** 

**F** zum Menüpunkt Partner blättern.

Auswahl bestätigen. Es werden Ihnen alle internen Teilnehmer angezeigt.

Teilnehmer auswählen, dessen Rufnummer Sie auf diese Taste legen wollen.

 Auswahl bestätigen. Der Teilnehmer ist jetzt als Partner eingerichtet und direkt über diese Taste erreichbar.

### <span id="page-88-0"></span>**Funktionstasten mit Leuchtdiode**

Ihr Telefon hat 2 programmierbare Funktionstasten mit Leuchtdiodenanzeige. Die Leuchtdiode zeigt Ihnen den aktuellen Zustand der Tastenfunktion an. Z. B. können Sie sehen, ob die entsprechende Funktion ein- oder ausgeschaltet ist.

#### **Leuchtdiodenanzeige auf Funktionstasten**

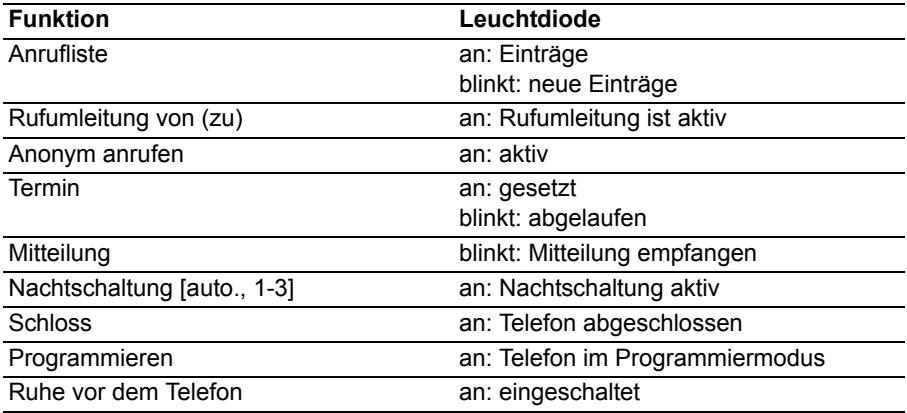

#### **Leuchtdiodenanzeige auf Leitungstasten**

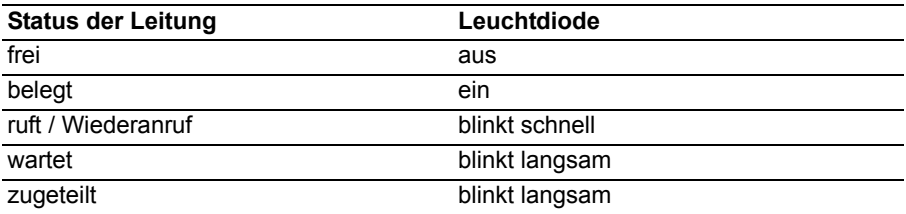

#### **Leuchtdiodenanzeige auf Partnertasten**

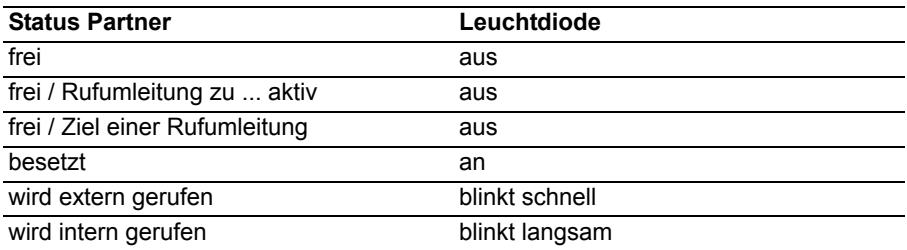

### <span id="page-89-0"></span>**Belegung von Tasten löschen**

Funktionstaste "Menü" drücken.

**I zum Menüpunkt** Einstellungen blättern.

**Auswahl bestätigen.** 

**I** zum Menüpunkt Funktionstasten blättern.

 Auswahl bestätigen. Ihnen wird die Bezeichnung und aktuelle Belegung aller Tasten angezeigt.

■ zu der Funktionstaste blättern, deren Belegung Sie löschen wollen.

**Auswahl der Taste bestätigen.** 

**L** zum obersten Menüpunkt löschen blättern.

**Lox** Auswahl bestätigen. Die Taste ist jetzt ohne Funktion.

### <span id="page-89-1"></span>**Funktionstasten beschriften**

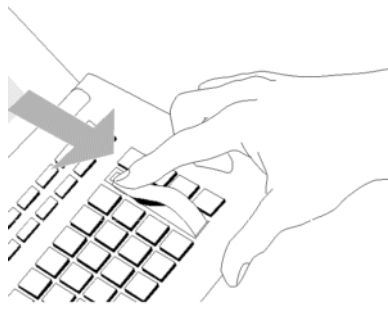

Alle Funktionstasten sind schon standardmäßig mit häufig verwendeten Funktionen belegt. Neben der Funktionstastenreihe können Sie den dazugehörigen Beschriftungsstreifen einlegen. Dieser befindet sich auf dem mitgelieferten Blatt.

Falls Sie die Belegung der Funktionstasten geändert haben, können Sie den freien Beschriftungsstreifen auf dem Blatt (für handschriftliche Eintragungen) verwenden.

**Allgemeine Einstellungen ändern** Sie können einstellen, wie Ihr Telefon standardmäßig eine Verbindung aufbaut. Darunter fallen alle Einstellungen, die Ihnen helfen, bequemer zu telefonieren: Z. B. Freisprechen automatisch, automatische Amtsbelegung oder die Anzahl der Wahlwiederholungen.

Sie können unterbinden, dass Ihnen während eines Telefonats ein Zweitanruf signalisiert wird.

Sie können für Externgespräche festlegen, ob eine Rufnummer an den Gesprächspartner übermittelt wird.

Sie können sich bei jedem Anruf anzeigen lassen, welche Rufnummer der Anrufer gewählt hat.

Sie können ferner festlegen, ob dies Ihre Nebenstellenrufnummer oder nur Ihre Firmennummer sein soll.

Sie können Ihr Telefon auch so einrichten, dass es bei Gruppensignalisierungen nicht klingelt, z. B. bei Generalruf.

Sie können Ausnahmen für "Ruhe vor dem Telefon" festlegen.

Weiter können Sie wählen, ob Sie ein angeschlossenes Headset nutzen wollen.

Sie können festlegen, wer mit welchen Rechten über Ihr System telefonieren darf.

Die Zugangsberechtigung und Zugang-PINs zu einem virtuellen Konferenzraum können Sie einstellen.

### **Inhalt**

Freisprechen automatisch nach Wahl *(*→ *[S. 92\)](#page-91-0)* Amt bei Wahl *(*→ *[S. 93\)](#page-92-0)* Amt bei Abheben *(*→ *[S. 94\)](#page-93-0)* Anzahl Wahlwiederholungen *(*→ *[S. 95\)](#page-94-0)* Wahlwiederholung alle x Sekunden *(*→ *[S. 95\)](#page-94-1)* Freisprechen automatisch bei kommendem Anruf *(*→ *[S. 96\)](#page-95-0)* Rufnummernanzeige fern *(*→ *[S. 97\)](#page-96-0)* Sofortwahl *(*→ *[S. 98\)](#page-97-0)* Zweitanruf abschalten *(*→ *[S. 99\)](#page-98-0)* Erweiterte Anrufanzeige *(*→ *[S. 101\)](#page-100-0)* Kennnummer\* *(*→ *[S. 100\)](#page-99-0)* VIP-Call (Pager)\* *(*→ *[S. 102\)](#page-101-0)* Sammelanschluss *(*→ *[S. 103\)](#page-102-0)* Generalruf *(*→ *[S. 104\)](#page-103-0)* Kettengespräch *(*→ *[S. 105\)](#page-104-0)* Anruffilter *(*→ *[S. 106\)](#page-105-0)* Headset einrichten\* *(*→ *[S. 107\)](#page-106-0)* Managed Mobility Access *(*→ *[S. 110\)](#page-109-0)* Konferenzraum einrichten *(*→ *[S. 114\)](#page-113-0)*

#### <span id="page-91-0"></span>**Freisprechen automatisch nach Wahl**

Wenn Sie einen externen Teilnehmer anrufen: Sie können einstellen, dass Ihr Telefon automatisch auf Freisprechen schaltet.

- Funktionstaste "Menü" drücken.
- **I** zum Menüpunkt Einstellungen blättern.
- **Auswahl bestätigen.**
- **J** zum Menüpunkt Wahleinstellungen blättern.
- **Auswahl bestätigen.**

**F** zum Menüpunkt Freispr. auto. blättern. Am rechten Fensterrand steht, ob die Funktion ein- oder ausgeschaltet ist.

**EXECUTE:** Funktion aus- oder einschalten. Der neue Zustand wird angezeigt.

Menü verlassen. Die neue Einstellung ist gespeichert.

# **Allgemeine Einstellungen ändern**

### <span id="page-92-0"></span>**Amt bei Wahl**

Sie können bei jeder Wahl mit aufgelegtem Hörer automatisch eine Amtsleitung belegen. Sie sparen dann stets die Vorwegwahl der Amtskennziffer.

Funktionstaste "Menü" drücken.

**I** zum Menüpunkt Einstellungen blättern.

**Auswahl bestätigen.** 

**U** zum Menüpunkt Wahleinstellungen blättern.

**Auswahl bestätigen.** 

**F** zum Menüpunkt Amt bei Wahl blättern. Am rechten Fensterrand steht, ob die Funktion ein- oder ausgeschaltet ist.

**EXECUTE:** Funktion aus- oder einschalten. Der neue Zustand wird angezeigt.

 Menü verlassen. Die neue Einstellung ist gespeichert und eine Statusmeldung erscheint.

• Wenn Sie "Amt bei Wahl" eingeschaltet haben, müssen Sie für Interngespräche zuerst die Rückfragetaste drücken.

### <span id="page-93-0"></span>**Amt bei Abheben**

Sie können jedesmal wenn Sie den Hörer abheben automatisch eine Amtsleitung belegen. Sie sparen dann stets die Vorwegwahl der Amtskennziffer.

Funktionstaste "Menü" drücken.

**I** zum Menüpunkt Einstellungen blättern.

**Auswahl bestätigen.** 

**J** zum Menüpunkt Wahleinstellungen blättern.

**Auswahl bestätigen.** 

**F** zum Menüpunkt Amt bei Abheben blättern. Am rechten Fensterrand steht, ob die Funktion ein- oder ausgeschaltet ist.

**EXECUTE:** Funktion aus- oder einschalten. Der neue Zustand wird angezeigt.

Menü verlassen. Die neue Einstellung ist gespeichert.

• Wenn Sie "Amt bei Abheben" eingeschaltet haben, müssen Sie für Interngespräche zuerst die Rückfragetaste drücken.

# **Allgemeine Einstellungen ändern**

### <span id="page-94-0"></span>**Anzahl Wahlwiederholungen**

Wenn Sie automatische Wahlwiederholung aktivieren *(*→ *[S.](#page-22-0) 23)*: Hier stellen Sie ein, wie häufig die Wahl automatisch wiederholt wird.

Funktionstaste "Menü" drücken.

**I** zum Menüpunkt Einstellungen blättern.

**Auswahl bestätigen.** 

**U** zum Menüpunkt Wahleinstellungen blättern.

**Auswahl bestätigen.** 

 zum Menüpunkt Anzahl Wahlwiederholungen blättern. In Klammern steht die aktuell eingestellte Anzahl der Wahlwiederholungen.

Gegebenenfalls mehrfach drücken, um die gewünschte Anzahl an Wahlwiederholungen auszuwählen.

Menü verlassen. Die neue Einstellung ist gespeichert.

- Sie können zwischen 0, 3, 5 oder 10 Wiederholungen auswählen.
- Bei der Einstellung "0" entfällt der Menüpunkt Autom. Wahlwiederh..

### <span id="page-94-1"></span>**Wahlwiederholung alle x Sekunden**

Wenn Sie automatische Wahlwiederholung *(*→ *[S.](#page-22-0) 23)* aktivieren: Hier stellen Sie ein, in welchem Abstand Ihr Telefon automatisch die Wahl wiederholt.

Funktionstaste "Menü" drücken.

**I** zum Menüpunkt Einstellungen blättern.

**Auswahl bestätigen.** 

**U** zum Menüpunkt Wahleinstellungen blättern.

**Auswahl bestätigen.** 

**E** zum Menüpunkt Wahlwiederholung alle blättern. In Klammern steht die aktuell eingestellte Zeit, die zwischen zwei Wahlwiederholungen vergeht.

 gegebenenfalls mehrfach drücken, um die Zeit zwischen zwei Wahlwiederholungen auszuwählen.

Menü verlassen. Die neue Einstellung ist gespeichert.

**i** • Sie können die Zeiten 15, 30, 60, 90 oder 120 Sekunden auswählen.

#### <span id="page-95-0"></span>**Freisprechen automatisch bei kommendem Anruf**

Wenn Sie diese Funktion einschalten, nimmt Ihr Telefon jeden internen Anruf automatisch an. Bei einem Anruf hören Sie nur einen kurzen Aufmerksamkeitston und können sofort ohne jeden Tastendruck und ohne den Hörer abzunehmen über Freisprechen mit dem Anrufer sprechen.

Funktionstaste "Menü" drücken.

**E** zum Menüpunkt Einstellungen blättern.

**Auswahl bestätigen.** 

**I** zum Menüpunkt Wahleinstellungen blättern.

**Auswahl bestätigen.** 

**F** zum Menüpunkt Freispr. b. Anruf blättern. Am rechten Fensterrand steht, ob die Funktion ein- oder ausgeschaltet ist.

**Exam Funktion aus- oder einschalten. Der neue Zustand wird angezeigt.** 

 Menü verlassen. Die neue Einstellung ist gespeichert und eine Statusmeldung erscheint.

**i**

• Wenn Ihr Gesprächspartner das Gespräch beendet, kann sofort ein neues Gespräch angenommen werden.

## **Allgemeine Einstellungen ändern**

### <span id="page-96-0"></span>**Rufnummernanzeige fern**

Sie können für Externgespräche festlegen, ob eine Rufnummer an den Gesprächspartner übermittelt wird. Sie können ferner festlegen, ob dies Ihre Nebenstellenrufnummer oder nur Ihre Firmennummer sein soll.

**Funktionstaste "Menü" drücken.** 

**L** zum Menüpunkt Einstellungen blättern.

**Auswahl bestätigen.** 

**U** zum Menüpunkt Wahleinstellungen blättern.

**Auswahl bestätigen.** 

**L** zum Menüpunkt Rufnr.anzeige fern blättern.

**Taste für die gewünschte Einstellung gegebenenfalls mehrfach drücken:** 

- aus, um die Rufnummernanzeige ganz abzuschalten,
- eigene, um ihre Nebenstellenrufnummer (z. B. 7505-12) zu senden
- Master, um nur die Firmenrufnummer (z. B. 7505-0) zu senden.

Menü verlassen. Die neue Einstellung ist gespeichert.

- Dieses Leistungsmerkmal muss von Ihrem Netzbetreiber unterstützt werden.
- Sie können die Rufnummernübermittlung auch nur für das nächste Gespräch sperren (Anonym anrufen *(*→ *[S.](#page-24-0) 25)*).
- Wenn es in Ihrer Anlage eingestellt ist, werden Ihnen vor jedem Externgespräch verschiedene Rufnummern angeboten, mit denen sie sich präsentieren *(*→ *S. [22\)](#page-21-0)* können

### <span id="page-97-0"></span>**Sofortwahl**

Wenn Sie diese Funktion auf "aus" stellen, können Sie eine Rufnummer zunächst ganz eintippen und dann im Block wählen. Die eingetippte Rufnummer können Sie so noch einmal kontrollieren und ggf. korrigieren.

**Funktionstaste "Menü" drücken.** 

**L** zum Menüpunkt Einstellungen blättern.

**Auswahl bestätigen.** 

**I** zum Menüpunkt Wahleinstellungen blättern.

**Auswahl bestätigen.** 

**L** zum Menüpunkt Sofortwahl blättern. Am rechten Fensterrand steht, ob die Funktion ein- oder ausgeschaltet ist.

**E**<sub>ok</sub> Funktion aus- oder einschalten. Der neue Zustand wird angezeigt.

Menü verlassen. Die neue Einstellung ist gespeichert.

# **Allgemeine Einstellungen ändern**

### <span id="page-98-0"></span>**Zweitanruf abschalten**

- **Funktionstaste "Menü" drücken.**
- **I** zum Menüpunkt Einstellungen blättern.
- **Auswahl bestätigen.**
- **I** zum Menüpunkt Wahleinstellungen blättern.
- **Auswahl bestätigen.**

 zum Menüpunkt Zweitanruf blättern. Am rechten Fensterrand steht, ob die Funktion ein- oder ausgeschaltet ist.

**Einstellung ändern. Der neue Zustand wird angezeigt.** 

Menü verlassen. Die neue Einstellung ist gespeichert.

• Einem Anrufer wird besetzt signalisiert, wenn Sie ein Gespräch führen und Zweitanruf ausgestellt haben.

### <span id="page-99-0"></span>**Kennnummer\***

Jedem gehenden und kommenden Externgespräch kann eine Kennnummer zugeordnet werden. So ist z. B. die Zuordnung des Gesprächs zu Projekt- oder Mandantennummern möglich.

**Funktionstaste "Menü" drücken.** 

**L** zum Menüpunkt Einstellungen blättern.

- **Auswahl bestätigen.**
- **U** zum Menüpunkt Wahleinstellungen blättern.
- **Auswahl bestätigen.**

 zum Menüpunkt Kennnummer blättern. Falls bereits eingerichtet, wird die aktuelle Kennnummer angezeigt.

- **Auswahl bestätigen.**
- Kennnummer ändern oder mit löschen.

 Menü verlassen. Die neue Kennnummer ist gespeichert. Sie wird Ihnen bei jedem Externgespräch angezeigt.

• Die Kennnummer kann auch während eines Externgesprächs aufgerufen werden.

### <span id="page-100-0"></span>**Erweiterte Anrufanzeige**

Sie können einstellen, dass Ihnen zusätzlich zu der Rufnummer oder dem Namen des Anrufers auch stets angezeigt wird, welche Rufnummer er gewählt hat.

So können Sie erkennen, ob der Anrufer z. B. mit dem "Service" oder der "Werkstatt" sprechen möchte.

Funktionstaste "Menü" drücken.

**I** zum Menüpunkt Einstellungen blättern.

**Auswahl bestätigen.** 

**E** zum Menüpunkt Applikationen blättern.

- **Auswahl bestätigen.**
- **L** zum Menüpunkt Anrufanzeige A->B blättern.
- **Auswahl bestätigen.**

**ERGI Menü verlassen. Die Einstellung ist gespeichert.** 

### <span id="page-101-0"></span>**VIP-Call (Pager)\***

Wenn für Ihr Telefon ein VIP-Call (Pager) eingerichtet wurde: Sie können Anrufe zeitweise aus der VIP-Call-Signalisierung herausnehmen. Anrufe werden dann ggf. nicht mehr auf einem Pager signalisiert oder mitprotokolliert.

**Funktionstaste "Menü" drücken.** 

**L** zum Menüpunkt Einstellungen blättern.

**Auswahl bestätigen.** 

**I** zum Menüpunkt Applikationen blättern.

**Auswahl bestätigen.** 

**L** zum Menüpunkt VIP-Call blättern. Am rechten Fensterrand steht, ob für Ihr Telefon VIP-Call eingerichtet ist (ein) oder nicht (aus).

 VIP-Call vorübergehend aus- oder wieder einschalten. Der neue Zustand wird angezeigt.

Menü verlassen. Die neue Einstellung ist gespeichert.

#### <span id="page-102-0"></span>**Sammelanschluss**

Wenn Ihr Telefon einer oder mehreren Sammelanschlussgruppen zugeordnet ist: Sie können Ihr Telefon vorübergehend aus diesen Sammelanschlussgruppen herausschalten.

**Funktionstaste "Menü" drücken.** 

**U** zum Menüpunkt Einstellungen blättern.

**Auswahl bestätigen.** 

**I** zum Menüpunkt Applikationen blättern.

**Auswahl bestätigen.** 

**F** zum Menüpunkt Sammelanschluss blättern. Am rechten Fensterrand steht, ob Ihr Telefon aktuell Sammelanschlussgruppen zugeordnet ist (ein) oder nicht (aus).

 vorübergehend aus Sammelanschlussgruppen heraus- oder wieder hineinschalten (ein). Der neue Zustand wird angezeigt.

 Menü verlassen. Die neue Einstellung ist gespeichert und wird kurz als Infomeldung angezeigt.

### <span id="page-103-0"></span>**Generalruf**

Ein ankommender Externruf wird an allen Telefonen Ihrer Anlage signalisiert, wenn Sie keine Abfragestelle eingerichtet haben (Generalruf). Sie können Ihr Telefon so einrichten, dass es bei einem Generalruf nicht klingelt.

**Funktionstaste "Menü" drücken.** 

**L** zum Menüpunkt Einstellungen blättern.

**Auswahl bestätigen.** 

**I** zum Menüpunkt Applikationen blättern.

**Auswahl bestätigen.** 

 zum Menüpunkt Generalruf blättern. Am rechten Fensterrand steht, ob Ihr Telefon bei Generalruf klingelt (ein) oder nicht (aus).

**Generalruf ein- oder ausschalten. Der neue Zustand wird angezeigt.** 

 Menü verlassen. Die neue Einstellung ist gespeichert und wird kurz als Infomeldung angezeigt.

### **Allgemeine Einstellungen ändern**

### <span id="page-104-0"></span>**Kettengespräch\***

Wenn Sie Kettengespräch einschalten, wird ein externer Gesprächspartner, den Sie weiterverbunden haben, nach Gesprächsende wieder zu Ihnen zurückgeschaltet. Sie können ihn dann erneut weiterverbinden.

### **Kettengespräch einleiten**

**Funktionstaste "Menü" drücken.** 

zum Menüpunkt Einstellungen blättern.

**Auswahl bestätigen.** 

**L** zum Menüpunkt Applikationen blättern.

**Auswahl bestätigen.** 

 zum Menüpunkt Kettengespräch blättern. Am rechten Fensterrand steht, ob Kettengespräch eingeschaltet ist (ein) oder nicht (aus).

**Kettengespräch ein- oder ausschalten. Der neue Zustand wird angezeigt.** 

 Menü verlassen. Die neue Einstellung ist gespeichert und wird kurz als Infomeldung angezeigt.

• Wenn Sie Kettengespräch auf eine Funktionstaste legen *(*→ *[S.](#page-86-1) 87)*, können Sie die Funktion auch während eines Gesprächs einschalten.

### **Nächsten Gesprächspartner vermitteln**

Das von Ihnen weitervermittelte Gespräch zwischen dem externen Teilnehmer und seinem internen Gesprächspartner wird beendet: Der interne Gesprächspartner legt auf.

Der Rufton für interne Gespräche ertönt an Ihrem Telefon. Im Display wird die Rufnummer des Anrufers angezeigt, z. B. Rückruf 0896266661.

**Gespräch annehmen.** 

Gespräch weiterverbinden *(*→ *[S.](#page-26-0) 27)* wie gewohnt.

### **Kettengespräch beenden**

Es bestehen zwei Möglichkeiten das Kettengespräch zu beenden:

- Der externe Teilnehmer legt auf
- Sie deaktivieren die Funktion Kettengespräch

Der weitervermittelte Teilnehmer wird nicht mehr an Sie zurückgeschaltet.

### <span id="page-105-0"></span>**Anruffilter**

Anrufe von Teilnehmern in der Anruffilterliste werden Ihnen auch signalisiert, wenn Sie "Ruhe vor dem Telefon" eingerichtet haben.

Funktionstaste "Menü" drücken.

**I** zum Menüpunkt Einstellungen blättern.

**Auswahl bestätigen.** 

**E** zum Menüpunkt Applikationen blättern.

**Auswahl bestätigen.** 

**I** zum Menüpunkt Anruffilter blättern.

**Auswahl bestätigen.** 

**L** zum Menüpunkt Eintrag hinzufügen blättern.

### **Auswahl bestätigen.**

Eine Liste mit allen Einträgen aus dem allgemeinen und Ihrem persönlichen Telefonbuch wird angezeigt.

 **...** Einen oder mehrere Anfangsbuchstaben des Namens eingeben, bis gewünschter Teilnehmer angezeigt wird.

**Auswahl bestätigen.** 

Der Teilnehmer wird in die Anruffilterliste eingetragen.

Menü verlassen. Die Anruffilterliste ist gespeichert.

- **i** • Statt Anfangsbuchstaben einzugeben, können Sie in der Telefonbuchliste auch zum gewünschten Eintrag blättern.
- Wenn Sie einen Eintrag aus dem Anruffilter löschen wollen, markieren Sie ihn und drücken dann die Taste Clear.
- Wenn Sie alle Einträge löschen wollen, markieren Sie den Menüpunkt  $\text{Alice}$  Einträge löschen und bestätigen mir der Taste OK.
- **Achtung:** Sie können den Anruffilter auch nutzen, um für ausgewählte Rufnummern eine Rufumleitung zu verhindern. Wenn Sie zusammen mit einer "Rufumleitung zu, sofort" *(*→ *[S.](#page-39-0) 40)* auch "Ruhe vor dem Telefon" *(*→ *[S.](#page-83-0) 84)* einrichten, klingelt bei Anrufen von Einträgen der Anruffilterliste nur Ihr Telefon. Alle anderen Anrufer werden sofort umgeleitet.
- Die Anruffilterliste enthält bis zu 10 Einträge.
- Sie können sich Anrufe von Rufnummern aus der Anruffilterliste mit einem besonderen Klingelton signalisieren lassen (VIP-Tonruf *(*→ *[S.](#page-80-0) 81)*).

**i**

### **Allgemeine Einstellungen ändern**

### <span id="page-106-0"></span>**Headset einrichten\***

Sie können einstellen, ob Sie ein angeschlossenes Headset benutzen wollen.

Für ein Headset, das an den T3 IP Compact oder ein Headset-Link angeschlossen ist, können Sie die Lautstärke einstellen.

Rückhören und einen WakeUp Ton können Sie für alle Headsets einstellen.

• Hinweise zur Bedienung des Headsets *(*→ *S. [134\)](#page-133-0)* erhalten Sie im Kapitel Zusatzgeräte.

#### **Headset - Nutzung ein-/ausschalten**

- Funktionstaste "Menü" drücken.
- **I** zum Menüpunkt Einstellungen blättern.
- **Auswahl bestätigen.**
- **L** zum Menüpunkt Applikationen blättern.
- **Auswahl bestätigen.**
- **F** zum Menüpunkt Headset blättern.
- **Auswahl bestätigen.**

**F** zum Menüpunkt Headset blättern. Am rechten Fensterrand steht, ob Sie ein angeschlossenes Headset nutzen können (ein), oder nicht (aus).

 gegebenenfalls mehrfach drücken und Headset-Nutzung auf "(ein)" oder "(aus)" schalten.

Menü verlassen. Die neue Einstellung ist gespeichert.

• Wenn Sie die Headset-Nutzung eingeschaltet haben, hat die Funktionstaste Lauthören/Freisprechen eine geänderte Funktion *(*→ *S. [134\)](#page-133-0)*.

### **Headset - Hörerlautstärke einstellen**

Sie können die Grundeinstellung der Kopfhörerlautstärke unabhängig von der Lautstärke Ihres Telefons einstellen.

Funktionstaste "Menü" drücken.

**I** zum Menüpunkt Einstellungen blättern.

**Auswahl bestätigen.** 

**E** zum Menüpunkt Applikationen blättern.

**Auswahl bestätigen.** 

**F** zum Menüpunkt Headset blättern.

**Auswahl bestätigen.** 

 zum Menüpunkt HSG Lautstärke blättern. Die aktuelle Einstellung wird rechts angezeigt.

 Zifferntaste für gewünschte Lautstärke drücken, z. B. "6". Der neue Zustand wird angezeigt.

Menü verlassen. Die neue Einstellung ist gespeichert.

### • **Achtung: Verhindern Sie Gehörschäden!**

Wenn Sie dauerhaft ein Headset (Kopfhörer) verwenden, können laute Hörsignale über längere Zeit gegebenenfalls zu Gehörschäden führen. Verringern Sie daher die Lautstärke bei lauten Gesprächen stets auf ein angenehmes Maß (Taste "-" benutzen)!
# **Allgemeine Einstellungen ändern**

### **Headset - Rückhören / WakeUp Ton**

Für Headsets, die "Rückhören" intern implementiert haben, empfiehlt es sich, dieses hier auszuschalten. Sie hören sonst Ihre Stimme zu laut oder doppelt über die Kopfhörerlautsprecher.

Wenn Sie Headsets verwenden, die nach einer gewissen Zeit ohne Benutzung in einen Ruhezustand fallen, empfiehlt es sich, den WakeUp Ton einzuschalten. Damit vermeiden Sie, dass die ersten Worte Ihres Gesprächspartners nicht übertragen werden.

**Funktionstaste "Menü" drücken.** 

**L** zum Menüpunkt Einstellungen blättern.

**Auswahl bestätigen.** 

### **E** zum Menüpunkt Applikationen blättern.

**Auswahl bestätigen.** 

**F** zum Menüpunkt Headset blättern.

**Auswahl bestätigen.** 

**F** zum Menüpunkt Rückhören oder WakeUp Ton blättern. Am rechten Fensterrand steht, ob die Funktion ein- oder ausgeschaltet ist.

**Lok drücken, um die Einstellung zu ändern.** 

Menü verlassen. Die neue Einstellung ist gespeichert.

# **Allgemeine Einstellungen ändern**

## **Managed Mobility Access (MMA)**

In Ihrem System können bis zu 50 externe Rufnummern registriert werden, die Managed Mobility Access (MMA) nutzen dürfen.

Jede externe Rufnummer ist dabei fest einem Internteilnehmer zugeordnet. Jedem Internteilnehmer können mehrere externe Rufnummern zugeordnet sein.

Dem Internteilnehmer können für seine Rufnummern Callback- und Editiermöglichkeit gewährt werden. Verschiedene registrierte Rufnummern können unterschiedliche Editierberechtigungen haben. Damit ist es z. B. möglich, nur für **eine** externe Rufnummer Callback zu gewähren.

Standardmäßig kann eine normale Rufumleitung zu Telefonen mit registrierten Rufnummern aktiviert werden. Sie können für jede registrierte Rufnummer einstellen, dass Twinning statt der Rufumleitung aktiviert werden kann.

## **MMA - Einwahlberechtigte Rufnummer hinzufügen\***

Wenn Sie die Berechtigung haben, können Sie für jeden Internteilnehmer neue einwahlberechtigte Rufnummern registrieren.

**Funktionstaste "Menü" drücken.** 

**Ezum Menüpunkt** Einstellungen blättern.

**Auswahl bestätigen.** 

zum Menüpunkt Applikationen blättern.

**Auswahl bestätigen.** 

**L** zum Menüpunkt Mobility blättern.

**Auswahl bestätigen.** 

Rufnummer des Internteilnehmers eingeben, für den Sie eine neue Rufnummer registrieren möchten, z. B. "12".

Es erscheint eine Liste mit allen bereits registrierten externen Rufnummern.

**Ezum Menüpunkt Neuer Eintrag blättern.** 

**Auswahl bestätigen.** 

0 6 9 6 5 0 <sup>Rug</sup> australien oder externe Rufnummer (mit Vorwahl) eingeben, z. B. 069650512.

**I** gegebenenfalls zum Menüpunkt callback (aus) blättern.

 gegebenenfalls Callbackmöglichkeit gewähren und Einstellung auf callback (ein) stellen.

**I**gegebenenfalls zum Menüpunkt editierbar (aus) blättern.

# **Allgemeine Einstellungen ändern**

 gegebenenfalls Editiermöglichkeit gewähren und Einstellung auf editierbar (ein) stellen.

**L** gegebenenfalls zum Menüpunkt twinning (aus) blättern.

**Low** gegebenenfalls Einstellung auf twinning (ein) stellen.

**L** zum Menüpunkt übernehmen blättern.

 Einstellungen bestätigen. Die Rufnummer ist registriert und erscheint nun in der Liste der registrierten Rufnummern.

- Die Rufnummernliste, die bei der Eingabe der zu registrierenden Rufnummer erscheint, enthält alle externen Rufnummern aus der Anrufliste des Internteilnehmers. Damit können Sie sich längere Eingaben ersparen. So können Sie z. B. einfach mit dem Handy, dessen Rufnummer Sie registrieren wollen, Ihre Nebenstelle anrufen. Die Rufnummer erscheint in der Anrufliste und Sie können sie bequem übernehmen.
- Jede registrierte Rufnummer erscheint in dem Menü Rufumleitung zu als Twinning- oder Rufumleitungsziel.

# **Allgemeine Einstellungen ändern**

### **MMA - Einwahlberechtigte Rufnummer ändern\***

Wenn Sie die Berechtigung haben, können Sie die Telefone (registrierte Rufnummern) ändern, die sich in Ihren Communication Server einwählen dürfen.

Funktionstaste "Menü" drücken.

**I zum Menüpunkt** Einstellungen blättern.

**Auswahl bestätigen.** 

**Ezum Menüpunkt** Applikationen blättern.

**Auswahl bestätigen.** 

**L** zum Menüpunkt Mobility blättern.

**Auswahl bestätigen.** 

Es erscheint eine Liste mit allen registrierten externen Rufnummern.

■ zu einem bestehenden Eintrag, z. B. 1: 01234567 blättern.

**Auswahl bestätigen.** 

Externe Rufnummer auf gewohnte Weise ändern.

**↓ gegebenenfalls zum Menüpunkt** callback blättern.

**Low** gegebenenfalls Einstellung umstellen, z. B. auf callback (ein).

**I** gegebenenfalls zum Menüpunkt editierbar blättern.

 $\bullet$  qegebenenfalls Einstellung umstellen, z. B. auf editierbar (ein).

 $\blacksquare$  gegebenenfalls zum Menüpunkt twinning blättern.

**Lox** gegebenenfalls Einstellung umstellen, z. B. auf twinning (ein).

**Ezum Menüpunkt** übernehmen blättern.

Einstellungen bestätigen. Die geänderte Rufnummer ist registriert.

# **Allgemeine Einstellungen ändern**

### **MMA - Einwahlberechtigte Rufnummer löschen\***

Sie können registrierte Rufnummern wieder löschen.

Funktionstaste "Menü" drücken.

**I zum Menüpunkt** Einstellungen blättern.

**Auswahl bestätigen.** 

**I** zum Menüpunkt Applikationen blättern.

**Auswahl bestätigen.** 

**I** zum Menüpunkt Mobility blättern.

**Auswahl bestätigen.** 

Rufnummer des Internteilnehmers eingeben, dem Sie eine registrierte Rufnummer löschen möchten, z. B. "12". Es erscheint eine Liste mit allen registrierten Rufnummern.

**L** zu dem Eintrag blättern, den Sie löschen wollen, z. B. 1: 01234567 blättern.

**Auswahl bestätigen.** 

**zum Menüpunkt löschen blättern.** 

**Auswahl bestätigen.** 

Die Rufnummer ist nun nicht mehr registriert.

• Alle einer Internrufnummer zugeordneten registrierten Rufnummern löschen: Blättern Sie im Menü "Mobility für ..." zum Menüpunkt Alle Einträge löschen und bestätigen Sie mit Taste OK.

# **Allgemeine Einstellungen ändern**

#### **Konferenzraum einrichten\***

Der Konferenzraum kann nur von berechtigten Teilnehmer reserviert werden. Die Zugangs-PIN kann jeder dieser Teilnehmer selbst ändern.

Für den Konferenzraum kann auch eine Standard-PIN eingerichtet werden. Damit kann sich jeder in den Konferenzraum einwählen, sofern dieser nicht reserviert wurde.

#### **Konferenzraum - Reservierberechtigung freischalten\***

Sie können einzelnen Teilnehmern die Möglichkeit geben, den Konferenzraum zu reservieren.

Funktionstaste "Menü" drücken.

**Ezum Menüpunkt Einstellungen blättern.** 

**Auswahl bestätigen.** 

**Ezum Menüpunkt** Applikationen blättern.

**Auswahl bestätigen.** 

**L** zum Menüpunkt Konferenzraum blättern.

**Auswahl bestätigen.** 

 $\frac{1}{4}$   $\frac{1}{7}$   $\frac{1}{2}$   $\frac{1}{2}$  in der Zeile Berechtigung für ... die Rufnummer des Teilnehmers eingeben, für den Sie die Reservierberechtigung freischalten möchten.

Es wird Ihnen die Zugangs-PIN angezeigt und ob der Teilnehmer den Konferenzraum reservieren darf, z. B. PIN: 0000 Inaktiv.

**■ zum Menüpunkt** aktivieren blättern.

**Auswahl bestätigen.** 

Der Teilnehmer kann jetzt den Konferenzraum mit der eingestellten Zugangs-PIN reservieren.

**i**

• Sie müssen berechtigt sein, Reservierberechtigungen einrichten zu dürfen.

# **Allgemeine Einstellungen ändern**

### **Konferenzraum - Zugangs-PIN ändern**

Sie können Ihre Zugangs-PIN zum Konferenzraum jederzeit ändern. Die geänderte Zugangs-PIN gilt sofort, auch für vorher reservierte und noch offene Konferenzen.

Funktionstaste "Menü" drücken.

**I zum Menüpunkt Einstellungen blättern.** 

**Auswahl bestätigen.** 

**J** zum Menüpunkt Applikationen blättern.

**Auswahl bestätigen.** 

**I zum Menüpunkt Konferenzraum blättern.** 

**Auswahl bestätigen.** 

**L** zum Menüpunkt PIN: 0000 blättern.

**Auswahl bestätigen.** 

 $\frac{1}{4}$   $\frac{1}{7}$   $\frac{1}{2}$   $\frac{1}{2}$  neue Zugangs-PIN 4-stellig eingeben, z. B. 4712. Die Zugangs-PIN ist geändert.

- Verschiedene Konferenzen können dieselbe Zugangs-PIN haben.
- Wenn Sie die Berechtigung haben, können Sie auch die Zugangs-PIN von anderen Teilnehmern ändern.

# **Allgemeine Einstellungen ändern**

### **Konferenzraum - Standard-Zugang freischalten\***

Mit einer Standard-PIN kann der Konferenzraum in den Zeiten genutzt werden, in denen er nicht reserviert ist.

Funktionstaste "Menü" drücken.

**I zum Menüpunkt** Einstellungen blättern.

**Auswahl bestätigen.** 

**Ezum Menüpunkt** Applikationen blättern.

**Auswahl bestätigen.** 

**I** zum Menüpunkt Konferenzraum blättern.

**Auswahl bestätigen.** 

Standard-PIN bestätigen. Es wird Ihnen angezeigt, dass die Standard-PIN nicht genutzt werden kann, z. B. PIN: 0000 Inaktiv.

**L** zum Menüpunkt Aktivieren blättern.

**Auswahl bestätigen.** 

Der Zugang zum Konferenzraum ist jetzt mit der Standard-PIN möglich.

**i**

• Zugang zum Konferenzraum mit der Standard-PIN verhindern: Im Menü "Berechtigung für ..." den Menüpunkt deaktivieren auswählen und mit Taste OK bestätigen.

# **Allgemeine Einstellungen ändern**

### **Konferenzraum - Standard-PIN ändern\***

Die Standard-PIN für den Zugang zum Konferenzraum können Sie ändern.

Funktionstaste "Menü" drücken.

**L** zum Menüpunkt Einstellungen blättern.

**Auswahl bestätigen.** 

**I** zum Menüpunkt Applikationen blättern.

**Auswahl bestätigen.** 

**I** zum Menüpunkt Konferenzraum blättern.

**Auswahl bestätigen.** 

**Lok** Standard-PIN bestätigen.

**I** zum Menüpunkt PIN: 0000 Inaktiv blättern.

**Auswahl bestätigen.** 

 $\frac{m}{4}$   $\frac{m}{7}$  1  $\frac{m}{3}$  neue Standard-PIN 4-stellig eingeben, z. B. 4713.

Die Standard-PIN ist geändert und kann genutzt werden.

**Sie können viele Einstellungen Ihrer Telefonanlage über Ihr T3-Telefon durchführen.** Diese Einstellungen gelten für alle Telefone Ihrer Anlage:

Häufig können externe Anrufer Ihre Firma über verschiedene Rufnummern erreichen. Für jede dieser Rufnummer können Sie getrennt festlegen, welche Telefone klingeln sollen. Diese Telefone nennt man Abfragestellen dieser Rufnummer

Sie können dies für den normalen Tagbetrieb (Tagschaltung), drei verschiedene Nachtvarianten (Nachtschaltung 1..3) und als Rufweiterleitung nach Zeit einrichten.

Wenn Sie allein mehrere Abfragestellen bedienen, können Sie jedem neuen Anrufer "Besetzt" signalisieren, sobald Sie telefonieren (Zweitanrufsperre).

Sie können Datum und Uhrzeit global für die gesamte Anlage ändern.

Sie können ein Kundenpasswort festlegen, damit Sie z. B. mit dem Tool ICT Ihre TK-Anlage administrieren können.

Sie können statistische Informationen zu Ihrem Telefon abfragen (Verkehrsstatistik).

### **Inhalt**

Abfragestellen für Tagschaltung\* *(*→ *[S. 119\)](#page-118-0)* Abfragestellen für Nachtschaltung\* *(*→ *[S. 120\)](#page-119-0)* Rufweiterleitung\* *(*→ *[S. 121\)](#page-120-0)* Zweitanrufsperre\* *(*→ *[S. 122\)](#page-121-0)* Datum/Uhrzeit *(*→ *[S. 123\)](#page-122-0)* Kundenpasswort\* *(*→ *[S. 124\)](#page-123-0)* Verkehrsstatistik\* *(*→ *[S. 124\)](#page-123-1)*

# **Einstellungen Ihrer Telefonanlage**

### <span id="page-118-0"></span>**Abfragestellen für Tagschaltung\***

Sie können für jede externe Leitung eine Abfragestelle einrichten. Die Abfragestelle kann aus bis zu 5 Telefonen bestehen.

Funktionstaste "Menü" drücken.

**I** zum Menüpunkt Einstellungen blättern.

**Auswahl bestätigen.** 

**U** zum Menüpunkt Systemfunktionen blättern.

**Auswahl bestätigen.** 

**I** zum Menüpunkt Tagschaltung blättern.

**Auswahl bestätigen.** 

Leitung 2-stellig eingeben, für die Sie die Abfragestellen einrichten wollen.

zur Rufnummer blättern, für die Sie die Abfragestelle einrichten möchten.

**Auswahl bestätigen.** 

1<sup>8</sup><sup>er</sup> interne Rufnummer des Apparats eingeben, der als Abfragestelle eingerichtet werden soll, z. B. 13.

1 <sup>asc</sup> 1 <sup>4</sup> degebenenfalls vier weitere interne Rufnummern von Apparaten eingeben, die ebenfalls als Abfragestellen eingerichtet werden sollen.

 gegebenenfalls zum Menüpunkt Nächste Leitung blättern und Abfragestellen für diese Leitung einrichten.

Menü verlassen. Die neue Einstellung ist gespeichert.

- Eine Abfragestelle ist nicht zwingend erforderlich.
- Wenn der angerufenen Rufnummer keine Abfragestelle zugeordnet ist, erfolgt Generalruf.
- Alle Amtsleitungen können auf ein Telefon als Abfragestelle gelegt werden.
- Sie können auch einfach die entsprechende Leitungstaste drücken, statt die Leitungsnummer einzugeben.
- Bereits eingerichtete Abfragestellen ändern Sie, indem Sie einfach die neuen Abfragestellen eingeben.

### <span id="page-119-0"></span>**Abfragestellen für Nachtschaltung\***

Häufig soll eine Anlage nachts anders mit Anrufen verfahren als am Tage. Hier können Sie spezielle Abfragestellen für eine Nachtschaltung einstellen.

Funktionstaste "Menü" drücken.

**I** zum Menüpunkt Einstellungen blättern.

**Auswahl bestätigen.** 

 $\blacksquare$  **zum Menüpunkt** Systemfunktionen blättern.

**Auswahl bestätigen.** 

**I** zum Menüpunkt Nachtschaltung 1 (oder 2, 3) blättern.

**Auswahl bestätigen.** 

Leitung 2-stellig eingeben, für die Sie die Nachtschaltung einrichten wollen.

**E** zur Rufnummer blättern, für die Sie die Abfragestelle einrichten möchten.

**Auswahl bestätigen.** 

1<sup>8</sup><sup>er</sup> interne Rufnummer des Apparats eingeben, der als Abfragestelle eingerichtet werden soll, z. B. 13.

1 2 1 4 degebenenfalls vier weitere interne Rufnummern von Apparaten eingeben, die ebenfalls als Abfragestelle für diese Nachtschaltung eingerichtet werden sollen.

 gegebenenfalls zum Menüpunkt Nächste Leitung blättern und Abfragestellen für diese Leitung einrichten.

**i**

Menü verlassen. Die neue Einstellung ist gespeichert.

- 3 verschiedene Nachtschaltungen sind möglich.
- Einschalten der Nachtschaltung: Menü Nachtschaltung *(*→ *[S.](#page-65-0) 66)*.
- Abweichende Amtsberechtigungen während der Nachtschaltung müssen Sie extra programmieren (siehe Handbuch Integral).
- Sie können Zeiten programmieren, wann die Anlage automatisch eine Nachtschaltung aktiviert (siehe Handbuch Integral).
- Eingerichtete Abfragestellen ändern: einfach die neuen Abfragestellen eingeben.

### <span id="page-120-0"></span>**Rufweiterleitung\***

Für jede Amtsleitung können bis zu drei Rufweiterleitungsstellen eingerichtet werden. Die Rufweiterleitung erfolgt nach einer eingestellten Zeit, wenn über die Amtsleitung eine Abfragestelle gerufen wird.

**Funktionstaste "Menü" drücken.** 

**L** zum Menüpunkt Einstellungen blättern.

**Auswahl bestätigen.** 

**I** zum Menüpunkt Systemfunktionen blättern.

**Auswahl bestätigen.** 

**L** zum Menüpunkt Rufweiterleitung blättern.

**Auswahl bestätigen.** 

Leitung 2-stellig eingeben, für die Sie die Rufweiterleitung einrichten wollen.

**E** zur Rufnummer blättern, für die Sie die Abfragestelle einrichten möchten.

**Auswahl bestätigen.** 

1<sup>8</sup> interne Rufnummer des Apparats eingeben, zu dem der Anruf umgeleitet werden soll, z. B. 13.

1<sup>86</sup> 1<sup>8</sup> degebenenfalls vier weitere interne Rufnummern von Apparaten eingeben, zu denen der Anruf ebenfalls umgeleitet werden soll.

 gegebenenfalls zum Menüpunkt Nächste Leitung blättern und Abfragestellen für diese Leitung einrichten.

Menü verlassen. Die neue Einstellung ist gespeichert.

• Die Zeitspanne bis zur Rufweiterleitung kann zwischen 0 und 300 Sekunden global für die Anlage eingestellt werden.

- Ist für die Abfragestelle Rufweiterleitung aktiviert, aber kein Ziel für die Weiterleitung eingestellt, so erfolgt als Weiterleitung ein Generalruf.
- Bereits eingerichtete Rufweiterleitungsstellen ändern Sie, indem Sie einfach die neuen Rufweiterleitungsstellen eingeben.

**i**

### <span id="page-121-0"></span>**Zweitanrufsperre\***

**Funktionstaste "Menü" drücken.** 

**F** zum Menüpunkt Einstellungen blättern.

**Auswahl bestätigen.** 

**L** zum Menüpunkt Systemfunktionen blättern.

**Auswahl bestätigen.** 

 $\blacksquare$  zum Menüpunkt Zweitanrufsperre blättern.

 Auswahl bestätigen. Eine Liste mit Rufnummern, die für die Einrichtung der Zweitanrufsperre vorgesehen sind, wird angezeigt.

zur Rufnummer blättern, für die Sie die Zweitanrufsperre ändern möchten.

**Einstellung ändern.** 

 gegebenenfalls zu weiteren Rufnummern blättern, für die Sie die Einstellung ändern möchten.

**Lok** gegebenenfalls Einstellung ändern.

Menü verlassen. Die neue Einstellung ist gespeichert.

Ein Anrufer, der auf Ihr Telefon geleitet wird, erhält nun das Besetztzeichen, wenn Sie telefonieren, auch wenn andere Telefone in der Anrufverteilung noch frei sind.

**i**

- Sie müssen berechtigt sein, die Zweitanrufsperre einzurichten.
- Rufnummern müssen für die Einrichtung der Zweitanrufsperre freigegeben sein.

### <span id="page-122-0"></span>**Datum/Uhrzeit**

**Funktionstaste "Menü" drücken.** 

**I** zum Menüpunkt Einstellungen blättern.

**Auswahl bestätigen.** 

**I** zum Menüpunkt Systemfunktionen blättern.

**Auswahl bestätigen.** 

**I** zum Menüpunkt Datum / Uhrzeit blättern.

**Auswahl bestätigen.** 

0 5 0 1 0 4 Datum 6-stellig eingeben: Tag Monat Jahr, z. B. 050104 für den 05.01.2004.

1 0 5 1 Uhrzeit 4-stellig eingeben: Stunde Minute, z. B. 1051 für 10:51 Uhr. Der Wochentag wird automatisch ergänzt.

Menü verlassen. Die neue Einstellung ist gespeichert.

### <span id="page-123-0"></span>**Kundenpasswort\***

Sie können ein Kundenpasswort festlegen, damit Sie z. B. mit dem Tool ICT Ihre TK-Anlage administrieren können. Das Passwort kann aus Ziffern und Buchstaben bestehen.

- **Funktionstaste "Menü" drücken.**
- **L** zum Menüpunkt Einstellungen blättern.
- **Auswahl bestätigen.**
- **I** zum Menüpunkt Systemfunktionen blättern.
- **Auswahl bestätigen.**
- **L** zum Menüpunkt Kundenpasswort blättern.
- **Auswahl bestätigen.**

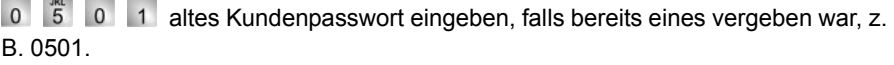

1 0  $\frac{1}{5}$  1 neues Kundenpasswort (PIN neu) 4-stellig eingeben, z. B. 1051.

**Lok** das neue Kundenpasswort bestätigen.

## <span id="page-123-1"></span>**Verkehrsstatistik\***

Sie können statistische Informationen zu Ihrem Telefon abfragen.

- Funktionstaste "Menü" drücken.
- **L** zum Menüpunkt Verkehrstatistik blättern.

 Auswahl bestätigen. Informationen zu Anrufen seit dem letzten Löschen werden angezeigt.

**i** • Zurücksetzen können Sie die Zähler über den Menüpunkt Eintrag löschen. Die Daten werden ab dem aktuellen Datum neu gesammelt.

# **IP-spezifische Einstellungen**

**Die IP-spezifischen Einstellungen werden im Regelfall von Ihrem Systembetreuer** vorgenommen. Nachfolgend finden Sie einen Überblick über mögliche Einstellungen sowie Vorgehensweisen im Fehlerfall.

## **Inhalt**

Wenn beim automatischen Suchlauf kein Gatekeeper gefunden wird (nur T3 IP) *(*→ *[S. 126\)](#page-125-0)* IP-Einstellungen ansehen *(*→ *[S. 126\)](#page-125-1)* Ping senden *(*→ *[S. 127\)](#page-126-0)* Web-Browser sperren\* *(*→ *[S. 127\)](#page-126-1)* PIN zur Freigabe des Web-Browsers ändern *(*→ *[S. 128\)](#page-127-0)* CTI-Anwendung anmelden\* *(*→ *[S. 129\)](#page-128-0)*

# **IP-spezifische Einstellungen**

### <span id="page-125-0"></span>**Wenn beim automatischen Suchlauf kein Gatekeeper gefunden wird (nur T3 IP)**

Wenn die automatische Suche nach einem Gatekeeper erfolglos war, zeigt das Display Ihres Telefons dauerhaft "....Suche Netz...." an.

Sie haben nun die Möglichkeit, einen Gatekeeper aus der Gatekeeperliste auszuwählen, falls dort Einträge vorhanden sind:

**External Menüpunkt** Gatekeeperliste blättern.

**Auswahl bestätigen.** 

Gatekeeper auswählen, z. B. GKxvz 123, 456, 000, 123.

**Low Auswahl bestätigen. Die Suche nach dem eingegebenen Gatekeeper wird** gestartet. Wird der Gatekeeper gefunden, erscheint anschließend das Ruhedisplay Ihres Telefons.

### <span id="page-125-1"></span>**IP-Einstellungen ansehen**

Wenn Sie IP-spezifische Einstellungen ansehen möchten, darf Ihr Telefon **nicht** angemeldet sein.

Eine Möglichkeit - um in das IP-Menü zu kommen - ist, dass Sie bei angemeldetem Telefon den Menüpunkt abmelden auswählen und mit der Taste OK bestätigen. Eine andere Möglichkeit ist, dass Sie den Stecker für die Stromversorgung ziehen und beim Wiedereinstecken die Stern-Taste (\*) so lange drücken, bis das Ruhedisplay des Telefons erscheint. Anschließend können Sie sich diverse IP (Internet Protocol)-spezifische Einstellungen ansehen.

Funktionstaste "Menü" drücken.

**I** zum Menüpunkt Gatekeeperliste oder Netzwerkeinstellungen blättern.

 Auswahl bestätigen. Sie sehen nun diverse IP-Einstellungen, wie z. B. die Gatekeeperliste oder die IP-Adresse Ihres Telefons.

**i**

# **IP-spezifische Einstellungen**

#### <span id="page-126-0"></span>**Ping senden**

Funktionstaste "Menü" drücken.

**Auswahl bestätigen.** 

**Zum Menüpunkt Ping senden blättern.** 

**Auswahl bestätigen.** 

 Zu der Netzwerkkomponente blättern, die Sie auf Erreichbarkeit testen möchten, z. B. Def. GK.

 Auswahl bestätigen. Anschließend erhalten Sie über eine Infomeldung Auskunft, ob die gewählte Netzwerkkomponente erreicht wurde.

• Unter IP-Adr können Sie selbst eine IP-Adresse eingeben, die Sie auf Erreichbarkeit testen möchten.

### <span id="page-126-1"></span>**Web-Browser sperren\***

Damit Ihr Systembetreuer bestimmte Einstellungen für Ihr Telefon über einen Web-Browser am PC vornehmen kann, ist Ihr Telefon fürdiesen Zugriff freigeschaltet. Wenn Sie den Zugriff sperren möchten, müssen Sie wie folgt vorgehen:

Funktionstaste "Menü" drücken.

**L** zum Menüpunkt Sicherheit blättern.

**Auswahl bestätigen.** 

**L** zum Menüpunkt Web-Browser blättern.

**Auswahl bestätigen.** 

1 ... <sup>war</sup> PIN eingeben. Die Liefereinstellung ist "0000".

**Eingabe bestätigen.** 

zum Menüpunkt gesperrt blättern.

- **Auswahl bestätigen.**
- Den Web-Browser können Sie nur sperren und entsperren, wenn dies Ihr Systembetreuer freigeschaltet hat.
- Sie können den Web-Browser nur sperren, während Ihr Telefon abgemeldet ist.

## **IP-spezifische Einstellungen**

### <span id="page-127-0"></span>**PIN zur Freigabe von Web-Browser und CTI-Anwendung ändern**

Funktionstaste "Menü" drücken.

**I** zum Menüpunkt Sicherheit blättern.

**Auswahl bestätigen.** 

**E** zum Menüpunkt PIN ändern blättern.

**Auswahl bestätigen.** 

<sup>asc</sup> ... <sup>www.</sup> aktuelle PIN eingeben (Grundeinstellung: "0000").

**I** zum Menüpunkt PIN neu blättern.

<sup>ABC</sup> ... 9 neue PIN eingeben.

**L** zum Menüpunkt PIN wiederholen blättern.

as met PIN zur Bestätigung erneut eingeben.

**I zum Menüpunkt PIN** speichern blättern.

**Auswahl bestätigen.** 

• Die erste Ziffer der PIN darf nicht 0 oder 1 sein.

**i**

# **IP-spezifische Einstellungen**

### <span id="page-128-0"></span>**CTI-Anwendung anmelden\***

Um über eine CTI-Anwendung (z. B. Avaya Com4Tel) Ihr Telefon steuern zu können, muss diese CTI-Anwendung erst angemeldet werden:

Funktionstaste "Menü" drücken.

**I** zum Menüpunkt Sicherheit blättern.

**Auswahl bestätigen.** 

**J** zum Menüpunkt CTI-Anwendung blättern.

**Auswahl bestätigen.** 

**J** zum Menüpunkt Anmelde-Modus blättern.

**Auswahl bestätigen.** 

1 ... <sup>war</sup> PIN eingeben. Die Liefereinstellung ist "0000".

**Eingabe bestätigen.** 

Nun ist der Anmelde-Modus für 1 Minute aktiviert. Während dieser Zeit müssen Sie die CTI-Anwendung (z. B. Avaya Com4Tel) am PC starten. Ist die Anmeldung erfolgt, wird der Anmelde-Modus sofort beendet und die Meldung "CTI-Anwendung registriert" wird angezeigt.

- Eine CTI-Anwendung können Sie nur anmelden, wenn dies Ihr Systembetreuer freigeschaltet hat.
- Sie können eine CTI-Anwendung nur anmelden, während Ihr Telefon abgemeldet ist.
- Wenn Sie eine CTI-Anwendung auf einem anderen PC an Ihrem Telefon registrieren möchten, müssen Sie zunächst im Menü "CTI-Anwendung" "Anmeldung löschen" wählen und die PIN eingeben. Anschließend können Sie unter "Anmelde-Modus" die Anwendung auf dem anderen PC registrieren (Bedienablauf siehe oben).

## Zusatzgeräte\*

## **Links\***

Ein besonderer Vorteil des Integral T3 Compact ist das flexible Linkkonzept, das Ihnen die Möglichkeit bietet, die Basisausstattung des Telefons um verschiedene Links zu ergänzen. Links sind Bodeneinschübe für T3 Telefone.

An den T3 Compact können Sie einen Link anschließen. Für den T3 IP Compact sind keine Links vorgesehen. Ein Headset können Sie direkt anschließen.

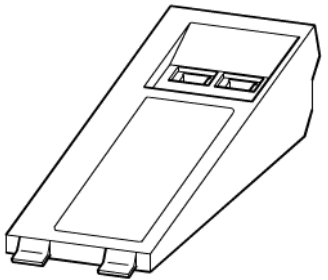

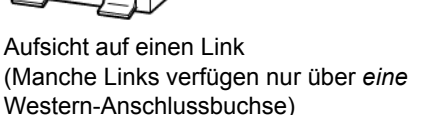

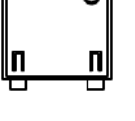

Bodenansicht

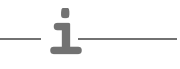

- Die Konfiguration der Links für die verschiedenen Anschlussgeräte erfolgt vom Service.
- Hinweise zur Installation der Links finden Sie in der jeweiligen Installationsanleitung.

# **Links\***

## **Links für ISDN-Telefone**

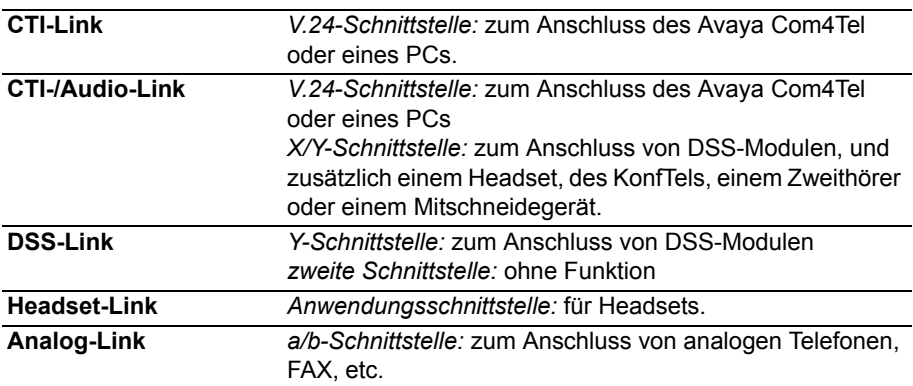

### Zusatzgeräte\*

# **Das DSS-Modul**

Ein DSS-Modul hat 36 Tasten, die Ihr Systembetreuer nach Ihren Wünschen belegen kann. (DSS = **D**irect **S**tation **S**elect). Die folgenden Möglichkeiten stehen Ihnen zur Verfügung:

- Rufnummern Ihrer Partner
- individuelle Ziele (häufig benötigte Rufnummern)
- Leitungstasten
- Funktionen, z. B. Türöffner, Rufumleitung, Hotelfunktionen, etc.

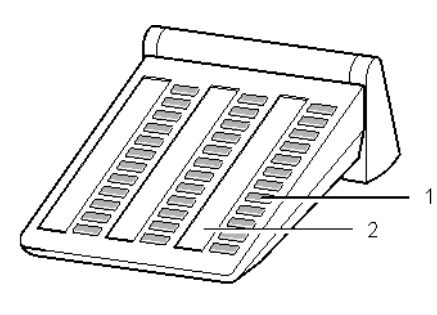

- 1: Tasten mit Leuchtdioden
- 2: Einlegestreifen zum Beschriften

**i**

- Sie können bis zu 3 DSS-Module an den DSS-Link anschließen.
- An den T3 Compact mit einer Software ab V3 02.ex4 kann das DSS-Modul II angeschlossen werden. Es arbeitet auch ohne Link und kann direkt an das T3 Telefon angeschlossen werden.
- An den T3 IP Compact kann kein DSS-Modul angeschlossen werden.

# **Das DSS-Modul**

### **Wählen mit dem DSS-Modul**

 $\sum$  abheben.

**B. DSS-Taste für gewünschten Teilnehmer drücken.** 

Die Leuchtdiode zeigt an, ob der Anschluss frei oder besetzt ist.

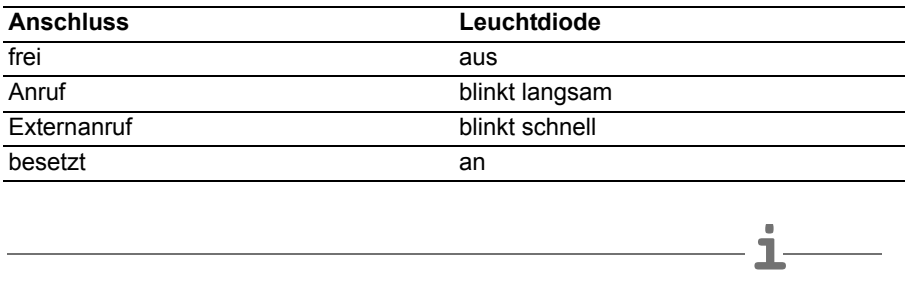

• Statt zuerst den Hörer abzuheben, können Sie auch erst die DSS-Taste für den gewünschten Teilnehmer drücken und anschließend den Hörer abheben (Wahl bei aufliegendem Hörer).

## Zusatzgeräte\*

## **Headset**

Beim Integral T3 Compact können Sie ein Headset an ein Headset- oder CTI-/Audio-Link anschließen. Der Integral T3 IP Compact verfügt über eine Headsetbuchse, an die Sie ein Headset direkt anschließen können.

Bevor Sie über das Headset telefonieren können, müssen Sie es gegebenenfalls am Telefon einrichten *(*→ *S. [107\)](#page-106-0)*.

### **Inhalt**

Headset - Anrufe annehmen *(*→ *[S. 135\)](#page-134-0)* Headset-Gepräch mit Hörer fortsetzen *(*→ *[S. 135\)](#page-134-1)* Hörer-Gespräch mit Headset fortsetzen *(*→ *[S. 135\)](#page-134-2)* Headset-Gespräch beenden und Verbindung trennen *(*→ *[S. 135\)](#page-134-3)* Headset - Jemanden anrufen *(*→ *[S. 135\)](#page-134-4)* Headset - Lauthören/Freisprechen am Telefon *(*→ *[S. 136\)](#page-135-0)*

• Die T3 Telefone und Links unterstützen nur die Headsets korrekt, die von Avaya freigegeben sind.

**i**

- Ein schnurloses Komfort-Headset können Sie nur an ein CTI-/Audio-Link anschließen.
- Ein Komfort-Headset können Sie sofort nutzen, wenn Sie es anschließen.
- **Achtung: Verhindern Sie Gehörschäden!**

Wenn Sie dauerhaft ein Headset (Kopfhörer) verwenden, können laute Hörsignale über längere Zeit gegebenenfalls zu Gehörschäden führen. Verringern Sie daher die Lautstärke bei lauten Gesprächen stets auf ein angenehmes Maß (Taste "-" benutzen)!

# **Headset**

## <span id="page-134-0"></span>**Headset - Anrufe annehmen**

Sie werden angerufen.

 Funktionstaste "Freisprechen/Lauthören" drücken. Sie telefonieren über das Headset mit dem Gesprächspartner. Die Leuchtdiode neben der Funktionstaste blinkt.

- Mit einem Komfort-Headset können Sie ein Gespräch auch mit der entsprechenden Taste am Headset annehmen. Bei der Annahme am Telefon sind kurze Durchschalteverzögerungen möglich.
- Beim Komfort-Headset hören Sie das Klingeln auch im Headset-Kopfhörer.

### <span id="page-134-1"></span>**Headset-Gespräch mit Hörer fortsetzen**

**A** Hörer abnehmen und normal über den Hörer telefonieren.

#### <span id="page-134-2"></span>**Hörer-Gespräch mit Headset fortsetzen**

 Funktionstaste "Freisprechen/Lauthören" **zweimal** drücken. Sie telefonieren über das Headset mit dem Gesprächspartner. Die Leuchtdiode neben der Funktionstaste blinkt.

### <span id="page-134-3"></span>**Headset-Gespräch beenden und Verbindung trennen**

**Funktionstaste "Freisprechen/Lauthören" erneut drücken.** 

 $\blacktriangleright$  Gegebenenfalls Hörer auflegen.

#### <span id="page-134-4"></span>**Headset - Jemanden anrufen**

**10** ... <sup>9</sup> gewünschte Rufnummer am Telefon eingeben.

 Funktionstaste "Freisprechen/Lauthören" drücken. Die Leuchtdiode neben der Funktionstaste beginnt zu blinken. Sobald sich Ihr Gesprächspartner meldet, können Sie mit ihm über das Headset sprechen.

- Befindet sich die Rufnummer, die Sie wählen wollen, in einer der Listen (Anrufliste, Telefonbuch), dann können Sie sie auch dort auswählen und dann anschließend die Funktionstaste "Freisprechen/Lauthören" drücken.
- Mit einem Komfort-Headset können Sie ein Gespräch auch mit der entsprechenden Taste am Headset aufbauen.

**i**

### Zusatzgeräte\*

## **Headset**

#### <span id="page-135-0"></span>**Headset - Lauthören/Freisprechen am Telefon**

Während Sie mit dem Headset telefonieren, können Sie Lauthören am Telefon einschalten oder auch auf Freisprechen über das Telefon schalten.

#### **Lauthören einschalten**

**I zum Menüpunkt** Lauthören ein blättern.

 Auswahl bestätigen. Sie hören Ihren Gesprächspartner über den Gehäuselautsprecher laut im Raum.

#### **... ausschalten**

**E** zum Menüpunkt Lauthören aus blättern.

**Auswahl bestätigen.** 

#### **Freisprechen einschalten**

**L** zum Menüpunkt Freisprechen blättern.

 Auswahl bestätigen. Sie hören Ihren Gesprächspartner über den Gehäuselautsprecher und können frei über das Gehäusemikrofon mit ihm sprechen. Das Headset ist abgeschaltet.

#### **... ausschalten**

 Funktionstaste "Lauthören/Freisprechen" drücken. Sie telefonieren wieder über das Headset.

In kleinen bis mittleren Hotels und Pensionen können Sie Hotelfunktionen nutzen. Ihr Systembetreuer schließt dazu bis zu drei DSS-Module an den T3 Compact an.

Dann können Sie z. B. Gäste ein- und auschecken, die Gebühren der Gäste ansehen, die Durchwahl auf Zimmer verhindern, Gäste wecken lassen, etc.

Zum Ausdrucken von Gebühren und Weckaufträgen können Sie außerdem einen Drucker an die Telefonanlage anschließen lassen.

## **Inhalt**

Anordnung der Hotelfunktionen auf dem DSS-Modul\* *(*→ *[S. 138\)](#page-137-0)* Check-In durchführen\* *(*→ *[S. 139\)](#page-138-0)* Check-Out durchführen\* *(*→ *[S. 139\)](#page-138-1)* Mitteilung an Gast: Nachricht liegt an der Rezeption vor\* *(*→ *[S. 141\)](#page-140-0)* Durchwahl zu Zimmern\* *(*→ *[S. 142\)](#page-141-0)* Gast-zu-Gast-Verbindung\* *(*→ *[S. 143\)](#page-142-0)* Gebührenlimit festlegen\* *(*→ *[S. 144\)](#page-143-0)* Gäste wecken\* *(*→ *[S. 145\)](#page-144-0)*

## <span id="page-137-0"></span>**Anordnung der Hotelfunktionen auf dem DSS-Modul\***

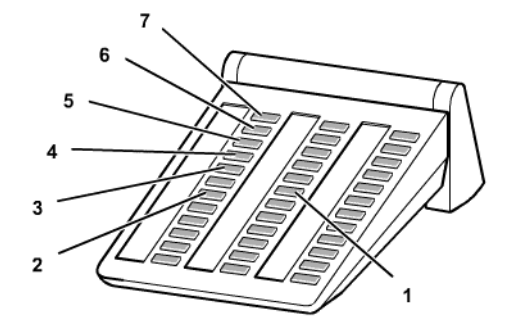

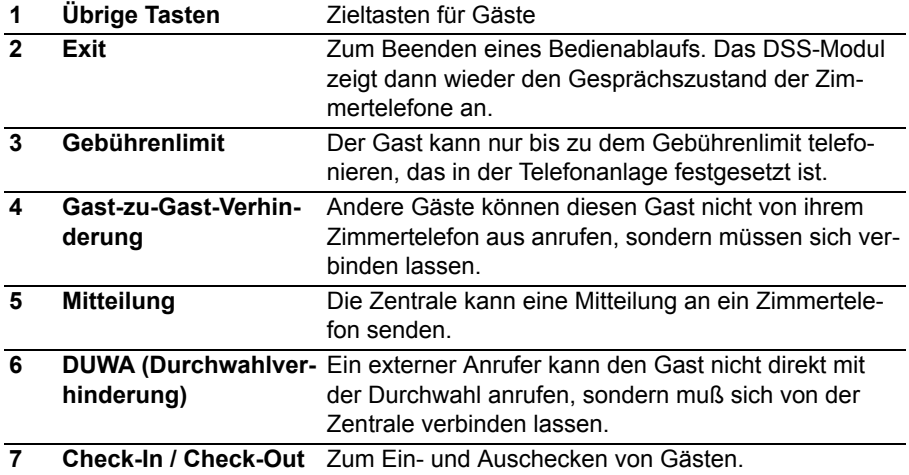

**i**

# **Hotelfunktionen\***

#### <span id="page-138-0"></span>**Check-In durchführen\***

**Taste "Check-In" drücken.** 

Taste des gewünschten Zimmers drücken, z. B. "101".

Ihnen werden nun verschiedene Sprachen für die Menüanzeigen des Gasttelefons angeboten.

**L** zur gewünschten Sprache blättern, z. B. English.

**Auswahl bestätigen.** 

Der Gast ist eingecheckt. Die Menüanzeige am Gasttelefon und die Sprachansagen einer Sprachbox (falls vorhanden) erfolgen in der gewählten Sprache.

• Mit dem Check-In erhält der Gast die volle Amtsberechtigung. Der Gebührenspeicher des vorhergehenden Gastes wird gelöscht. Die Taste leuchtet.

## <span id="page-138-1"></span>**Check-Out durchführen\***

Taste "Check-Out" drücken.

Taste des gewünschten Zimmers drücken, z. B. "101".

#### *Falls die Taste erlischt:*

Es sind keine Gebühren angefallen und alle Nachrichten auf der Sprachbox des Gastes wurden abgehört.

Der Check-Out ist abgeschlossen.

#### *Falls die Taste blinkt:*

Es sind Gebühren angefallen oder noch nicht abgehörte Nachrichten für den Gast vorhanden. Sie können die Gebühren abfragen *(*→ *S. [140\)](#page-139-0)* und den Gast die Nachrichten abhören *(*→ *S. [141\)](#page-140-1)* lassen.

Taste "Exit" drücken. Das DSS-Modul zeigt wieder den Gesprächszustand der Zimmertelefone an.

- Mit dem Check-Out werden Nachrichten, Weckrufe, Rufumleitungen und Rückrufe für diesen Gast gelöscht. Die Durchwahl von anderen Zimmern ist verhindert.
- Beim Check-Out ist alternativ auch ein automatischer Summenausdruck möglich. Wenden Sie sich bei Bedarf an Ihren Systembetreuer.

Ergänzungen zu Ihrem Telefon

## **Hotelfunktionen\***

### <span id="page-139-0"></span>**Gebühren ansehen**

Wenn Gebühren angefallen sind:

Funkktionstaste "Menü" drücken.

**zum Menüpunkt** Gebühren blättern.

**Auswahl bestätigen.** 

Taste des Zimmers nochmal drücken. Die Gebühren werden angezeigt.

 zum Menüpunkt Beleg (für Gebührensumme) bzw. Sammelausdruck (für Einzelgesprächsnachweis) blättern.

**Low Auswahl bestätigen. Die Gebühren des Gastes werden ausgedruckt.** 

**Uzum Menüpunkt** Gebührenzähler löschen blättern.

**Lok Auswahl bestätigen. Die Gebühren des Gastes werden gelöscht.** 

drücken.

Taste des Zimmers nochmal drücken, z. B. "101". Der Gast ist ausgecheckt oder es wird angezeigt, dass noch nicht abgehörte Nachrichten vorhanden sind.

#### <span id="page-140-1"></span>**Nachrichten abhören**

Ein Menüpunkt zeigt an, wieviele Nachrichten auf der Sprachbox des Gastes noch nicht abgehört wurden.

zu diesem Menüpunkt, z. B. 101: Neue Nachrichten (2), blättern.

**Sprachbox anrufen, z. B. über eine programmierte Funktionstaste.** 

1 0 1 Zimmernummer eingeben, z. B. 101.

**Auswahl bestätigen. Die Verbindung zur Sprachbox des Gastes wird aufge**baut.

Die Sprachbox kann auf gewohntem Weg zu einem anderen (Kabinen-)Telefon weiterverbunden werden (Weiterverbinden *(*→ *[S.](#page-26-0) 27)*).

Dort kann der Kunde seine Sprachbox abhören, nachdem er die Taste "Stern" gedrückt hat.

 Taste des Zimmers nochmal drücken, z. B. "101". Der Gast ist nun ausgecheckt. Alle eventuell noch nicht abgehörten Nachrichten sind gelöscht.

### <span id="page-140-0"></span>**Mitteilung an Gast: Nachricht liegt an der Rezeption vor\***

**Taste "Mitteilung" drücken.** 

Taste des gewünschten Zimmers drücken, z. B. "222".

**Taste "Exit" drücken. Das DSS-Modul zeigt wieder den Gesprächszustand der** Zimmertelefone an.

Auf dem Display des Zimmertelefons erscheint die Meldung "Nachricht". Falls das Zimmertelefon kein Display hat, leuchtet die Leuchtdiode zur Anrufsignalisierung. Ruft der Gast zurück, verschwindet die Meldung "Nachricht" oder die Leuchtdiode erlischt.

*Wenn Sie die Nachricht wieder löschen möchten:* 

Taste des gewünschten Zimmers erneut drücken, z. B. "222".

## <span id="page-141-0"></span>**Durchwahl zu Zimmern\***

### **Durchwahl zu Zimmern verhindern**

- **Taste "DUWA"** (Durchwahlverhinderung) drücken.
- Taste des gewünschten Zimmers drücken, z. B. "707". Die Taste leuchtet.

 Taste "Exit" drücken. Das DSS-Modul zeigt wieder den Gesprächszustand der Zimmertelefone an.

## **Durchwahl zu Zimmern ermöglichen**

 Taste "DUWA" (Durchwahlverhinderung) drücken. Es leuchten die Tasten aller Zimmer, die nicht direkt angerufen werden können.

Taste des gewünschten Zimmers drücken, z. B. "707". Die Taste erlischt.

Taste "Exit" drücken. Das DSS-Modul zeigt wieder den Gesprächszustand der Zimmertelefone an.

**i** • Wenn die Durchwahl zu einem Zimmer verhindert ist, kann ein externer Anrufer diesen Gast nicht direkt mit der Durchwahl anrufen, sondern muss sich von der Zentrale verbinden lassen.

## <span id="page-142-0"></span>**Gast-zu-Gast-Verbindung\***

## **Gast-zu-Gast-Verbindung verhindern**

**Taste "Gast-zu-Gast-Verhinderung" drücken.** 

Taste des gewünschten Zimmers drücken, z. B. "707". Die Taste leuchtet.

 Taste "Exit" drücken. Das DSS-Modul zeigt wieder den Gesprächszustand der Zimmertelefone an.

## **Gast-zu-Gast-Verbindung wieder ermöglichen**

Taste "Gast-zu-Gast-Verhinderung" drücken. Es leuchten die Tasten aller Zimmer, die nicht von anderen Zimmertelefonen aus angerufen werden können.

Taste des gewünschten Zimmers drücken, z. B. "707". Die Taste erlischt.

 Taste "Exit" drücken. Das DSS-Modul zeigt wieder den Gesprächszustand der Zimmertelefone an.

**i** • Wenn eine Gast-zu-Gast-Verbindung verhindert ist, können andere Gäste diesen Gast nicht von ihrem Zimmer aus anrufen, sondern müssen sich von der Zentrale verbinden lassen.

## <span id="page-143-0"></span>**Gebührenlimit festlegen\***

## **Gebührenlimit einschalten**

- **Taste "Gebührenlimit" drücken.**
- Taste des gewünschten Zimmers drücken, z. B. "707". Die Taste leuchtet.

 Taste "Exit" drücken. Das DSS-Modul zeigt wieder den Gesprächszustand der Zimmertelefone an.

### **Gebührenlimit ausschalten**

 Taste "Gebührenlimit" drücken. Es leuchten die Tasten aller Zimmer, für die das Gebührenlimit eingeschaltet ist.

Taste des gewünschten Zimmers drücken, z. B. "707". Die Taste erlischt.

Taste "Exit" drücken. Das DSS-Modul zeigt wieder den Gesprächszustand der Zimmertelefone an.

- **i** • Wenn das Gebührenlimit für ein Zimmer eingeschaltet ist, kann dieser Gast nur bis zum eingestellten Gebührenlimit telefonieren.
- Sobald ein Gast das Gebührenlimit erreicht hat, hört er einen Signalton. Er kann das laufende Gespräch noch beenden, aber keine externen Rufnummern mehr wählen. Am Telefon der Rezeption erscheint dann eine Meldung, dass dieser Gast das Gebührenlimit überschritten hat.
- Die Höhe des Gebührenlimits ist für alle Gäste gleich.
## **Hotelfunktionen\***

#### **Gäste wecken\***

#### **Weckruf aktivieren**

Funktionstaste "Menü" drücken.

**L** zum Menüpunkt Termin für andere blättern.

**Auswahl bestätigen.** 

8 0 5 Rufnummer des gewünschten Zimmers eingeben, z. B. "605". Rufnummer bestätigen. Es werden Ihnen alle bereits bestehenden Termine für dieses Zimmer angezeigt.

Gewünschten Termin für den Weckruf nun genauso eingeben, wie bei normalen eigenen Terminen.

#### **Weckruf löschen**

**Funktionstaste "Menü" drücken.** 

**I** zum Menüpunkt Termine für andere blättern.

**Auswahl bestätigen.** 

 $\frac{80}{6}$  0  $\frac{1}{5}$  Rufnummer des gewünschten Zimmers eingeben, z. B. "605".

**Auswahl bestätigen. Es werden Ihnen alle eingestellten Termine angezeigt.** 

**zum Termin blättern, den Sie löschen wollen.** 

**Auswahl bestätigen.** 

**I zum Menüpunkt Löschen blättern.** 

**Auswahl bestätigen. Der Termin ist gelöscht.** 

• Sie können mit dem Weckruf einen vom Systembetreuer vorgegebenen Text versenden. Diesen Text können Sie ändern oder einen freien verfassen.

- Falls der Gast nicht auf den Weckruf reagiert, erscheint am Telefon der Rezeption eine entsprechende Meldung.
- Über den Drucker wird protokolliert, wenn der Wecktermin eingegeben wird, wenn er abgelaufen ist und wenn er quittiert oder nicht quittiert wird (nach Ablauf einer bestimmten Zeit).
- Weckzeiten kann auch der Gast an seinem Telefon eingeben. Das sprachgesteuerte Vorgehen ist in der Bedienungsanleitung zur Sprachbox beschrieben.

**i**

<span id="page-145-0"></span>Die Tabelle zeigt alphabetisch sortiert alle Funktionen, die Sie auf frei programmierbare Funktionstasten legen können.

#### **Anonym anrufen**

Wenn Ihr Gesprächspartner Ihre Rufnummer nicht sehen soll.

#### **Anrufliste**

In die Anrufliste werden alle Anrufe eingetragen, die Sie nicht angenommen haben.

#### **Antwort auf Durchsage**

Wenn Sie auf eine allgemeine oder Gruppen-Durchsage antworten wollen.

#### **Durchsage**

Wenn Sie Teilnehmern Ihrer Anlage etwas durchsagen wollen.

#### **Durchsage zum zugehörigen Teilnehmer**

#### **Durchsage Gruppe**

Wenn Sie einer Gruppe von Teilnehmern innerhalb Ihrer Anlage etwas durchsagen wollen.

#### **Eigenzuweisung**

Akustische Signalisierung von Anrufen am eigenen Telefon, die im Normalfall von anderen Teilnehmern abgefragt werden.

#### **Eigenzuweisung anderer Teilnehmer löschen**

Sie können die Eigenzuweisung für einen anderen Teilnehmer löschen, wenn Ihr Telefon dafür von Ihrem Systembetreuer freigeschaltet wurde.

#### **Eigenzuweisung vom zugehörigen Teilnehmer löschen**

#### **Einstellungen**

Zum Einstellen verschiedener Telefonfunktionen, wie z. B. Nachtschaltung.

#### **Euro-Landeswährung**

Schaltet zwischen der Gebührenanzeige in Euro und Landeswährung um.

#### **Fangen**

Zur Feststellung der Rufnummer von unerwünschten externen Anrufern (im Amt).

#### **Gebühr**

Wenn Sie sich Gesprächsgebühren ansehen wollen.

#### **Gebührenbeleg**

Druckt einen Gebührenbeleg am Gebührendrucker aus. Diese Funktion muss von Ihrem Systembetreuer eingerichtet sein.

#### **Heranholen**

Damit können Sie Anrufe für andere Teilnehmer oder Gruppen an Ihrem Telefon annehmen.

#### **Heranholen vom zugehörigen Teilnehmer / von der zugehörigen Gruppe**

#### **Herausschalten aus Generalruf**

Sie können Ihren Apparat aus dem Generalruf herausschalten.

#### **Rückfrage im Amt**

Sie können eine Verbindung auf dem Amt in den Haltezustand bringen. Danach können Sie eine neue Verbindung unter Verwendung des gleichen B-Kanals aufbauen.

#### **Internruf Gruppe**

Sie können alle Teilnehmer einer festgelegten Gruppe gleichzeitig anrufen. Sie werden verbunden mit dem ersten Teilnehmer, der den Anruf annimmt.

#### **Kettengespräch**

Ein externer Anrufer, den Sie weiterverbinden, wird nach Beendigung des Gesprächs stets wieder zu Ihnen zurückgeschaltet. Sie können ihn dann erneut weiterverbinden.

#### **Keypad**

Aktiviert die Keypadfunktion.

#### **Kettengespräch**

Ein externer Anrufer, den Sie weiterverbinden, wird nach Beendigung des Gesprächs stets wieder zu Ihnen zurückgeschaltet. Sie können ihn dann erneut weiterverbinden.

#### **Konferenz**

Leitet eine Konferenz ein.

#### **Kundennummer**

Sie können zu jedem gebührenpflichtigen Telefongespräch eine drei- bis zehnstellige Kennnnummer für die Abrechnung der Gebühren eingeben, z. B. eine Projektoder Auftragsnummer.

#### **Leitungsbündel**

Belegt eine Leitung in dem entsprechenden Bündel.

#### **Leitungsbündel + Codewahlziel**

Belegt eine Leitung in dem entsprechenden Bündel und wählt dann das eingegebene Codewahlziel.

#### **Freigegebenes Leitungsbündel + Codewahlziel**

Belegt eine Leitung in dem freigegebenen Bündel und wählt dann das eingegebene Codewahlziel.

#### **MFV A (B, C, D)**

Zur Signalisierung der MFV-Taste A (B, C, D).

#### **Mitteilung**

Wenn Sie eine Mitteilung an Teilnehmer innerhalb Ihrer Anlage senden wollen.

#### **MSN**

Präsentiert beim nächsten gehenden Gespräch dem Angerufenen die hinterlegte Rufnummer.

#### **Nachtschaltung 1, 2, 3**

Zum Ein- und Ausschalten der Nachtschaltungen zu bestimmten Teilnehmergruppen.

#### **Nachtschaltung automatisch**

Sie können die Nachtschaltung automatisch einschalten lassen. Die Einschaltzeit wird von Ihrem Systembetreuer eingestellt.

#### **Partner oder Ziel**

Wenn ein Partner oder Ziel mit Namen abgespeichert ist, wird der Name angezeigt.

#### **Privatgespräch Bündel**

Aktiviert Privatgespräch über entsprechendes Bündel.

#### **Privatgespräch freigegebenes Bündel**

Aktiviert Privatgespräch über freigegebenes Bündel.

#### **Privatgespräch Bündel + Codewahlziel**

Aktiviert Privatgespräch über freigegebenes Bündel und wählt dann das eingegebene Codewahlziel.

#### **Privatgespräch freigegebenes Bündel + Codewahlziel**

Aktiviert Privatgespräch über freigegebenes Bündel und wählt dann das eingegebene Codewahlziel.

#### **Rufumleitung Bündel**

Sie können alle Anrufe, die in einem bestimmten Bündel (Hauptrufnummer) ankommen, zu einer externen Rufnummer umleiten.

#### **Rufumleitung für andere Teilnehmer**

Sie können für andere Apparate Anrufe zu internen Nummern umleiten.

#### **Rufumleitung zu**

Wenn Sie Anrufe von Ihrem Apparat zu einem anderen umleiten wollen.

#### **Rufumleitung zum zugehörigen Teilnehmer**

#### **Rufumleitung von**

Wenn Sie Anrufe von einem anderen Apparat zu sich umleiten wollen.

#### **Rufumleitung vom zugehörigen Teilnehmer**

#### **Rufweiterleitung**

Anrufe, die Sie nicht innerhalb einer bestimmten Zeit annehmen, werden automatisch zu einem anderen Anschluss weitergeleitet.

#### **Ruhe vor dem Telefon**

Wenn Sie nicht durch Anrufe gestört werden wollen.

#### **Ruhe vor dem Sammelanschluss**

Sie können Ihren Apparat aus dem Sammelanschluss herausschalten.

#### **Schloss**

Schützt Ihr Telefon vor unberechtigten Benutzern. Jemand anders kann dann an Ihrem Telefon nur Notrufnummern oder interne Rufnummern wählen.

#### **Seitenvorschub Gebührendrucker**

Hiermit können Sie eine Seite beim Gebührendrucker ausgeben. Diese Funktion muss von Ihrem Systembetreuer eingerichtet sein.

#### **Sondertaste**

Zur Steuerung der Hardware "Freie Schaltpunkte".

#### **Tagschaltung**

Wenn Sie die Nachtschaltung ausschalten wollen.

#### **Telefonbuch**

Ruft das Telefonbuch auf.

#### **Temporär MFV**

Mehrfrequenz-Wahlverfahren, z. B. um einen Anrufbeantworter abzufragen.

#### **Termin**

Wenn Ihr Telefon Sie an einen wichtigen Termin erinnern soll

#### **Termin für zugehörigen Teilnehmer**

#### **Termin für andere**

Wenn Sie für andere Teilnehmer Ihrer Anlage einen Termin eingeben wollen.

#### **TIM**

Aktiviert den Mediaserver TIM.

#### **Tonrufsignalisierung aus**

Schaltet den Rufton für den nächsten Anruf oder eine bestimmte Zeit ab.

#### **Türöffner**

Schaltet den entsprechenden Schaltkontakt. Nur mit entsprechender Zusatzeinrich-

tung zu nutzen.

#### **übergabe**

Bereitet die übergabe des aktuellen Gesprächsteilnehmers vor.

#### **übergabe extern**

Bereitet die übergabe des aktuellen externen Gesprächsteilnehmers zu einem anderen externen vor.

#### **Verkehrsstatistik**

Statistische Informationen zu Ihrem Telefon.

## **Meldungen im Display**

<span id="page-149-1"></span><span id="page-149-0"></span>Hier finden Sie eine Übersicht von wichtigen Display- und Statusmeldungen. Es sind Standardanzeigen und Meldungen bei Spezialeinstellungen aufgeführt.

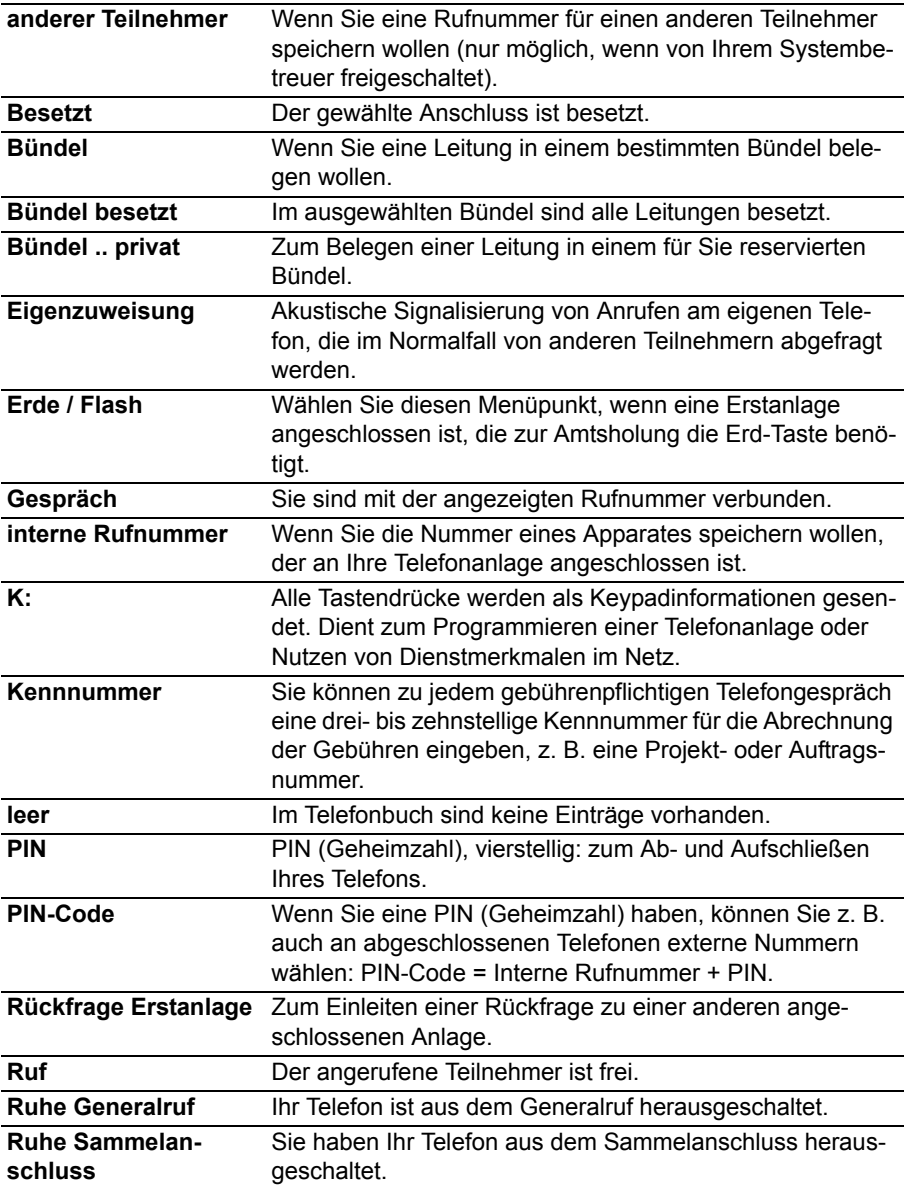

# **Klingel- und Hörtöne**

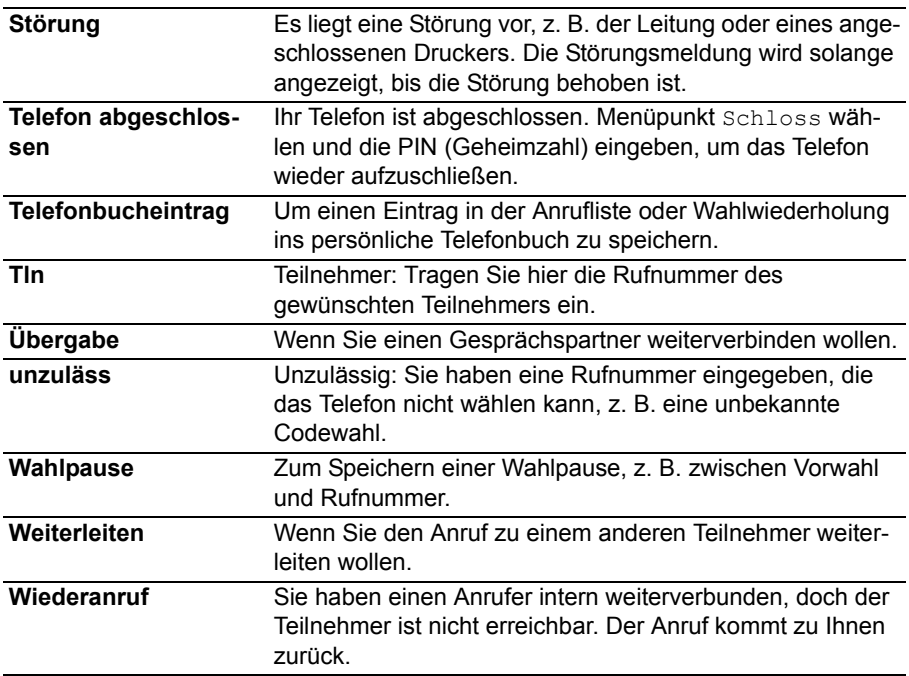

## **Klingel- und Hörtöne**

#### <span id="page-151-0"></span>**Töne bei internen und externen Anrufen**

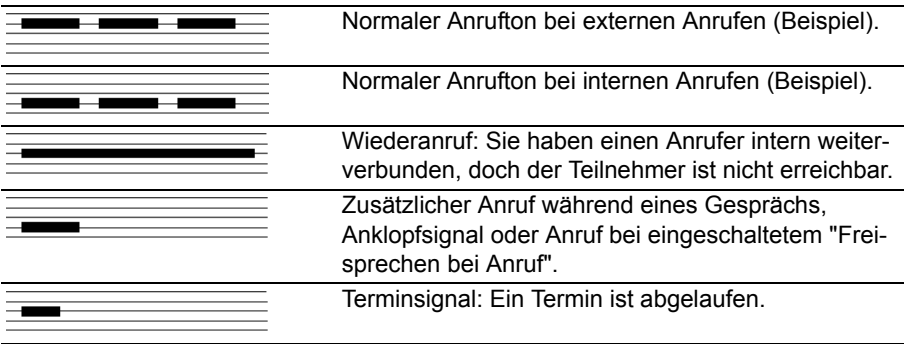

• Wenn Sie nicht gestört werden wollen, können Sie die Klingeltöne ausschalten *(*[→](#page-83-0) *S. [84\)](#page-83-0)*.

**i**

#### **Töne im Hörer**

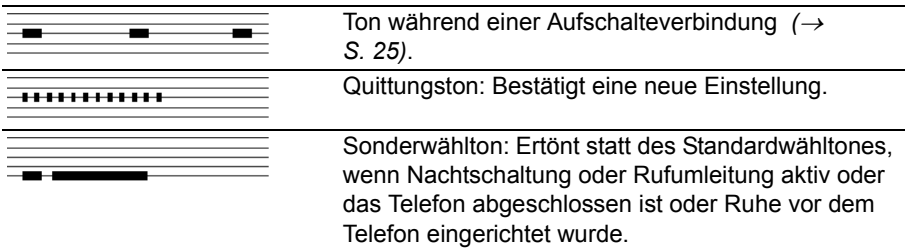

# **Symbole im Display**

<span id="page-152-0"></span>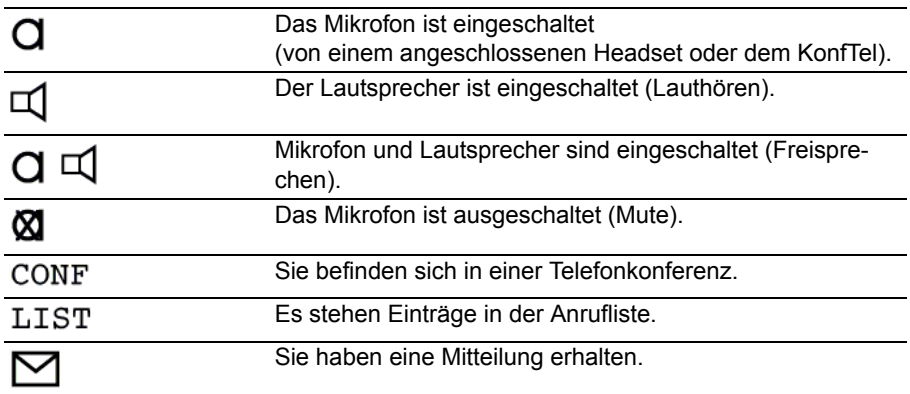

## **Zeichentabelle**

<span id="page-153-0"></span>Sie können mit den Zifferntasten auch Buchstaben und Zeichen eingeben, z. B. für Namen im Telefonbuch. Das Telefon schaltet automatisch auf Buchstabeneingabe um, wenn es nötig ist.

Eine allgemeine Beschreibung, wie Sie Zeichen eingeben, finden Sie unter Text eingeben *(*→ *[S.](#page-12-0) 13)*.

Mit der Taste # schalten Sie zwischen Klein- und Großbuchstaben um (toggeln).

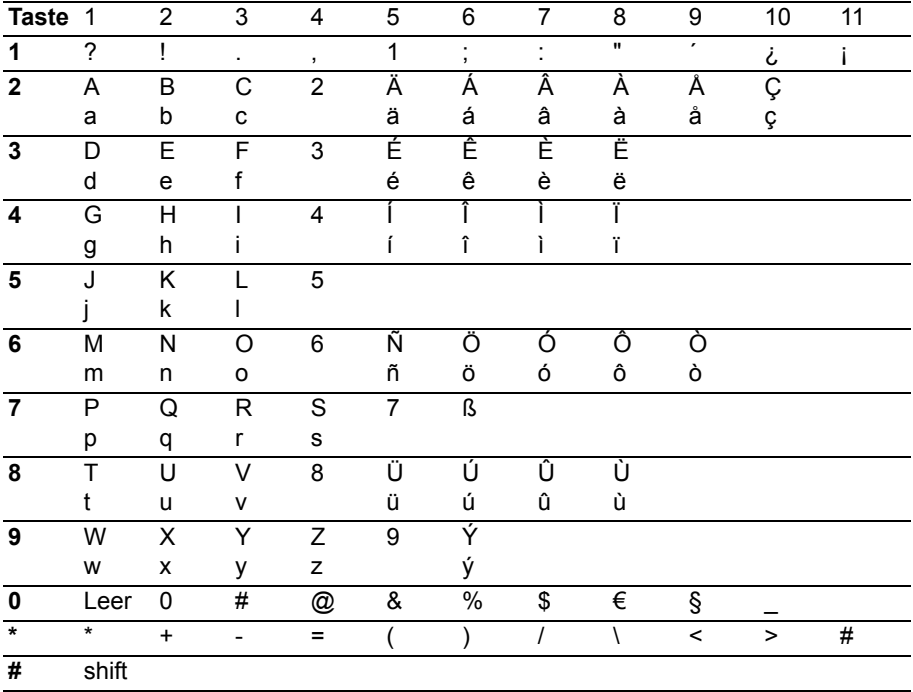

## **Menü-Übersicht**

<span id="page-154-0"></span>Nachfolgend finden Sie eine Überblick über die Menüstruktur des T3 / T3 IP Compact. Es sind die ersten drei Menüebenen dargestellt.

Abhängig von den genutzten Leistungsmerkmalen, dem verwendetem Zubehör und der Funktionstastenbelegung kann es in Ihrem Telefon zu Abweichungen gegenüber der hier dargestellten Menü-Übersicht kommen.

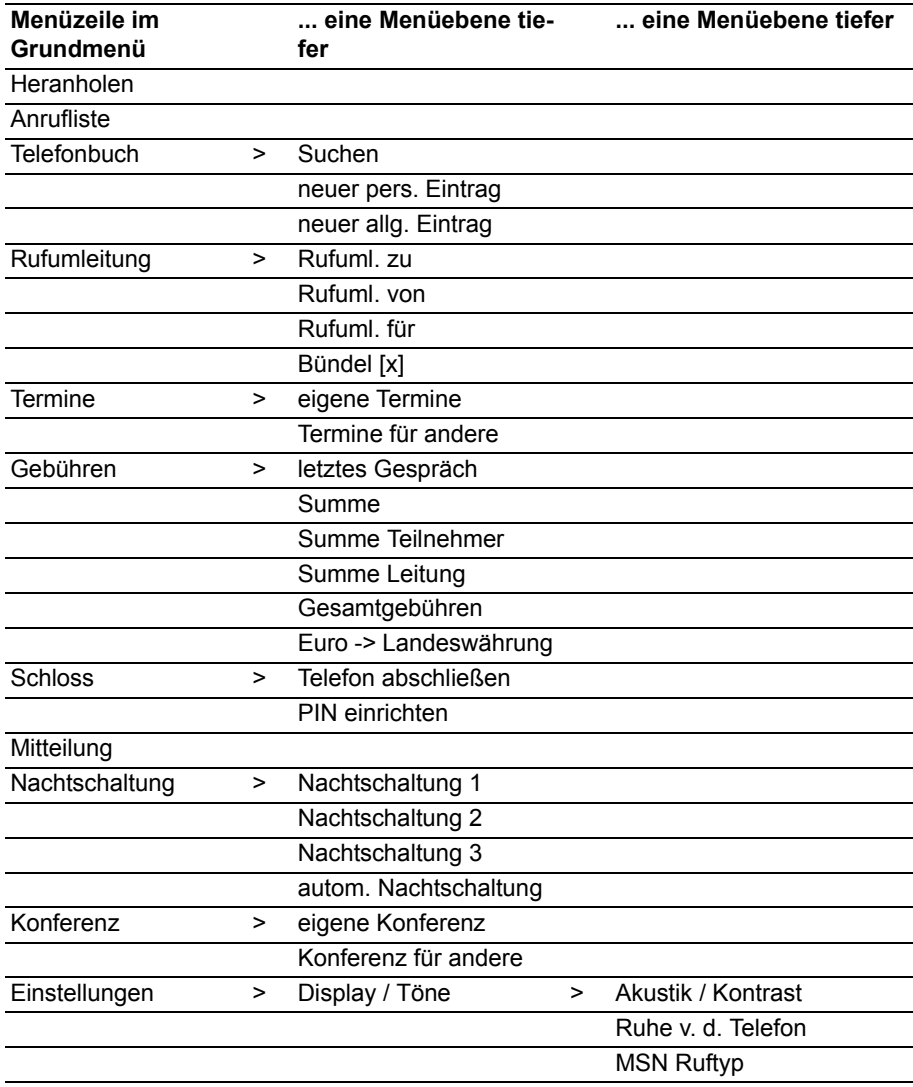

# **Menü-Übersicht**

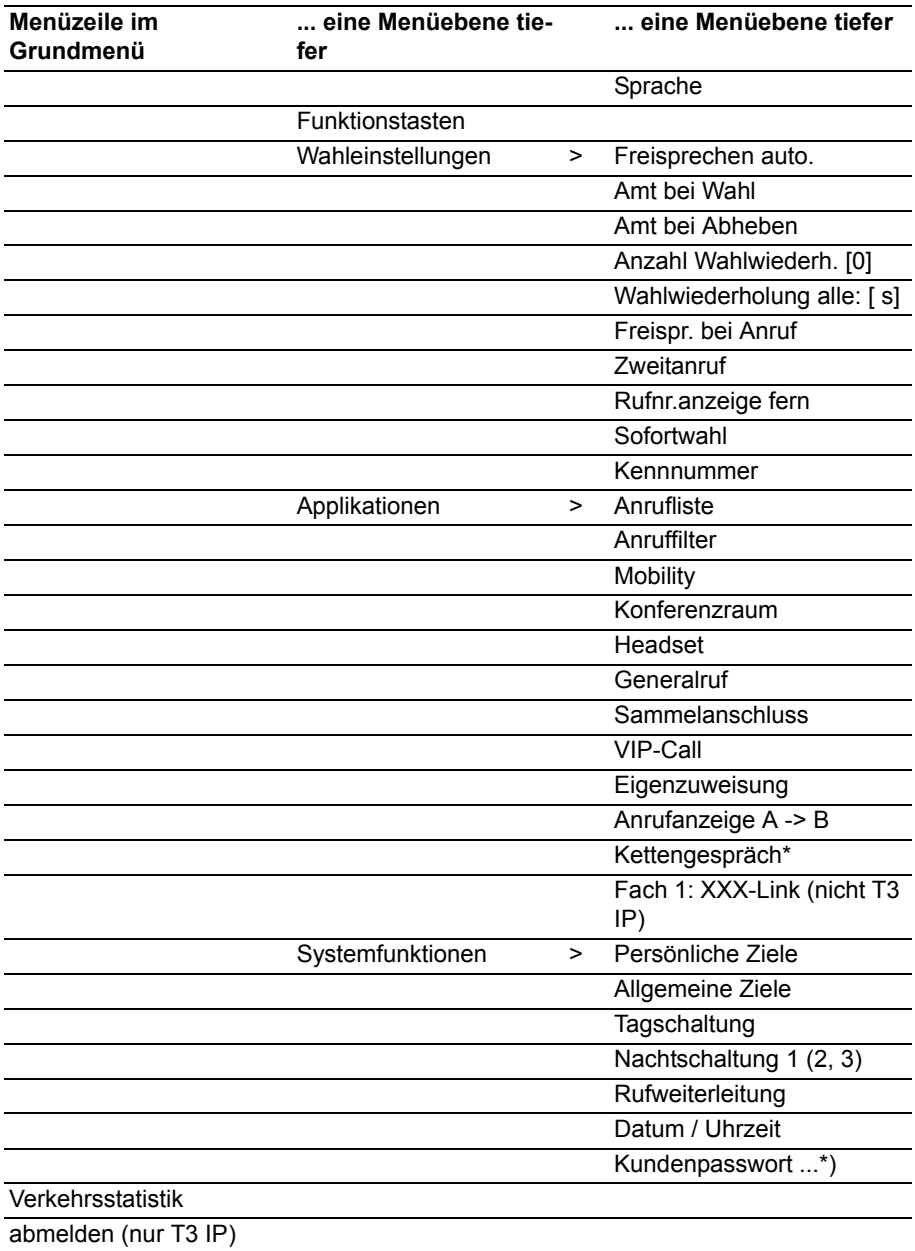

## **Menü-Übersicht**

\*) Sie erhalten weitere Menüpunkte angezeigt, wenn Sie der Service berechtigt hat, die entsprechenden Funktionen zu programmieren: Teilnehmernamen, Ersatzbegriffe, Amtsberechtigungen, Systemzeiten, Sperrwerkgruppen, Sperrwerknummern, Softwareschloss, aut. Nachtschaltung, Weiterleitungsvarianten, Torstationen, Belegsteuerung, Gebührenfunktionen, Papierformat, Gebührenanzeige, Gebührenschwelle, Gebührenfaktor, Zweitanrufsperre.

## **Wenn etwas nicht klappt**

#### <span id="page-157-0"></span>**Falsche Uhrzeit und falsches Datum werden angezeigt**

Stellen Sie die korrekte Uhrzeit im Menü Systemfunktionen *(*→ *S. [123\)](#page-122-0)* ein.

#### **Unbekannte Anzeige im Display**

Sehen Sie im Kapitel Meldungen im Display *(*→ *S. [150\)](#page-149-0)* nach, was die Anzeige bedeutet.

#### **Die Rufnummer eines Anrufers wird nicht angezeigt**

Anruf wurde ohne Rufnummer übertragen, z. B. ein analoger Anruf, oder der Anrufer hat seine Rufnummernübertragung ausgeschaltet.

#### **Kurze Töne während eines Gesprächs**

Ein zweiter Anrufer wird signalisiert. Informieren Sie sich im Kapitel Mehrere Verbindungen herstellen *(*→ *[S.](#page-25-0) 26)* über mögliche Bedienschritte.

*oder* 

Sie haben Lauthören oder Freisprechen eingeschaltet

#### **Terminsignal**

Ein Termin wird signalisiert.

#### **Eine Funktion wird nicht ausgeführt**

Möglicherweise muss die Funktion erst von Ihrem Systembetreuer freigeschaltet werden.

#### **Telefon bricht beim Programmieren vorzeitig ab**

Eventuell wurde ca. 60 Sekunden lang keine Taste gedrückt. Dadurch wird grundsätzlich jeder Programmiervorgang abgebrochen. Außerdem brechen Sie einen Programmiervorgang ab, wenn Sie dabei einen Anruf annehmen.

#### **Sonderzeichen**

\* *[7](#page-6-0)*

## **A**

Abbrechen *[11](#page-10-0)* Abfragestellen *[119](#page-118-0)*, *[120](#page-119-0)*, *[121](#page-120-0)* Abschließen *[61](#page-60-0)* Akustik *[79](#page-78-0)*, *[81](#page-80-0)* Amt automatisch belegen *[93](#page-92-0)*, *[94](#page-93-0)* Amtskennziffer *[20](#page-19-0)*, *[21](#page-20-0)* Anklopfen *[25](#page-24-1)* Anlage *[6](#page-5-0)* Anmelden *[15](#page-14-0)* Anmelden, IP-Telefon *[16](#page-15-0)* Anonym anrufen *[25](#page-24-2)* Anruf annehmen *[17](#page-16-0)* Anruf für Partner annehmen *[18](#page-17-0)* Anruf heranholen *[18](#page-17-1)* Anruf umleiten *[39](#page-38-0)* Anruf während Programmiervorgang *[19](#page-18-0)* Anruf, weiterleiten *[19](#page-18-1)* Anrufanzeige, erweitert *[101](#page-100-0)* Anrufen *[20](#page-19-0)* Anrufen, anonym *[25](#page-24-2)* Anrufen, extern *[21](#page-20-0)* Anrufen, intern *[21](#page-20-1)* Anrufen, mit DSS-Modul *[133](#page-132-0)* Anrufen, mit einem Tastendruck *[22](#page-21-0)* Anruffilter *[106](#page-105-0)* Anrufliste *[34](#page-33-0)* Anrufliste, automatisch löschen *[37](#page-36-0)* Anrufliste, löschen *[36](#page-35-0)* Anrufliste, Symbole *[35](#page-34-0)* Anrufliste, zurückrufen *[36](#page-35-1)* Anrufliste, Zusatzeinträge *[38](#page-37-0)* Anrufton *[84](#page-83-1)* Aufschalten auf fremdes Gespräch *[25](#page-24-3)* Aufschließen *[61](#page-60-1)* Automatische Verbindung *[96](#page-95-0)* Automatische Wahlwiederholung *[23](#page-22-0)*

### **B**

Bequem telefonieren *[8](#page-7-0)*

Beschriftungsstreifen *[90](#page-89-0)* Besetzt *[23](#page-22-0)*, *[24](#page-23-0)* Blockwahl *[98](#page-97-0)* Buchstaben *[154](#page-153-0)* Buchstaben auf Tasten *[13](#page-12-1)* Busy on busy *[122](#page-121-0)*

## **C**

Callback *[68](#page-67-0)*, *[69](#page-68-0)*, *[110](#page-109-0)* Check-In *[139](#page-138-0)* CLIP *[22](#page-21-1)* Codewahlziel *[71](#page-70-0)* Codewahlziel ändern *[49](#page-48-0)* Com4Tel *[129](#page-128-0)* CTI-Anwendung *[129](#page-128-0)*

## **D**

Datum *[123](#page-122-1)* Datum / Uhrzeit *[12](#page-11-0)* Display *[12](#page-11-1)* Displaymeldungen *[150](#page-149-1)* Dreierkonferenz *[28](#page-27-0)* DSS-Modul *[132](#page-131-0)* DSS-Modul II *[132](#page-131-0)* DSS-Modul, Hotelfunktionen *[138](#page-137-0)* Durchsage *[65](#page-64-0)* Durchwahl, Hotelfunktionen *[142](#page-141-0)*

### **E**

Eingabe abbrechen *[11](#page-10-0)* Einstellungen *[8](#page-7-0)* Einstellungen ändern *[91](#page-90-0)* Einstellungen Telefonanlage *[118](#page-117-0)* Extern *[20](#page-19-0)*

### **F**

Fehlersuche *[158](#page-157-0)* Feierabend *[66](#page-65-0)* Freisprechen *[32](#page-31-0)* Freisprechen einstellen *[83](#page-82-0)* Freisprechen, automatisch *[92](#page-91-0)*, *[96](#page-95-0)* Freisprechen, Headset *[107](#page-106-0)* Funktionen *[146](#page-145-0)* Funktionen auf Tasten *[86](#page-85-0)* Funktionstasten, Belegung *[87](#page-86-0)*

Funktionstasten, mögliche Funktionen *[146](#page-145-0)*

## **G**

Gatekeeper *[15](#page-14-0)* Gatekeeper manuell eingeben *[126](#page-125-0)* Gatekeeper suchen *[15](#page-14-0)* Gebühren *[57](#page-56-0)* Gebühren, Anzeige umschalten *[59](#page-58-0)* Gebühren, Hotelfunktionen *[140](#page-139-0)* Gebühren, löschen *[59](#page-58-1)* Gebühren, Summe *[58](#page-57-0)*, *[59](#page-58-2)* Gebührenlimit, Hotelfunktionen *[144](#page-143-0)* Geheimzahl *[60](#page-59-0)* Generalruf *[104](#page-103-0)* Gesprächspartner wechseln *[27](#page-26-0)* Großbuchstaben *[154](#page-153-0)* Grundregeln *[11](#page-10-1)*

### **H**

Headset *[134](#page-133-0)* Headset, einrichten *[107](#page-106-1)* Headset, Lautstärke *[108](#page-107-0)* Headset, Nutzung einschalten *[107](#page-106-0)* Heranholen *[18](#page-17-1)* Hinweise, wichtige Kapitel *[7](#page-6-1)* Hörertöne *[153](#page-152-0)* Hotelfunktionen *[137](#page-136-0)*

### **I**

Inbetriebnahme, IP-Telefone *[14](#page-13-0)* Intern *[20](#page-19-0)* IP-Einstellungen *[126](#page-125-1)*

### **K**

Kennnummer *[100](#page-99-0)* Kettengespräch *[105](#page-104-0)* Kleinbuchstaben *[154](#page-153-0)* Klingeln abschalten *[84](#page-83-1)* Klingeltöne *[152](#page-151-0)* Konferenz *[28](#page-27-0)*, *[29](#page-28-0)*, *[73](#page-72-0)* Konferenz beenden *[30](#page-29-0)* Konferenz, erweitern *[29](#page-28-1)* Konferenz, Partner verbinden *[29](#page-28-2)* Konferenzraum *[73](#page-72-0)*

Konferenzraum reservieren *[75](#page-74-0)* Konferenzraum, einwählen *[74](#page-73-0)* Konferenzraum, freischalten *[114](#page-113-0)* Konferenzraum, PIN *[115](#page-114-0)*, *[116](#page-115-0)* Konferenzraum, Reservierberechtigte *[114](#page-113-0)* Konferenzraum, Standard-PIN *[74](#page-73-0)* Konferenzraum, Zugangs-PIN *[74](#page-73-0)* Konformität *[4](#page-3-0)*, *[5](#page-4-0)* Kontrast *[79](#page-78-0)*, *[80](#page-79-0)* Kundenpasswort *[124](#page-123-0)*

## **L**

Lauthören *[32](#page-31-1)* Lauthören, Headset *[107](#page-106-0)* Lautstärke *[81](#page-80-0)* Lautstärke Headset *[108](#page-107-0)* LED *[89](#page-88-0)* Leitungen *[88](#page-87-0)* Leuchtdioden *[89](#page-88-0)* Links *[130](#page-129-0)* Lizenz *[5](#page-4-1)*

### **M**

Mailbox *[63](#page-62-0)* Mailbox, Hotelfunktionen *[141](#page-140-0)* Makeln *[27](#page-26-0)* Managed Mobility Access *[68](#page-67-0)* Managed Mobility Access, Einwahlbe-rechtigte [110](#page-109-1) Mehrere Verbindungen *[26](#page-25-1)* Meldungen *[150](#page-149-1)* Menü *[11](#page-10-2)*, *[155](#page-154-0)* MFV *[25](#page-24-4)* Mitteilung *[62](#page-61-0)* Mitteilung an Gast *[141](#page-140-1)* Mitteilung schreiben *[63](#page-62-1)* MMA *[68](#page-67-0)* MSN *[22](#page-21-1)*, *[38](#page-37-0)*, *[48](#page-47-0)*, *[82](#page-81-0)* MultiCompany *[82](#page-81-0)* Mute *[18](#page-17-2)*

### **N**

Nachricht *[62](#page-61-0)*

Nachrichten senden *[63](#page-62-2)*, *[64](#page-63-0)* Nachtschaltung *[66](#page-65-0)*, *[120](#page-119-0)* Namen eingeben *[154](#page-153-0)* Namen suchen *[48](#page-47-0)*

## **O**

Open Source *[5](#page-4-1)*

## **P**

Partner *[67](#page-66-0)*, *[88](#page-87-1)* Partner auf Tasten *[88](#page-87-1)* Passwort *[124](#page-123-0)* Pick-up *[18](#page-17-1)* PIN *[60](#page-59-0)* PIN, CTI-Anwendung *[128](#page-127-0)* PIN, Konferenzraum *[74](#page-73-0)*, *[115](#page-114-0)* PIN, Web-Browser *[128](#page-127-0)* Ping senden *[127](#page-126-0)* Programmieren *[11](#page-10-2)*

### **R**

Registrieren, Rufnummer für MMA *[110](#page-109-0)* Reparaturen *[7](#page-6-2)* Rückfrage *[27](#page-26-1)* Rückruf Leitung *[24](#page-23-1)* Rückruf, automatisch *[24](#page-23-0)* Rufnummer eingeben, IP *[128](#page-127-0)* Rufnummer eintragen *[48](#page-47-1)*, *[51](#page-50-0)* Rufnummer umspeichern *[50](#page-49-0)* Rufnummer, registrieren (MMA) *[110](#page-109-0)* Rufnummern auf Tasten *[86](#page-85-0)* Rufnummernanzeige *[12](#page-11-1)* Rufnummernanzeige verhindern *[97](#page-96-0)* Rufsignalisierung *[82](#page-81-0)* Ruftöne *[81](#page-80-0)* Rufumleitung *[39](#page-38-0)* Rufumleitung ausschalten *[43](#page-42-0)* Rufumleitung zu, Ausnahmen *[106](#page-105-0)* Rufumleitung, Anrufliste *[38](#page-37-0)* Rufumleitung, aus der Ferne ändern *[44](#page-43-0)* Rufumleitung, Bündel *[46](#page-45-0)* Rufumleitung, für *[42](#page-41-0)* Rufumleitung, über MMA *[110](#page-109-0)* Rufumleitung, von *[41](#page-40-0)*

Rufumleitung, zu *[40](#page-39-0)* Rufweiterleitung *[19](#page-18-1)*, *[121](#page-120-0)* Ruhe vor dem Telefon *[84](#page-83-1)* Ruhe vor dem Telefon, Ausnahmen *[106](#page-105-0)* Ruhedisplay *[12](#page-11-0)*

### **S**

Sammelanschluss *[103](#page-102-0)* Schloss *[60](#page-59-0)* Schutz *[60](#page-59-0)* Signalton *[84](#page-83-1)* Sofortwahl *[98](#page-97-0)* Sperren *[60](#page-59-0)* Sprachbox, Hotelfunktionen *[141](#page-140-0)* Sprache *[16](#page-15-1)*, *[79](#page-78-0)* Sprache auswählen *[85](#page-84-0)* Sprachversionen des Benutzerhandbuches *[8](#page-7-1)* Standard-PIN, Konferenzraum *[116](#page-115-0)* Standard-PIN, Konferenzraum, ändern *[117](#page-116-0)* Status *[12](#page-11-0)* Statusmeldungen *[12](#page-11-2)* Sternchen *[7](#page-6-0)* Störungen *[158](#page-157-0)* Symbole, Anrufliste *[35](#page-34-0)* System, welches *[6](#page-5-0)*

### **T**

Tagschaltung *[119](#page-118-0)* Tasten, Belegung *[87](#page-86-0)* Tasten, mit Funktionen belegen *[87](#page-86-1)* Telefon anschließen *[4](#page-3-1)* Telefon aufstellen *[7](#page-6-3)* Telefonanlagen für Ihr Telefon *[4](#page-3-1)* Telefonbuch *[47](#page-46-0)* Telefonbuch, allgemeines *[50](#page-49-0)* Telefonbuch, Eintrag bearbeiten *[49](#page-48-1)* Telefonbuch, Eintrag wählen *[48](#page-47-0)* Telefonbuch, neuer Eintrag *[48](#page-47-1)* Telefonbuch, Rufnummer umspeichern *[50](#page-49-1)* Telefonfunktionen *[146](#page-145-0)* Telefonieren aus der Ferne über die In-

tegral 5 *[68](#page-67-0)* Termin *[52](#page-51-0)* Termin eintragen *[53](#page-52-0)*, *[54](#page-53-0)*, *[55](#page-54-0)*, *[56](#page-55-0)* Terminsignal abschalten *[56](#page-55-1)* Text eingeben *[13](#page-12-1)* Textnachricht *[63](#page-62-2)*, *[64](#page-63-0)* Tonwahl *[25](#page-24-4)* Twinning *[43](#page-42-1)* Twinning, aus der Ferne ändern *[44](#page-43-0)* Twinning, über MMA *[110](#page-109-0)*

### **U**

Überblick *[9](#page-8-0)* Übersicht, Menü *[155](#page-154-0)* Uhrzeit *[123](#page-122-1)* Umleiten *[39](#page-38-0)* Umleitung ausschalten *[43](#page-42-0)*

### **V**

Verbinden *[27](#page-26-2)*, *[28](#page-27-1)* Verkehrsstatistik *[124](#page-123-1)* Vermitteln *[27](#page-26-2)*, *[28](#page-27-1)* VIP-Call *[102](#page-101-0)* Vorgang abbrechen *[11](#page-10-0)*

### **W**

Wählen, aus dem Telefonbuch *[48](#page-47-0)* Wählen, mit DSS-Modul *[133](#page-132-0)* Wahlwiederholung *[23](#page-22-1)* Wahlwiederholung, Anzahl *[95](#page-94-0)* Wahlwiederholung, automatisch *[95](#page-94-1)* Web-Browser *[127](#page-126-1)* Wechseln zwischen Gesprächen *[27](#page-26-0)* Weiterverbinden *[27](#page-26-2)*, *[28](#page-27-1)*

## **Z**

Zieltaste *[22](#page-21-0)* Zurückrufen *[36](#page-35-1)* Zusatzfunktionen *[7](#page-6-0)* Zweitanruf *[18](#page-17-3)* Zweitanruf, abschalten *[99](#page-98-0)* Zweitanrufsperre *[122](#page-121-0)*

**AVAYA** 

### **Integral 5 Managed Mobility Access**

- 1. Einwählen in die Integral 5
- 2. Gegebenenfalls Callback abwarten
- 3. Tasteneingaben machen

Eine ausführliche Beschreibung der Bedienung finden Sie in den Benutzerhandbüchern auf der CD oder im Internet unter *http://support.avaya.com*

**Einwählen in die Integral 5**

(Einwahlrufnummer)

#### **Tasteneingaben (MFV-Töne)**

- \*5: Konferenz
- \*7: Rückfrage
- \*8: Gespräch beenden

*Codewahlziele wählen:*

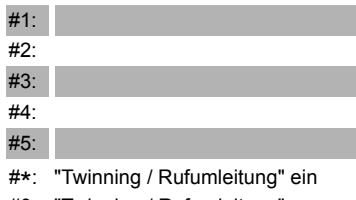

#0: "Twinning / Rufumleitung" aus

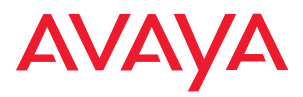

Avaya GmbH & Co. KG Kleyerstraße 94 D-60326 Frankfurt am Main (Germany) T 0 800 266 - 10 00 F 0 800 266 - 12 19 (International) T +49 69 7505 - 28 33 F +49 69 7505 - 5 28 33

infoservice@avaya.com avaya.de

© 2008 All rights reserved for Avaya Inc. and Avaya GmbH & Co. KG. 4.999.105.980 · 08/08 · I5/R2.5 · de